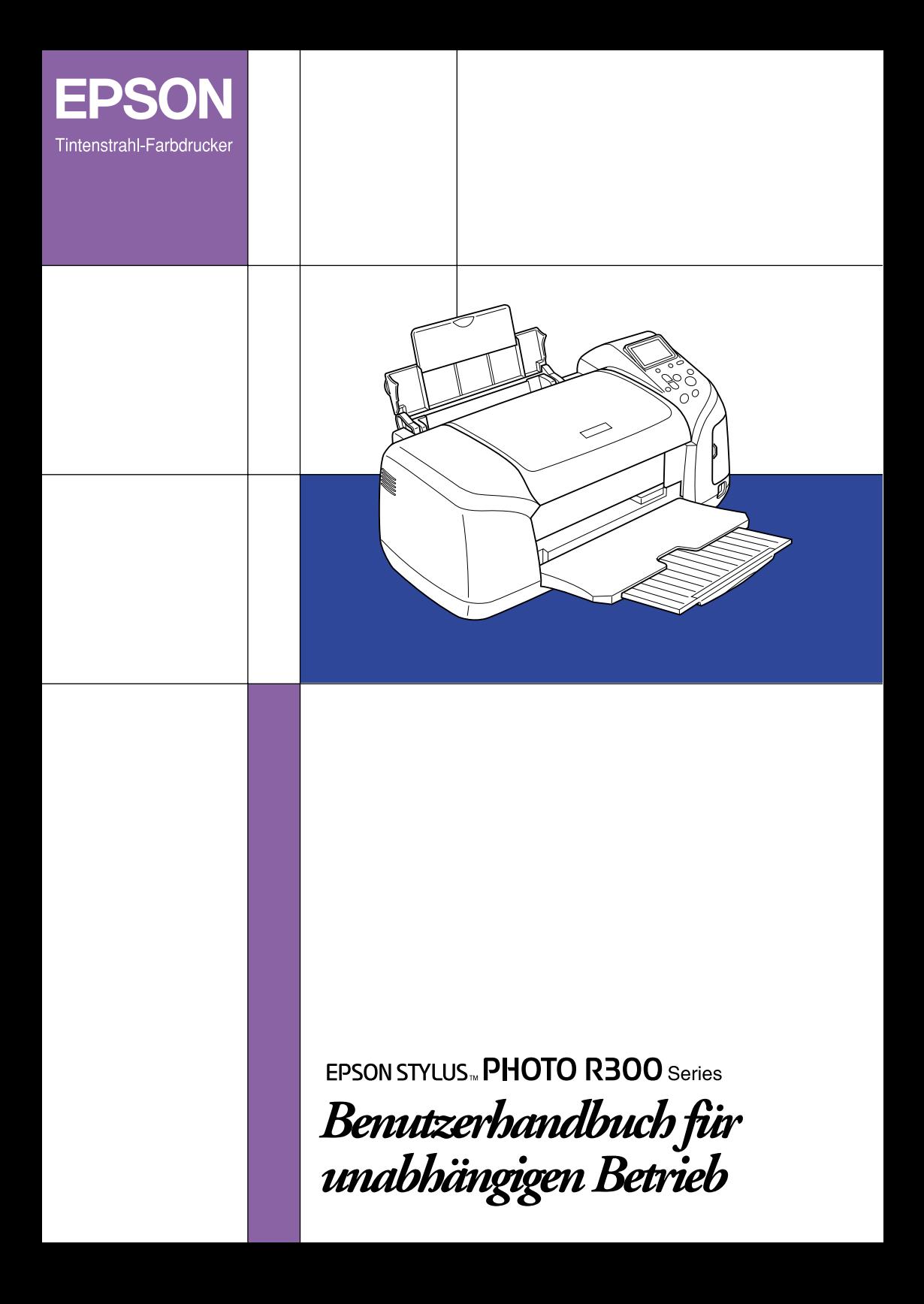

# **Wo Sie Informationen finden**

### **Setup**

Diese Anleitung unterstützt Sie bei der Einrichtung und Inbetriebnahme des Druckers. Sie enthält Informationen zum Anschließen des Druckers und Installieren der Druckersoftware.

#### **Setup der Fotodruck-Software**

Diese Anleitung enthält Informationen zum Installieren von EPSON PhotoQuicker, EPSON PhotoStarter, EPSON CardMonitor, EPSON PRINT Image Framer Tool und PIF DESIGNER. Sie behandelt außerdem die Deinstallation und die Systemanforderungen.

### **Benutzerhandbuch für unabhängigen Betrieb**

Diese auf der CD-ROM vorhandene Anleitung enthält Informationen für direktes Drucken, Hinweise zur Störungsbehebung und Informationen für den Kundensupport.

### **Erste Schritte**

Dieses Handbuch enthält Informationen über direktes Drucken.

#### **EPSON PhotoQuicker Benutzerhandbuch**

Dieses in EPSON Photo Quicker enthaltene Handbuch enthält Informationen zum Utility EPSON PhotoQuicker und Hinweise zur Fehlerbehebung.

#### **Referenzhandbuch**

Das Referenzhandbuch auf der CD-ROM enthält ausführliche Informationen über Drucken von einem Computer, Wartung und Problembehebung.

# **EPSON®**

# Tintenstrahl-Farbdrucker **EPSON STYLUS<sub>®</sub> PHOTO R300** Series

Alle Rechte vorbehalten. Kein Teil dieses Handbuchs darf in irgendeiner Form (Druck, Fotokopie, Mikrofilm oder ein anderes Verfahren) ohne die schriftliche Genehmigung SEIKO EPSON CORPORATION reproduziert oder unter Verwendung elektronischer Systeme verarbeitet, vervielfältigt oder verbreitet werden. Die hierin enthaltenen Informationen sind ausschließlich für diesen Epson-Drucker bestimmt. Epson übernimmt keine Verantwortung für die Anwendung dieser Informationen auf andere Produkte.

Weder die SEIKO EPSON CORPORATION noch eine ihrer Tochtergesellschaften haften für Schäden infolge von Fehlgebrauch sowie Reparaturen und Abänderungen, die von dritter, nicht autorisierter Seite vorgenommen wurden, sowie für Schäden infolge von Nichtbeachtung der Bedienungs- und Wartungsanleitungen. Dieses Handbuch wurde mit großer Sorgfalt erstellt, eine Haftung für leicht fahrlässige Fehler, z.B. Druckfehler, ist jedoch ausgeschlossen.

Die Seiko Epson Corporation haftet nicht für Schäden oder Störungen durch Einsatz von Optionen oder Zubehör, wenn dieses nicht ein original EPSON-Produkt ist oder eine ausdrückliche Zulassung der SEIKO EPSON CRPORATION als "EPSON Approved Product" hat.

Die SEIKO EPSON CORPORATION kann nicht haftbar gemacht werden für Schäden aufgrund elektromagnetischer Interferenzen, die aus der Verwendung von Schnittstellenkabeln herrühren, die nicht von der SEIKO EPSON CORPORATION als "Epson Approved Products" genehmigt wurden.

EPSON® ist eine eingetragene Marke und EPSON Stylus™ ist eine Marke der SEIKO EPSON CORPORATION.

Copyright 2001 SEIKO EPSON CORPORATION. Alle Rechte vorbehalten. PRINT Image Matching™ ist eine eingetragene Marke der SEIKO EPSON CORPORATION. Das Logo von PRINT Image Matching ist eine Marke der SEIKO EPSON CORPORATION.

Copyright 2002 SEIKO EPSON CORPORATION. Alle Rechte vorbehalten. USB DIRECT-PRINT™ ist eine Marke von SEIKO EPSON CORPORATION. Das Logo USB DIRECT-PRINT ist eine Marke von SEIKO EPSON CORPORATION.

Die Bezeichnung und das Logo *Bluetooth* sind Eigentum von Bluetooth SIG, Inc., ihre Verwendung durch die SEIKO EPSON CORPORATION erfolgt unter Lizenz.

Microsoft® und Windows® sind eingetragene Marken der Microsoft Corporation.

Apple® und Macintosh® sind eingetragene Marken von Apple Computer, Inc.

Die auf der Druckersoftware-CD-ROM gespeicherten Daten sind teilweise von Design Exchange Co., Ltd. lizenziert. Copyright © 2000 Design Exchange Co., Ltd. Alle Rechte vorbehalten.

DPOF™ ist eine Marke von CANON INC., Eastman Kodak Company, Fuji Photo Film Co., Ltd. und Matsushita Electric Industrial Co., Ltd.

Zip® ist eine eingetragene Marke der Iomega Corporation.

SD™ ist eine Marke.

Memory Stick und Memory Stick PRO sind Marken der Sony Corporation.

xD-Picture Card™ ist eine Marke der Fuji Photo Film Co., Ltd.

*Allgemeiner Hinweis: Alle im Handbuch genannten Bezeichnungen von Erzeugnissen sind Marken der jeweiligen Firmen. Aus dem Fehlen der Markenzeichen (R) bzw. TM kann nicht geschlossen werden, dass die Bezeichnung ein freier Markenname ist.*

Copyright © 2003 SEIKO EPSON CORPORATION, Nagano, Japan.

# *Inhalt*

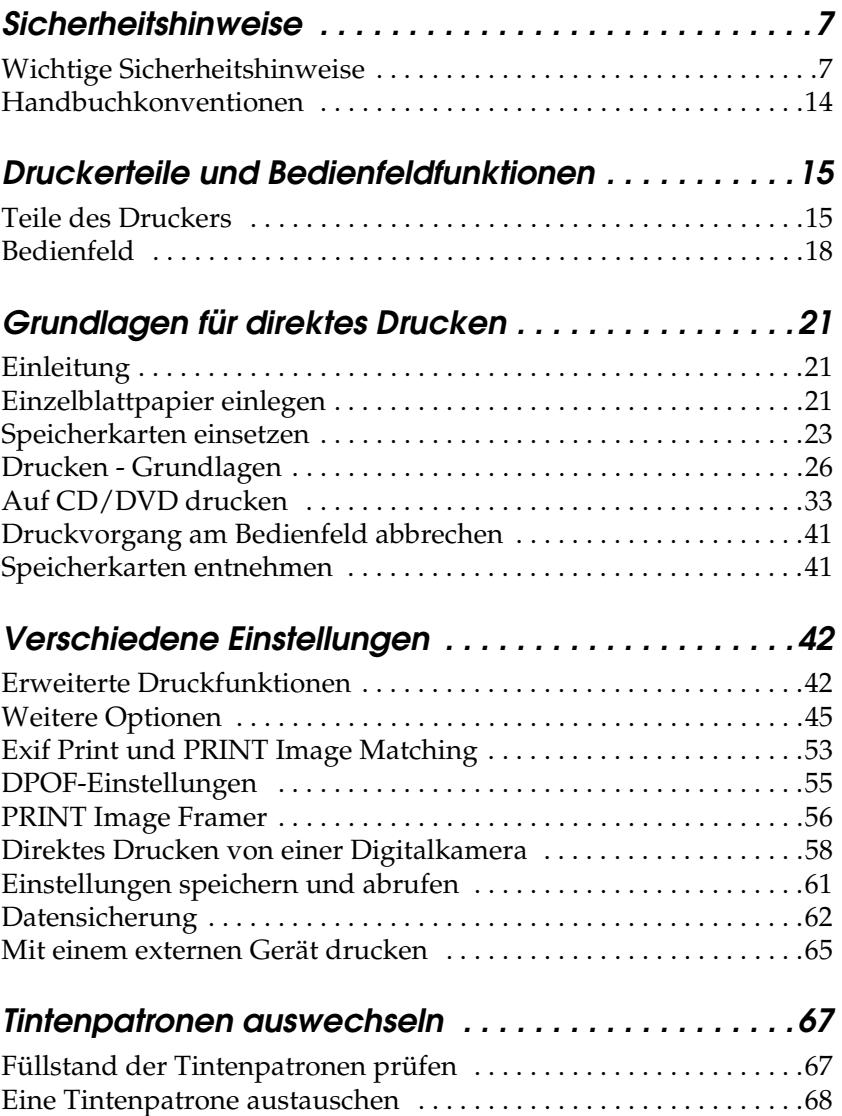

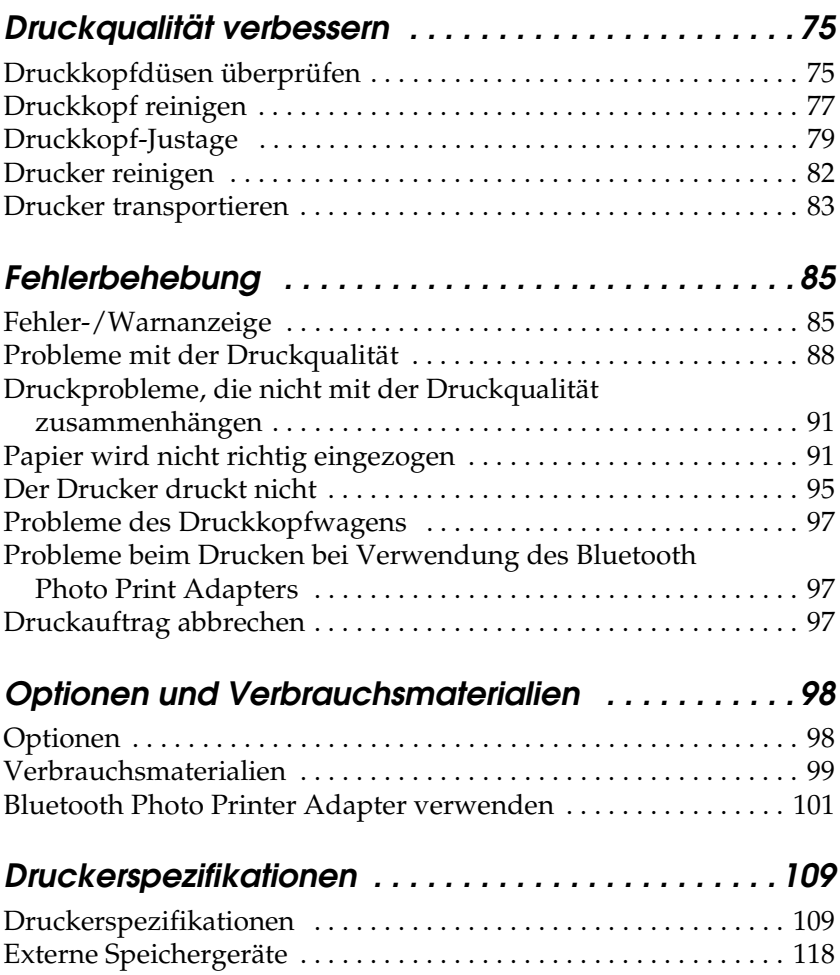

# <span id="page-6-0"></span>*Sicherheitshinweise*

## <span id="page-6-1"></span>*Wichtige Sicherheitshinweise*

Lesen Sie vor der Inbetriebnahme des Druckers alle Anweisungen in diesem Abschnitt. Befolgen Sie außerdem alle am Drucker angebrachten Warnungen und Hinweise.

### *Drucker aufstellen*

Beachten Sie beim Aufstellen des Druckers folgende Hinweise:

- ❏ Die Ventilationsschlitze und Öffnungen im Drucker dürfen nicht blockiert oder zugedeckt werden.
- ❏ Die verwendete Netzspannung muss mit der auf dem Typenschild des Druckers angegebenen Netzspannung übereinstimmen.
- ❏ Verwenden Sie nur das mit diesem Produkt mitgelieferte Netzkabel. Bei Verwendung eines andern Netzkabels können Brand oder elektrische Schläge verursacht werden.
- ❏ Das Netzkabel dieses Produkts ist ausschließlich zur Verwendung mit diesem Produkt vorgesehen. Bei Verwendung mit anderen Geräten können Brand oder elektrische Schläge verursacht werden.
- ❏ Vergewissern Sie sich, dass das Netzkabel den geltenden Sicherheitsvorschriften entspricht.
- ❏ Es darf keine Steckdose benutzt werden, an der bereits Geräte wie Fotokopierer oder Ventilatoren angeschlossen sind, die regelmäßig ein- und ausgeschaltet werden.
- ❏ Schließen Sie den Drucker nicht an schaltbare oder timergesteuerte Steckdosen an.
- ❏ Benutzen Sie die Computeranlage nicht in der Nähe potenzieller elektromagnetischer Störfelder wie z. B. Lautsprecher oder Basisstationen von schnurlosen Telefonen.
- ❏ Verwenden Sie keine beschädigten oder abgenutzten Stromkabel.
- ❏ Wenn Sie den Drucker über ein Verlängerungskabel anschließen, achten Sie darauf, dass der Gesamt-Nennstromwert aller am Verlängerungskabel angeschlossenen Geräte die zulässige Amperezahl des Verlängerungskabels nicht überschreitet. Achten Sie zudem darauf, dass der Gesamt-Nennstromwert aller an der Netzsteckdose angeschlossenen Geräte die zulässige Amperezahl der Steckdose nicht überschreitet.
- ❏ Versuchen Sie niemals, das Gerät selbst zu reparieren.
- ❏ In folgenden Fällen müssen Sie den Drucker von der Stromversorgung trennen und sich an einen autorisierten Kundendiensttechniker wenden:

Das Netzkabel oder der Stecker sind abgenutzt oder beschädigt; Flüssigkeit ist in den Drucker eingedrungen; der Drucker ist heruntergefallen oder das Gehäuse wurde beschädigt; der Drucker arbeitet nicht mehr normal bzw. zeigt auffällige Leistungsabweichungen.

❏ Bei Anschluss des Druckers an die Stromversorgung in Deutschland muss sichergestellt werden, dass die Gebäudeinstallation mit einer 10- oder 16-A-Kurzschlusssicherung abgesichert ist.

### *Druckerstandort auswählen*

Beachten Sie bei der Auswahl des Druckerstandorts folgende Hinweise:

- ❏ Stellen Sie den Drucker auf eine ebene, stabile Fläche, die an allen Seiten über seine Grundfläche hinausragt. Wenn Sie den Drucker an einer Wand aufstellen, lassen Sie einen Freiraum von mindestens 10 cm zwischen der Druckerrückseite und der Wand. Der Drucker arbeitet nicht einwandfrei, wenn er gekippt wird oder schräg steht.
- ❏ Wenn Sie den Drucker lagern oder transportieren, halten Sie ihn nicht schräg, stellen Sie ihn nicht auf die Seite und drehen Sie ihn nicht um. Andernfalls könnte Tinte aus den Patronen auslaufen.
- ❏ Lassen Sie genügend Platz vor dem Drucker frei, damit das Papier ungehindert vom Drucker ausgegeben werden kann.
- ❏ Vermeiden Sie Standorte, an denen der Drucker starken Temperatur- und Feuchtigkeitsschwankungen ausgesetzt ist. Halten Sie den Drucker auch vor direkter Sonneneinstrahlung, starkem Lichteinfall und übermäßiger Wärme fern.
- ❏ Vermeiden Sie staubige Standorte und Standorte, die Erschütterungen oder Vibrationen ausgesetzt sind.
- ❏ Stellen Sie den Drucker so auf, dass rundum eine ausreichende Luftzufuhr gewährleistet ist.
- ❏ Stellen Sie den Drucker in der Nähe einer Steckdose so auf, dass der Netzstecker jederzeit problemlos herausgezogen werden kann.

### *Arbeiten mit dem Drucker*

Beachten Sie bei der Verwendung des Druckers folgende Hinweise:

- ❏ Führen Sie keine Gegenstände in die Öffnungen im Drucker ein.
- ❏ Achten Sie darauf, dass keine Flüssigkeit in den Drucker gelangt.
- ❏ Stecken Sie Ihre Hand nicht in das Innere des Druckers, und berühren Sie während des Druckvorgangs nicht die Tintenpatronen.
- ❏ Bewegen Sie den Druckkopf nicht von Hand, der Drucker kann dadurch beschädigt werden.
- ❏ Schalten Sie den Drucker stets über den Netzschalter P an der Vorderseite des Geräts aus. Wenn dieser Schalter gedrückt wird, wird das LCD-Display dunkel.. Trennen Sie den Drucker erst von der Stromversorgung, wenn das LCD-Display dunkel ist.
- ❏ Vergewissern Sie sich vor dem Transport des Druckers, dass sich der Druckkopf in der Abdeckposition (rechts außen) befindet und dass die Tintenpatronen richtig installiert sind.
- ❏ Lassen Sie die Tintenpatronen eingesetzt. Durch Entfernen der Tintenpatronen kann den Druckkopf austrocknen, sodass der Drucker dann nicht mehr einwandfrei funktioniert.

### *Verwenden einer Speicherkarte*

- ❏ Entnehmen Sie nicht die Speicherkarte und schalten Sie den Drucker nicht aus, während der Computer und die Speicherkarte miteinander kommunizieren (wenn die Speicherkarten-Kontrollleuchten blinken).
- ❏ Die Verwendung der Speicherkarten variiert je nach Typ der Speicherkarte. Lesen Sie unbedingt die Dokumentation, die der Speicherkarte beiliegt.
- ❏ Verwenden Sie nur Speicherkarten, die mit diesem Drucker kompatibel sind. Siehe Speicherkarten einsetzen.

### *Verwendung des LCD-Displays oder des optionalen Vorschaumonitors*

- ❏ Am LCD-Display oder optionalen Vorschaumonitor können einige kleine helle oder dunkle Punkte erscheinen. Dies ist normal und bedeutet nicht, dass die LCD-Anzeige beschädigt ist.
- ❏ Verwenden Sie zum Reinigen des LCD-Displays oder des optionalen Vorschaumonitors nur ein trockenes, weiches Tuch. Verwenden Sie keine flüssigen oder chemischen Reinigungsmittel.
- ❏ Wenn das LCD-Display am Bedienfeld des Druckers oder der Vorschaumonitor beschädigt sind, wenden Sie sich an Ihren Fachhändler. Sollte die Flüssigkristalllösung auf Ihre Hände geraten, waschen Sie sie gründlich mit Seife und Wasser aus. Falls die Flüssigkristalllösung in die Augen gelangt, spülen Sie sie sofort mit Wasser. Wenn Sie sich nach dem gründlichen Ausspülen immer noch schlecht fühlen oder Sehprobleme haben, suchen Sie sofort einen Arzt auf.
- ❏ Nehmen Sie die Abdeckung des Vorschaumonitorschlitzes nur ab, wenn Sie den optionalen Vorschaumonitor verwenden.

### *Optionalen Bluetooth Photo Print Adapter verwenden*

Für die Verwendung des Bluetooth Photo Print Adapters siehe die zugehörigen Sicherheitsanweisungen.

### *Zum Umgang mit den Tintenpatronen*

Beachten Sie beim Umgang mit Tintenpatronen folgende Hinweise:

- ❏ Bewahren Sie Tintenpatronen außerhalb der Reichweite von Kindern auf. Lassen Sie niemals zu, dass Kinder Tintenpatronen in die Hand bekommen oder gar daraus trinken.
- ❏ Schütteln Sie die Tintenpatronen nicht, da hierdurch Tinte austreten kann.
- ❏ Seien Sie beim Umgang mit benutzten Tintenpatronen vorsichtig, da um die Tintenzuleitungsöffnung noch immer ein wenig Tinte vorhanden sein kann. Wenn Tinte auf Ihre Hände gerät, reinigen Sie diese gründlich mit Wasser und Seife. Sollte Tinte in die Augen gelangen, spülen Sie diese sofort mit reichlich Wasser aus. Wenn Sie sich nach dem gründlichen Ausspülen immer noch schlecht fühlen oder Sehprobleme haben, suchen Sie sofort einen Arzt auf.
- ❏ Sie dürfen das Etikett nicht entfernen oder daran ziehen, da hierdurch Tinte austreten kann.
- ❏ Installieren Sie eine Tintenpatrone sofort nach dem Öffnen der Verpackung. Bleibt die Tintenpatrone vor der Benutzung längere Zeit ausgepackt liegen, ist normales Drucken unter Umständen nicht möglich.
- ❏ Benutzen Sie keine Tintenpatrone, deren Haltbarkeitsdatum (auf der Verpackung aufgedruckt) überschritten ist, weil sonst die Druckqualität beeinträchtigt sein kann. Um beste Druckresultate zu erzielen, sollte die Tintenpatrone innerhalb von sechs Monaten nach dem ersten Einsetzen verbraucht werden.
- ❏ Versuchen Sie nicht, eine Tintenpatrone zu zerlegen oder nachzufüllen. Dies kann den Druckkopf beschädigen.
- ❏ Wenn Sie eine Tintenpatrone verwenden wollen, die Sie zuvor an einem kälteren Ort gelagert haben, lassen Sie sie sich vor der Verwendung mindestens drei Stunden lang auf Raumtemperatur erwärmen.
- ❏ Lagern Sie Tintenpatronen an einem kühlen, dunklen Ort.
- ❏ Berühren Sie nicht den grünen IC-Chip an der Rückseite der Tintenpatrone. Hierdurch können sowohl der normale Betrieb als auch der Druckbetrieb beeinträchtigt werden.
- ❏ Der IC-Chip an dieser Tintenpatrone enthält eine Vielzahl patronenspezifischer Informationen wie beispielsweise Informationen über die verbleibende Tintenmenge, damit die Tintenpatrone beliebig oft herausgenommen und wieder eingesetzt werden kann. Jedes Mal, wenn eine Tintenpatrone eingesetzt wird, wird jedoch Tinte verbraucht, da der Drucker stets einen Selbsttest durchführt.
- ❏ Wenn Sie eine Tintenpatrone zur späteren Verwendung entnehmen, sollten Sie die Tintenzufuhr vor Staub und Schmutz schützen und die Patrone in derselben Umgebung wie den Drucker lagern. Dank eines Ventils in der Tintenzufuhröffnung sind Abdeckungen oder Verschlüsse nicht erforderlich. Die Tinte kann jedoch auf Gegenständen, die mit diesem Bereich der Tintenpatrone in Berührung kommen, Flecken hinterlassen. Berühren Sie keinesfalls die Tintenzufuhröffnung oder den Bereich um die Tintenzufuhröffnung herum.

### *ENERGY STAR®-Kompatibilität*

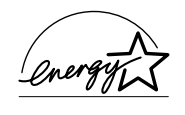

Als Partner von ENERGY STAR® gewährleistet Epson, dass dieses Gerät die Energiesparrichtlinien von  $\rm{ENERGY\,STAR}^{\circledR}$ erfüllt.

Das International ENERGY STAR® Office Equipment-Programm ist eine freiwillige Partnerschaft mit Vertretern der Computerund Bürogeräteindustrie zur Förderung der Entwicklung energiesparender PCs, Monitore, Drucker, Faxgeräte, Kopiergeräte, Scanner und Mehrzweckgeräte mit dem Ziel, die durch Energieerzeugung bedingte Luftverschmutzung zu reduzieren. Die teilnehmenden Länder verwenden einheitliche Standards und Logos.

## <span id="page-13-0"></span>*Handbuchkonventionen*

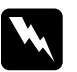

w*Vorsicht Diese Warnhinweise müssen unbedingt beachtet werden, um Verletzungen zu vermeiden.*

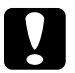

c*Achtung Anmerkungen dieser Art müssen beachtet werden, um Schäden an den Geräten zu vermeiden.*

#### *Hinweise*

*Diese Hinweise enthalten wichtige Informationen und hilfreiche Tipps für die Arbeit mit dem Drucker.*

# <span id="page-14-0"></span>*Druckerteile und Bedienfeldfunktionen*

### <span id="page-14-1"></span>*Teile des Druckers*

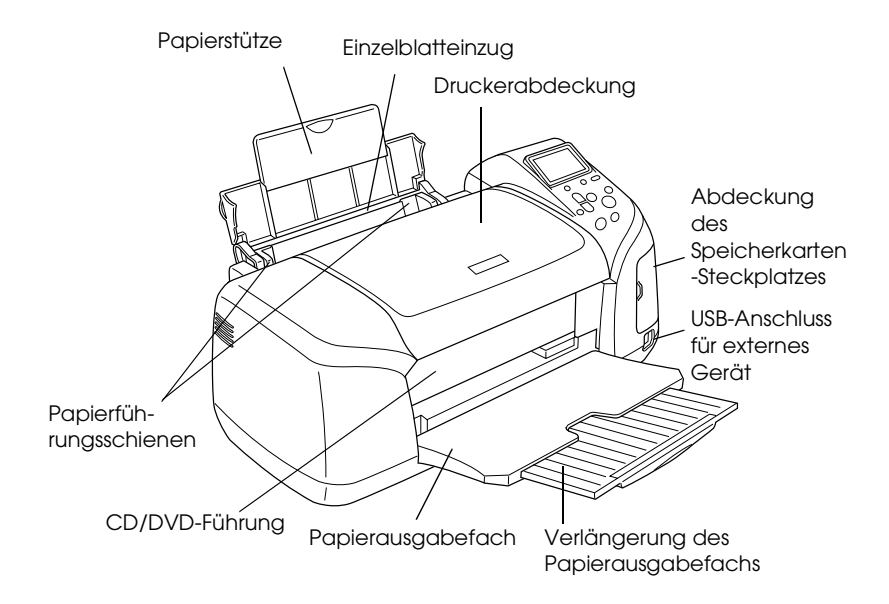

### Speicherkarten-Steckplatz (vergrößerte Abbildung)

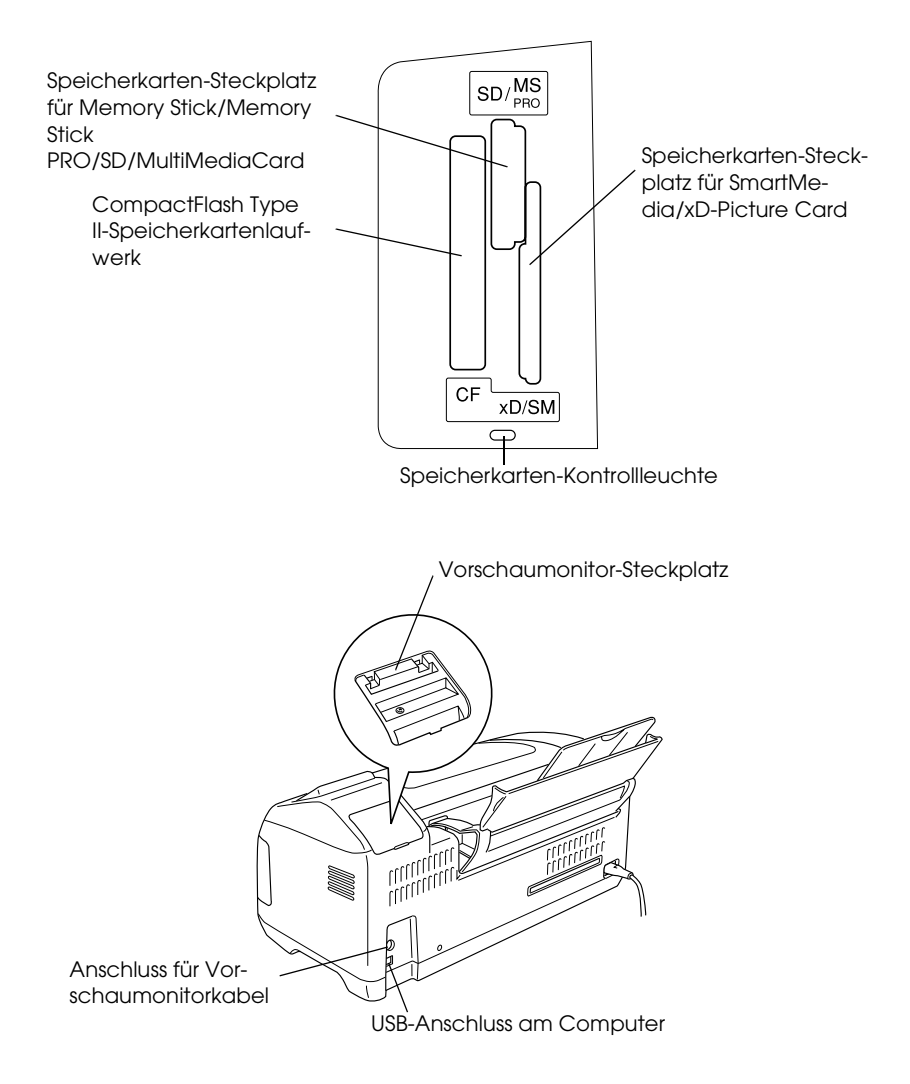

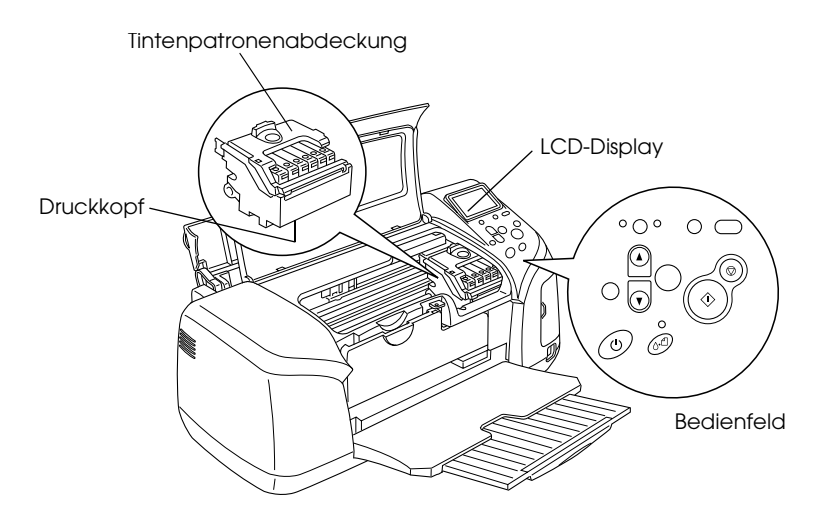

## <span id="page-17-0"></span>*Bedienfeld*

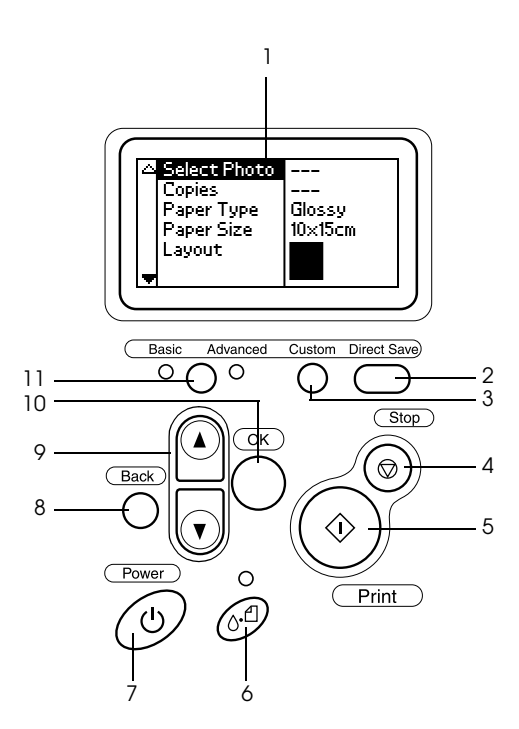

### *Tasten*

1. **LCD-Display:** Hier werden die Optionen und Einstellungen angezeigt, die mit den Bedienfeldtasten vorgenommen werden.

2. **Taste Direct Save:** Der Inhalt der Speicherkarte wird auf einem externen Speichergerät gespeichert.

3. **Tasten Custom:** Durch Drücken für mehr als zwei Sekunden werden die aktuell am LCD-Display angezeigten Einstellungen gespeichert. Durch Drücken werden die gespeicherten Einstellungen aktiviert.

4. **Taste Stopp:** Mit dieser Taste werden der Druckbetrieb oder die Einstellungen am LCD-Display abgebrochen.

5. **Taste Print:** Dient zum Starten des Druckvorgangs mit den Einstellungen am LCD-Display, die über die Tasten des Bedienfelds vorgenommen wurden.

6. **Wartungstaste:** Einzelheiten finden Sie in der nachstehenden Tabelle.

7. **Netzschalter:** Einzelheiten finden Sie in der nachstehenden Tabelle.

8.**Taste Back:** Bewirkt Rückkehr zum Hauptmenü am LCD-Display.

9. **Nach-Oben-/Nach-Unten-Pfeiltasten:** Mit diesen Tasten wird der Cursor am LCD-Display bewegt. Werte werden bei der Eingabe mit diesen Tasten erhöht bzw. verringert.

10. **Taste OK:** Ruft das Menü Einstellungen auf und dient zur Auswahl des einzustellenden Elements am LCD-Display.

11. **Modusschalter Basic/Advanced:** Dient zum Umschalten zwischen dem Basismodus und erweiterten Modus.

#### *Hinweis:*

*Die Tasten am Bedienfeld, mit Ausnahme der Wartungstaste, der Taste Stopp und des Netzschalters, werden nur beim direkten Drucken von einer Speicherkarte verwendet.*

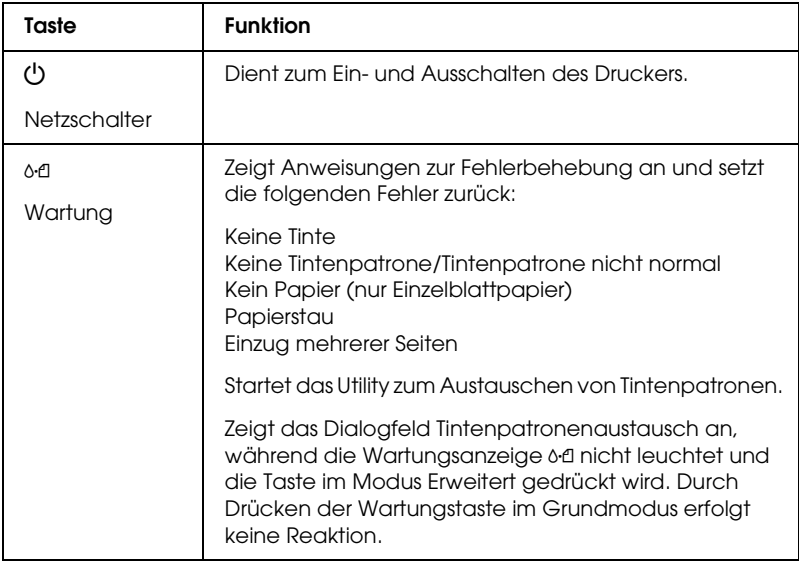

### *Anzeigen*

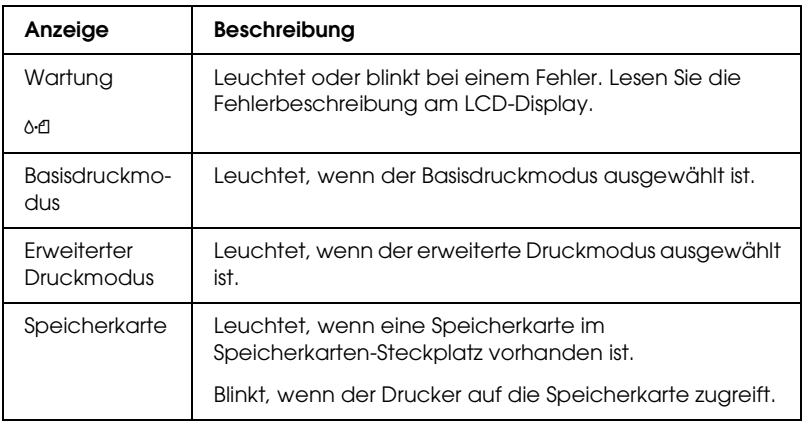

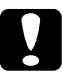

c*Achtung: Verwenden Sie jeweils nur eine Art von Speicherkarte. Entnehmen Sie die eingesetzte Speicherkarte, bevor Sie eine andere Speicherkarte einsetzen.*

# <span id="page-20-0"></span>*Grundlagen für direktes Drucken*

## <span id="page-20-1"></span>*Einleitung*

Dieser Abschnitt enthält Informationen zum direkten Drucken von einer Speicherkarte unter Anwendung der Einstellungen auf dem LCD und ohne Verwendung eines Computers.

#### *Hinweis:*

- ❏ *Drucken Sie vor dem Ausführen großer Druckaufträge ein einzelnes Blatt, um die Qualität zu überprüfen.*
- ❏ *Wir empfehlen, das USB-Kabel beim direkten Drucken von einer Speicherkarte abzutrennen.*

Doppelklicken Sie zum Drucken von einem Computer auf das Symbol ESPR300 Referenzhandbuch auf dem Desktop.

### <span id="page-20-2"></span>*Einzelblattpapier einlegen*

Führen Sie zum Einlegen von Papier in den Drucker die nachstehenden Schritte aus.

- 1. Öffnen Sie die Papierstütze und ziehen Sie die Verlängerung heraus.
- 2. Klappen Sie das Papierausgabefach herunter und ziehen Sie die Verlängerung des Papierausgabefachs heraus.
- 3. Stellen Sie die linke Papierführungsschiene so ein, dass der Abstand zwischen den beiden Papierführungsschienen etwas breiter ist als die Breite des verwendeten Papiers.
- 4. Fächern Sie einen Stapel Normalpapier auf und richten Sie die Kanten durch Aufstoßen auf eine ebene Unterlage bündig zueinander aus.

5. Legen Sie das Papier mit der bedruckbaren Seite nach oben gegen die rechte Papierführungsschiene und schieben Sie es in das Papierfach. Schieben Sie dann die linke Papierführungsschiene gegen die linke Seite des Papierstapels. Achten Sie darauf, dass der Papierstapel unter die Halterungsdorne auf der Innenseite der Papierführungsschienen eingelegt wird.

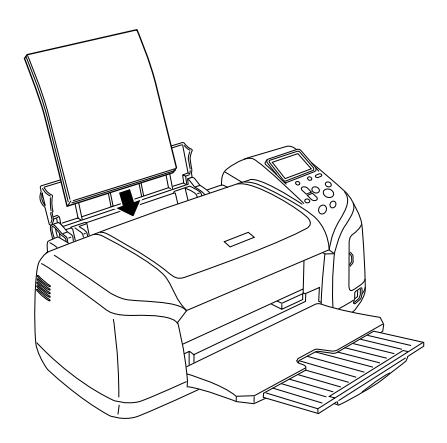

#### *Hinweis:*

- ❏ *Lassen Sie genügend Platz vor dem Drucker frei, damit das Papier ungehindert vom Drucker ausgegeben werden kann.*
- ❏ *Legen Sie Papier immer mit der schmalen Seite voran in den Drucker ein.*
- ❏ *Achten Sie darauf, dass der Papierstapel bündig mit der dreieckigen Markierung für das Fassungsvermögen an der Papierführungsschiene ist oder sich darunter befindet.*
- ❏ *Vergewissern Sie sich, dass der CD/DVD-Träger nicht im Drucker eingesetzt ist und dass die CD/DVD-Führung sich oben befindet.*

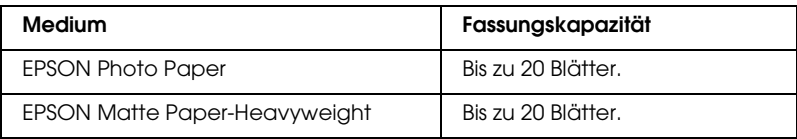

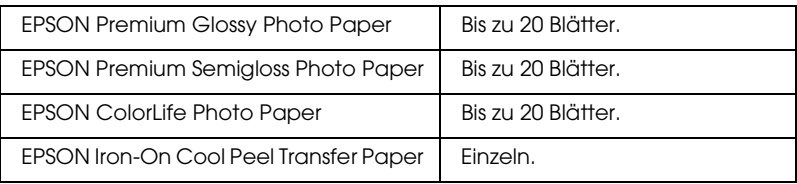

### <span id="page-22-0"></span>*Speicherkarten einsetzen*

### *Einsetzbare Speichermedien*

Digitale Fotos werden entweder im eingebauten Speicher der Digitalkamera oder in einem einsetzbaren Speichermedium, das als Speicherkarte bezeichnet wird, gespeichert. Speicherkarten können in die Kamera eingesetzt und daraus entnommen werden. Nachstehend sind die Speichermedien aufgeführt, die für diesen Drucker verwendet werden können.

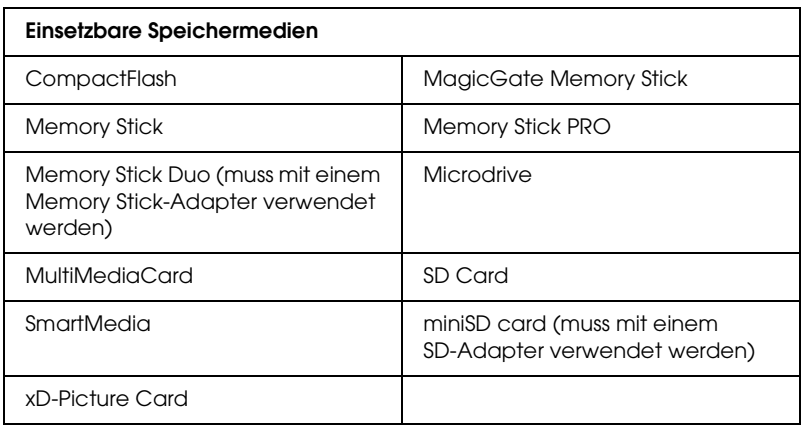

c*Achtung: Die Verwendung der Speicherkarten variiert je nach Typ der Speicherkarte. Lesen Sie unbedingt die Dokumentation, die der Speicherkarte beiliegt.*

#### *Hinweis:*

*Für die Technischen Daten von Speicherkarten, die für diesen Drucker verwendet werden können, siehe unter ["Speicherkarten-Datenformat"](#page-23-0)  [auf Seite 24.](#page-23-0)*

### <span id="page-23-0"></span>*Speicherkarten-Datenformat*

Sie können Bilddateien verwenden, die den folgenden Anforderungen entsprechen.

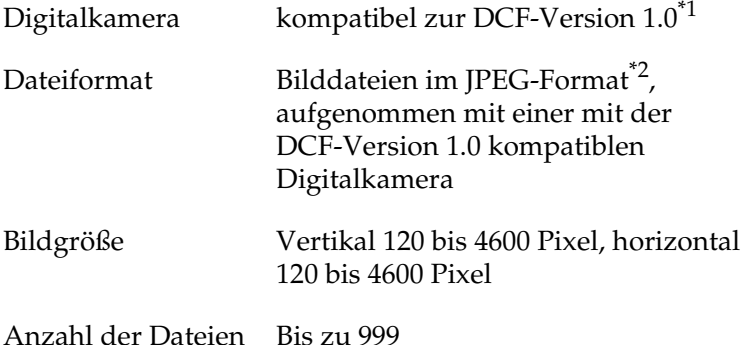

\*<sup>1</sup>:DCF ist die Abkürzung für den Standard für "Design rule for Camera File system" (Entwicklungsvorschrift für Kamera-Dateisystem) der Japan Electronics and Information Technology Industries Association (JEITA).

\*2:Unterstützt Exif Version 2.1/2.2.

#### *Hinweis:*

*Dateinamen, die Doppelbyte-Zeichen enthalten, sind beim direkten Drucken von einer Speicherkarte nicht zulässig.*

### *Speicherkarten einsetzen*

Schalten Sie den Drucker ein, öffnen Sie die Abdeckung des Speicherkarten-Steckplatzes und setzen Sie dann eine Speicherkarte ein, wie in der Abbildung dargestellt. Wenn die Speicherkarte richtig eingesetzt wird, leuchtet die Speicherkarten-Kontrollleuchte.

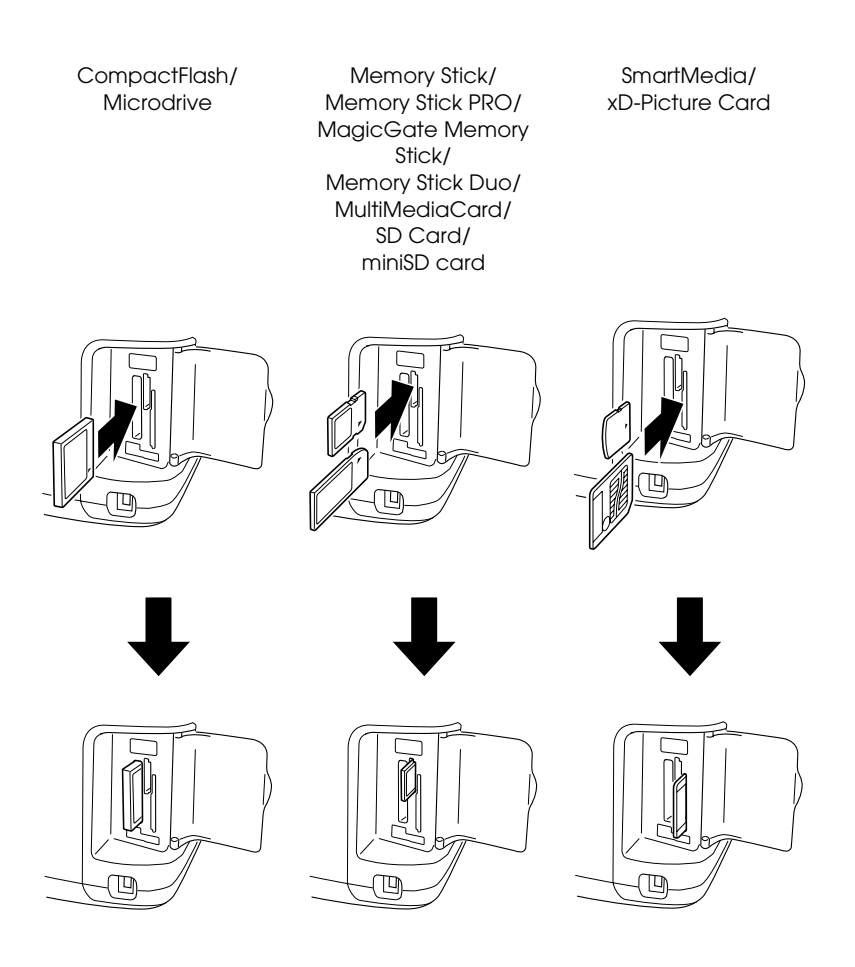

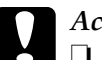

#### c*Achtung:* ❏ *Setzen Sie eine Speicherkarte so ein, dass ihre Oberseite nach rechts weist, wie in der Abbildung dargestellt.*

- ❏ *Wenn eine Speicherkarte anders als hier dargestellt eingesetzt wird, können der Drucker, die Speicherkarte oder beide beschädigt werden.*
- ❏ *Verwenden Sie jeweils nur eine Art von Speicherkarte. Entnehmen Sie die eingesetzte Speicherkarte, bevor Sie eine Speicherkarte einer anderen Art einsetzen.*
- ❏ *Schließen Sie die Abdeckung des Speicherkarten-Steckplatzes, wenn eine Speicherkarte eingesetzt ist, um sie vor statischer Elektrizität zu schützen. Wenn die Speicherkarte berührt wird, während sie im Drucker eingesetzt ist, kann sie eine Fehlfunktion des Druckers verursachen.*
- ❏ *Bevor Sie eine Memory Stick Duo oder miniSD Card einsetzen, bringen Sie den damit mitgelieferten Adapter an.*

### <span id="page-25-0"></span>*Drucken - Grundlagen*

Dieser Drucker verfügt über zwei Druckmodi: Grundmodus und erweiterter Modus. Der Grundmodus bietet einfaches Auswählen von Fotos, Drucken und Erstellen von Kopien. Im erweiterten Modus können Sie verschiedene Einstellungen bearbeiten. Siehe unter ["Erweiterte Druckfunktionen" auf Seite](#page-41-2)  [42](#page-41-2).

#### *Hinweis:*

*Wenn* Grundmodus *gewählt wird, werden* Papiertyp*,*  Papiergröße *und* Layout *automatisch auf* Premium Grossy Photo Paper, 10 × 15 cm *und* Randlos *oder* Index *eingestellt.*

### *Index drucken*

Sie können ein oder mehrere Exemplare eines Indexes aller auf der eingelegten Speicherkarte vorhandenen Fotos drucken. Damit lassen sich die Fotos, die Sie drucken möchten, einfacher auswählen.

1. Vergewissern Sie sich, dass Grundmodus gewählt ist.

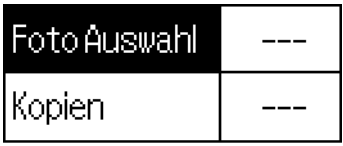

0x15cm Glossy Borderless

#### *Hinweis:*

*Wenn* Erweiterter Modus *gewählt ist, drücken Sie die Taste*  Grundmodus/erweiterter Modus *und dann die Taste* OK*, um zum* Grundmodus *zu wechseln.*

- 2. Vergewissern Sie sich, dass Foto wählen markiert ist, und drücken Sie dann die Taste OK, um das Menü zu öffnen.
- 3. Drücken Sie die Taste ▲, um Index zu wählen, und drücken Sie dann die Taste OK.

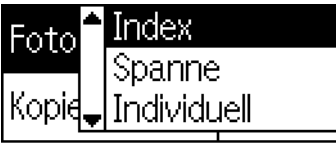

10x15cm Glossy Borderless

4. Vergewissern Sie sich, dass je 1 als Einstellung für Exemplare angezeigt wird.

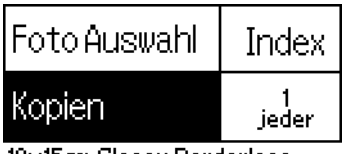

10x15cm Glossy Borderless

5. Drücken Sie die Taste Drucken, um den Index zu drucken.

### *Einzelnes Foto drucken*

Im folgenden Beispiel wird ein einzelnes Foto auf Premium Grossy Photo Paper der Größe 10 × 15 cm ohne Ränder und in normaler Druckqualität gedruckt.

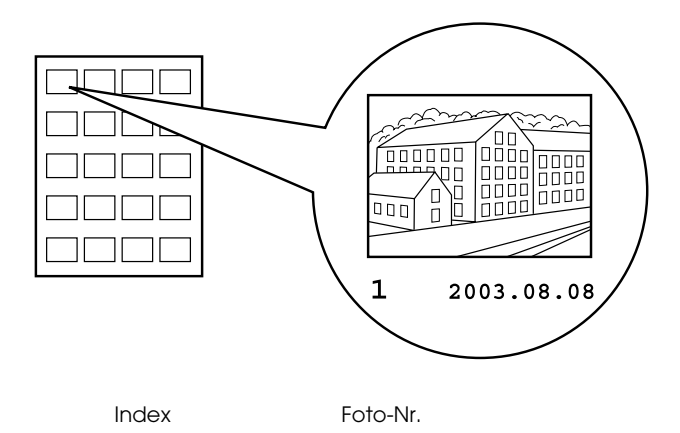

- 1. Suchen Sie im Index die Nummer des Fotos, das Sie drucken möchten. Die Nummern sind unter den Fotos angegeben.
- 2. Drücken Sie die Taste ▲ oder ▼, um Foto wählen auszuwählen, und drücken Sie dann die Taste OK.

3. Drücken Sie die Taste  $\triangle$  oder  $\nabla$ , um die aus dem Index ausgewählte Foto-Nr. einzugeben, und drücken Sie dann die Taste OK.

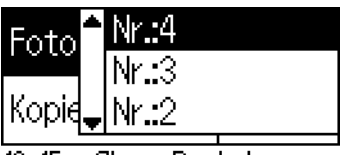

10x15cm Glossy Borderless

4. Wählen Sie Exemplare, drücken Sie die Taste OK, um die Anzeige zur Wahl der Exemplare zu öffnen, wählen Sie die gewünschte Anzahl und drücken Sie dann die Taste OK.

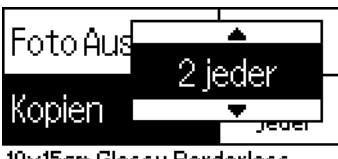

10x15cm Glossy Borderless

5. Drücken Sie die Taste Drucken, um das Foto zu drucken.

## *Alle Fotos auf der Speicherkarte drucken*

Alle: Alle Fotos auf der Speicherkarte werden gedruckt.

1. Wählen Sie Alle für Foto wählen.

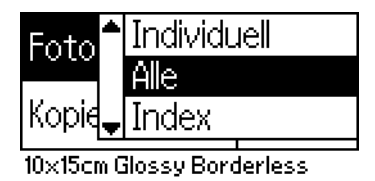

2. Wählen Sie Exemplare, drücken Sie die Taste OK, um die Anzeige zur Wahl der Exemplare zu öffnen, wählen Sie die gewünschte Anzahl und drücken Sie dann die Taste OK.

### *Mehrere ausgewählte Fotos drucken*

Einzelne: Druckt ausgewählte Fotos auf der Speicherkarte.

- 1. Wählen Sie Einzelne für Foto wählen.
- 2. Drücken Sie die Taste  $\triangle$  oder  $\nabla$ , um die Nummer des Fotos, das Sie drucken möchten, auszuwählen, und drücken Sie dann die Taste OK.

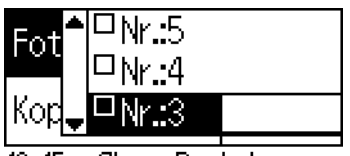

10x15cm Glossy Borderless

3. Drücken Sie die Taste ▲ oder ▼, um die Anzahl der Exemplare, die Sie drucken möchten, auszuwählen, und drücken Sie dann die Taste OK. Sie können bis zu 10 Exemplare auswählen.

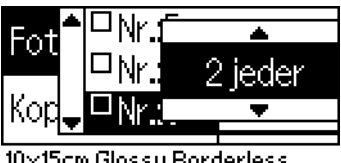

10x15cm Glossy Borderless

4. Wiederholen Sie die Schritte 2 bis 3, um diese Angaben für weitere Fotos zu speichern.

### *Hinweis:*

*Um die Anzahl der Exemplare zurückzusetzen, wählen Sie das Foto und drücken Sie die Taste* OK*. Die Anzahl der Exemplare wird auf 0 zurückgesetzt und das Kontrollkästchen wird deaktiviert.*

5. Wenn Sie die Auswahl der Fotos beendet haben, drücken Sie die Taste Zurück und dann die Taste OK, um die Auswahl zu bestätigen.

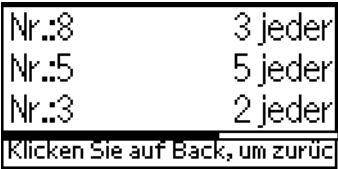

6. Nachdem Sie die Nummern der Fotos, die Sie drucken möchten, gespeichert haben, drücken Sie die Taste Drucken, um die ausgewählten Fotos zu drucken.

### *DPOF-Daten drucken*

Dieser Drucker entspricht dem Standard DPOF (Digital Print Order Format) Version 1.10. Mit DPOF können Sie die Fotonummern und die Anzahl Exemplare der Fotos an der Digitalkamera einstellen, bevor Sie drucken. Zum Erstellen von DPOF-Daten müssen Sie eine DPOF-konforme Digitalkamera verwenden. Einzelheiten über die DPOF-Einstellungen finden Sie in der Dokumentation der Digitalkamera.

1. Setzen Sie eine Speicherkarte mit DPOF-Daten ein. Nachdem eine Speicherkarte eingesetzt wurde, wird DPOF für Foto wählen und die an der Digitalkamera eingestellte Anzahl der Fotos für Exemplare angezeigt.

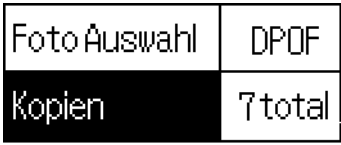

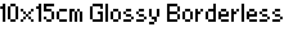

2. Drücken Sie die Taste Drucken, um den Druckvorgang zu starten.

### *Bereich von Fotos drucken*

Bereich: Ein Bereich von ausgewählten Fotos auf der Speicherkarte wird gedruckt.

- 1. Wählen Sie Bereich für Foto wählen.
- 2. Drücken Sie die Taste  $\triangle$  oder  $\nabla$ , um für Von: die Nummer des ersten Fotos, das Sie drucken möchten, auszuwählen, und drücken Sie dann die Taste OK. Drücken Sie anschließend für Bis: die Nummer des letzten Fotos, das Sie drucken möchten, auszuwählen, und drücken Sie dann die Taste OK.

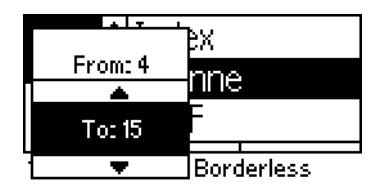

3. Drücken Sie die Taste Zurück, um Exemplare hervorzuheben, wählen Sie die Anzahl der Exemplare und drücken Sie dann die Taste Drucken, um die ausgewählten Fotos zu drucken.

### *P.I.F.-Index drucken*

Mit P.I.F.-Index ist es möglich, eine Liste der auf der Speicherkarte gespeicherten PRINT Image Framer-Rahmen zu drucken, wenn die Speicherkarte sich im Drucker befindet.

- 1. Wählen Sie P.I.F.-Index für Foto wählen.
- 2. Vergewissern Sie sich, dass je 1 als Einstellung für Exemplare gewählt ist.
- 3. Drücken Sie die Taste Drucken, um den Druckvorgang zu starten.

## <span id="page-32-0"></span>*Auf CD/DVD drucken*

Dieser Abschnitt enthält Informationen zum direkten Drucken auf eine CD/DVD vom LCD ohne Verwendung eines Computers. Er enthält schrittweise Anweisungen zum Einlegen der CD/DVD in den Drucker, zur Wahl des Drucklayouts und zum Vornehmen der Druckeinstellungen.

Siehe das *Referenzhandbuch* auf dem Desktop, wenn Sie von einem Computer drucken, an dem der Drucker angeschlossen ist.

Beachten Sie Folgendes beim Drucken auf CD/DVD:

#### *Hinweis:*

- ❏ *Verwenden Sie nur CDs/DVDs, die als für Bedrucken geeignet gekennzeichnet sind, beispielsweise durch die Aufschrift "Auf der*  Labelfläche bedruckbar" oder "Mit einem Tintenstrahldrucker *bedruckbar".*
- ❏ *Unmittelbar nach dem Drucken verschmiert die bedruckte Oberfläche leicht.*
- ❏ *Lassen Sie die CDs und DVDs unbedingt vollständig trocknen, bevor Sie sie verwenden oder die bedruckte Fläche berühren.*
- ❏ *Lassen Sie die bedruckte CD/DVD nicht unter direkter Sonneneinstrahlung trocknen.*
- ❏ *Auch Feuchtigkeit auf der bedruckbaren Fläche kann zu einem Verschmieren der Farbe führen.*
- ❏ *Wenn versehentlich auf den CD/DVD-Träger oder das transparente Innenfach gedruckt wird, wischen Sie die Tinte sofort weg.*
- ❏ *Durch erneutes Drucken auf die gleiche CD/DVD wird die Druckqualität nicht notwendigerweise verbessert.*

### *Drucker vor dem Drucken auf CD/DVD reinigen*

Bevor Sie eine CD/DVD bedrucken, müssen Sie die Walze im Drucker reinigen. Lassen Sie hierzu Normalpapier im Format A4 in den Drucker einziehen und ausgeben. Dies soll verhindern, dass etwaiger Schmutz auf der Walze an der bedruckbaren Fläche der CD/DVD haftet.

Führen Sie diese Walzenreinigung nur einmal vor dem Bedrucken von CD/DVDs durch. Sie müssen diese Reinigung nicht jedes Mal durchführen, wenn Sie eine CD/DVD bedrucken.

- 1. Öffnen Sie die Papierstütze und ziehen Sie die Verlängerung heraus.
- 2. Klappen Sie das Papierausgabefach herunter und ziehen Sie die Verlängerung des Papierausgabefachs heraus.
- 3. Stellen Sie sicher, dass der Drucker eingeschaltet ist.
- 4. Legen Sie Papier mit dem Format A4 in den Einzelblatteinzug.
- 5. Drücken Sie im erweiterten Modus die Taste Wartung & a, drücken Sie dann die Taste ▼, so dass Papiereinzug/Papierausgabe hervorgehoben wird, und drücken Sie die Taste OK. Das Papier wird eingezogen.

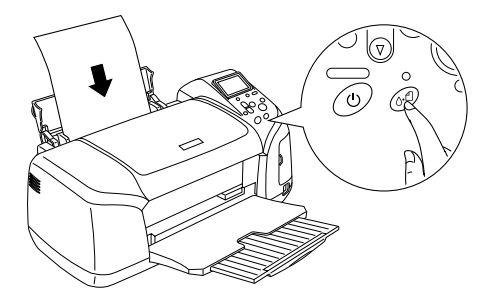

6. Drücken Sie die Taste OK erneut. Das Papier wird ausgegeben.

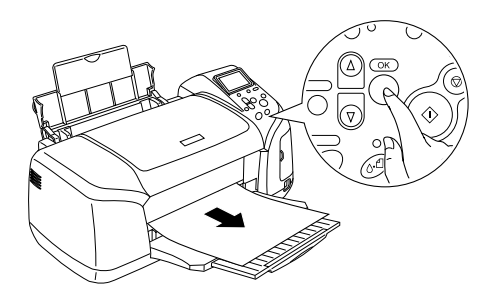

7. Wiederholen Sie die obigen Schritte 4 bis 6 mehrere Male.

### *Vorbereitungen zum Drucken auf CD/DVD*

- 1. Öffnen Sie die Druckerabdeckung und öffnen Sie dann die CD/DVD-Führung.
- 2. Beim Öffnen der CD/DVD-Führung wird die Meldung "Wechsel zum CD/DVD-Druckmodus" angezeigt und es werden automatisch die Druckeinstellungen zum Drucken auf CD/DVD aktiviert.

#### *Hinweis:*

*Ein Fehler tritt ein, wenn die CD/DVD-Führung geöffnet wird, während gedruckt wird oder wenn Papier im Einzelblatteinzug vorhanden ist.*

3. Setzen Sie die Speicherkarte mit den Fotos, die Sie drucken möchten, in den Speicherkarten-Steckplatz des Druckers ein.

### *Layout wählen*

1. Vergewissern Sie sich, dass Layout auf dem LCD gewählt ist, und drücken Sie dann die Taste OK.

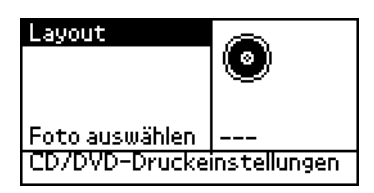

2. Drücken Sie die Taste  $\nabla$ , um das gewünschte Layout zu wählen, und drücken Sie dann die Taste OK.

Zum Drucken auf eine CD/DVD können Sie die folgenden Layoutoptionen wählen.

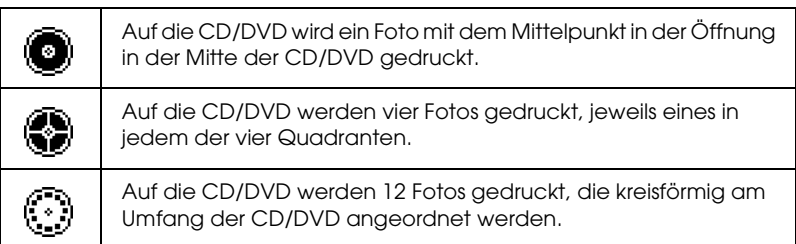
## *Fotos, die gedruckt werden sollen, wählen*

- 1. Drücken Sie die Taste  $\nabla$ , so dass Foto wählen hervorgehoben wird,, und drücken Sie dann die Taste OK.
- 2. Drücken Sie die Taste  $\nabla$ , um das gewünschte Foto zu wählen, und drücken Sie dann die Taste OK.

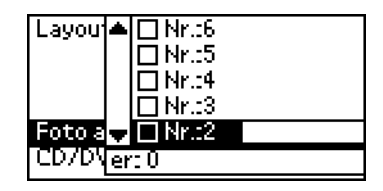

## *Hinweis:*

*Diese Anzeige erscheint, wenn 4 Fotos oder 12 Fotos für Layout gewählt wurde.*

3. Drücken Sie die Taste ▲, um vorzugeben, wie oft jedes Foto gedruckt werden soll, wenn Sie 4 Fotos oder 12 Fotos für Layout gewählt haben.

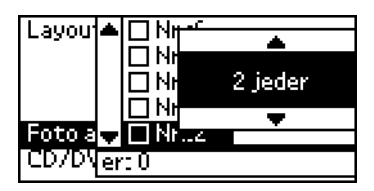

## *Hinweis:*

- ❏ *Um mehr als ein Foto zu wählen, wiederholen Sie die Schritte 2 und 3 und wählen Sie weitere Fotos und die Druckhäufigkeit.*
- ❏ *Die Anzahl der Bilder, die gedruckt werden, wird unten auf dem LCD angezeigt.*
- ❏ *Bei der Auswahl von Fotos für die Layouts 4 Fotos und 12 Fotos können Sie weniger Fotos als die Gesamtzahl auswählen. Nicht belegte Bereiche des Layouts bleiben leer. Wenn Sie mehr Fotos vorgeben, als auf eine CD/DVD passen, werden die überzähligen für eine weitere CD/DVD vorgesehen, und der Drucker fordert nach dem Bedrucken der ersten CD/DVD zum Einlegen einer weiteren CD/DVD auf.*

# *CD/DVD einlegen*

- 1. Legen Sie die CD/DVD mit der Labelseite nach oben in den CD/DVD-Träger.
- 2. Setzen Sie den CD/DVD-Träger in die CD/DVD-Führung ein.

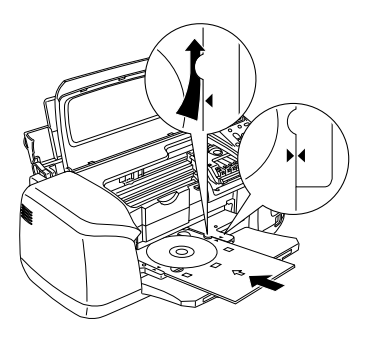

## *Hinweis:*

- ❏ *Richten Sie den Pfeil auf dem CD/DVD-Träger mit dem Pfeil auf dem CD/DVD-Träger aus.*
- ❏ *Setzen Sie den CD/DVD-Träger so ein, dass er unter die kleinen Rollen an beiden Seiten des CD/DVD-Einschubs kommt.*
- 3. Schließen Sie die Druckerabdeckung.
- 4. Drücken Sie die Taste Zurück, um zum Fenster Layout zurückzukehren, und drücken Sie dann die Taste Drucken, um die CD/DVD zu bedrucken.

## *Hinweis:*

- ❏ *Wir empfehlen, einen Probedruck des Layouts auf eine Test-CD/DVD durchzuführen, bevor Sie auf eine echte CD/DVD drucken.*
- ❏ *Erforderlichenfalls können Sie die Druckposition einstellen. Näheres finden Sie unter ["Druckposition einstellen" auf Seite 39](#page-38-0).*
- ❏ *Wenn eine Fehlermeldung auf dem LCD angezeigt wird, führen Sie die Anweisungen auf dem LCD zum Beheben des Fehlers aus.*

# <span id="page-38-0"></span>*Druckposition einstellen*

Führen Sie die nachstehenden Anweisungen zum Einstellen der Druckposition aus.

- 1. Drücken Sie die Taste ▲ oder ▼, so dass CD-Einstellung markiert ist, und drücken Sie dann die Taste OK.
- 2. Zum Verschieben des Bilds nach oben oder unten drücken Sie die Taste ▲, um CD/DVD-Druckposition einstellen oben/unten zu wählen, und drücken Sie dann die Taste OK.

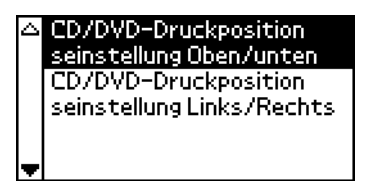

3. Drücken Sie die Taste  $\triangle$  oder  $\nabla$ , um die Richtung und den Betrag für die Bildverschiebung zu wählen, und drücken Sie dann die Taste OK.

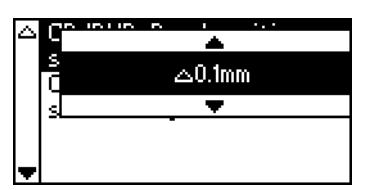

4. Zum Verschieben des Bilds nach links oder rechts drücken Sie die Taste ▲, um CD/DVD-Druckposition einstellen links/rechts zu wählen, und drücken Sie dann die Taste OK.

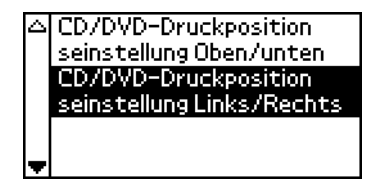

5. Drücken Sie die Taste  $\triangle$  oder  $\nabla$ , um die Richtung und den Betrag für die Bildverschiebung zu wählen, und drücken Sie dann die Taste OK.

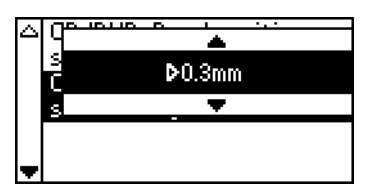

6. Drücken Sie die Taste Zurück, um zum Fenster Layout zurückzukehren, und drücken Sie dann die Taste Drucken, um die CD/DVD zu bedrucken.

## *Hinweis:*

*Der Drucker behält die Einstellung der Druckposition auch nach dem Ausschalten im Speicher, so dass die Druckposition nicht bei jedem Bedrucken einer CD/DVD neu eingestellt werden muss.*

# *Druckdichte einstellen*

Führen Sie die nachstehenden Schritte aus, um die Tintenmenge zum Bedrucken einer CD/DVD einzustellen. Dadurch wird die Farbtiefe im gedruckten Bild bestimmt.

- 1. Drücken Sie die Taste  $\triangle$  oder  $\nabla$ , so dass CD-Einstellung markiert ist, und drücken Sie dann die Taste OK.
- 2. Wählen Sie Farbdichte aus und drücken Sie die Taste OK.
- 3. Drücken Sie die Taste  $\nabla$ , um die gewünschte Farbdichte einzustellen, und drücken Sie dann die Taste OK.

# *Druckvorgang am Bedienfeld abbrechen*

Um den laufenden Druckvorgang abzubrechen, drücken Sie die Taste Stopp. Alle Druckaufträge werden abgebrochen, der Druckvorgang stoppt und etwaige in Druck befindliche Seiten bzw. der CD/DVD-Träger werden ausgegeben. Abhängig vom Betriebszustand des Druckers stoppt der Druckvorgang unter Umständen nicht sofort.

# *Speicherkarten entnehmen*

Entnehmen Sie die Speicherkarten, nachdem Sie alle Druckaufträge ausgeführt haben.

- 1. Vergewissern Sie sich, dass die Speicherkarten-Kontrollleuchte nicht blinkt.
- 2. Öffnen Sie die Abdeckung des Speicherkarten-Steckplatzes und ziehen Sie die Karte heraus, um sie zu entnehmen.

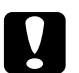

- c*Achtung:* ❏ *Die Vorgehensweise ist abhängig vom Speichermedium unterschiedlich. Lesen Sie unbedingt die Dokumentation, die der Speicherkarte beiliegt.*
	- ❏ *Während des Druckbetriebs und während die Speicherkarten-Kontrollleuchte blinkt, dürfen Sie die Speicherkarte nicht entnehmen und die Spannungsversorgung zum Drucker nicht ausschalten. Ansonsten können Daten gelöscht werden.*

# *Verschiedene Einstellungen*

# *Erweiterte Druckfunktionen*

## *Haupteinstellungen*

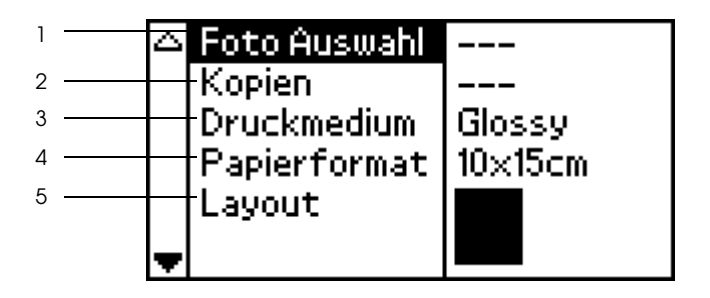

#### *Hinweis:*

*Drücken Sie die Taste* Grundmodus/Erweiterter Modus*, um*  Erweiterter Modus *zu wählen, wenn der Grundmodus aktiv ist.*

1. Foto auswählen

In diesem Menü können Sie bestimmen, wie die Daten auf der Speicherkarte gedruckt werden sollen.

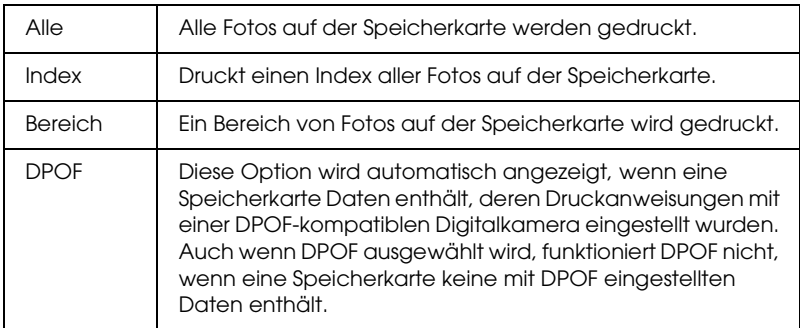

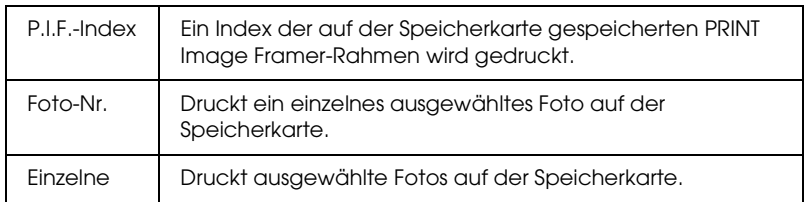

## 2. Exemplare

Geben Sie ein, wie viele Exemplare gedruckt werden sollen.

## 3. Papiersorte

In diesem Menü wird der Papiertyp gewählt.

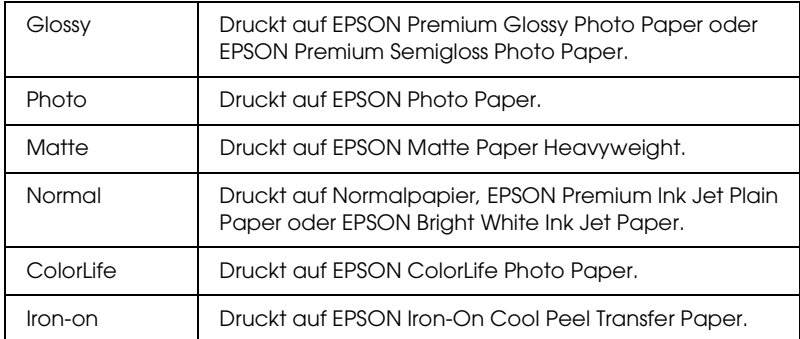

## 4. Papiergröße

In diesem Menü wird das Papierformat gewählt. Die Druckgröße wird abhängig vom ausgewählten Papierformat und Layout automatisch vergrößert/verkleinert.

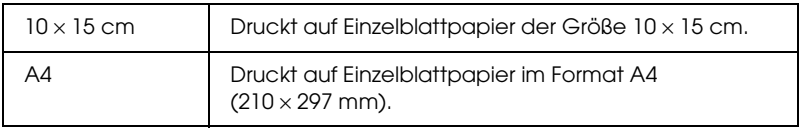

## 5. Layout

## In diesem Menü wird das Drucklayout bestimmt.

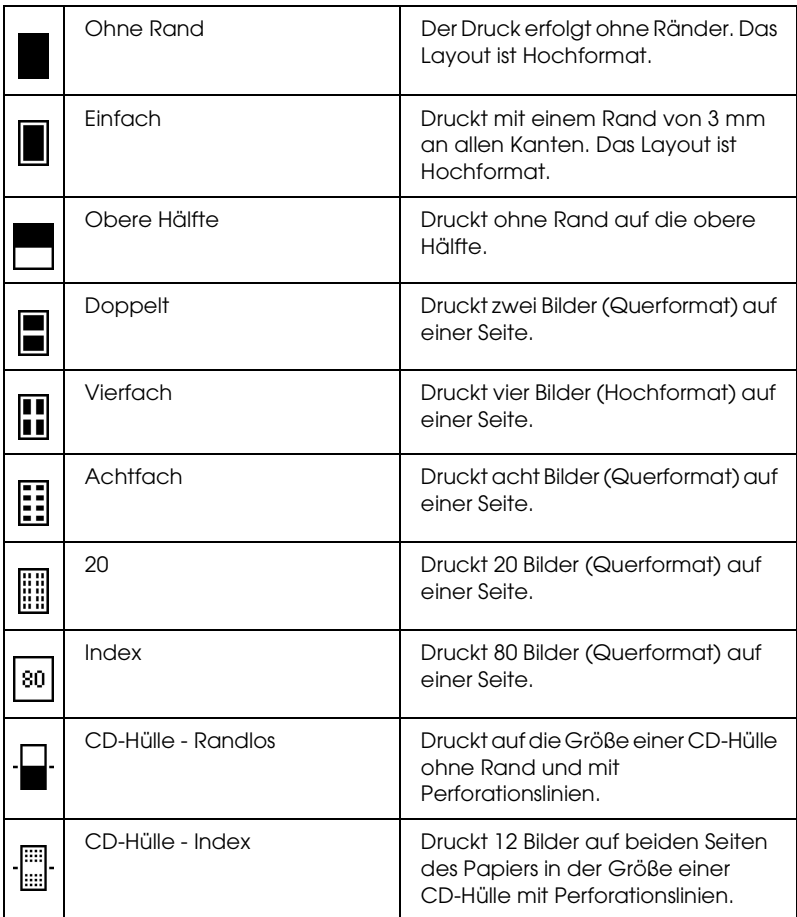

Beachten Sie beim Drucken ohne Rand Folgendes:

- ❏ Der Druckvorgang ohne Rand dauert länger als Drucken mit Rand.
- ❏ Da das Bild durch diese Einstellung so vergrößert wird, dass es geringfügig größer ist als das Papierformat, wird der Bereich des Bildes, der über die Seitenränder des Papiers hinausragt, nicht gedruckt.
- ❏ Die Druckqualität kann am oberen und unteren Seitenrand des Ausdrucks schlechter ausfallen, die Seitenränder oben und unten können auch verschmiert sein.
- ❏ Drucken Sie vor dem Ausführen großer Druckaufträge ein einzelnes Blatt, um die Qualität zu überprüfen.

## *Weitere Optionen*

## *Foto-Nr.*

Wenn Alle, Bereich oder Einzelne für Foto wählen ausgewählt wird, können Sie die Nummer des Fotos angeben, das mit Weitere Optionen angepasst oder korrigiert werden soll. Die Standardeinstellung für diese Option ist ALLE, d. h. dass diese Einstellungen für alle gedruckten Fotos gelten.

## *Zoom*

Mit dieser Einstellung kann ein bestimmter Bereich eines Fotos vergrößert und gedruckt werden. Der gedruckte Bereich des Bilds wird an die Größe des ursprünglichen Fotos angepasst.

Für den vergrößerten Bereich gibt es neun Auswahlmöglichkeiten: oben links, Mitte links, unten links, oben Mitte, Mitte, unten Mitte, oben rechts, Mitte rechts und unten rechts. Sie können 1,2- oder 1,5-fache Vergrößerung auswählen.

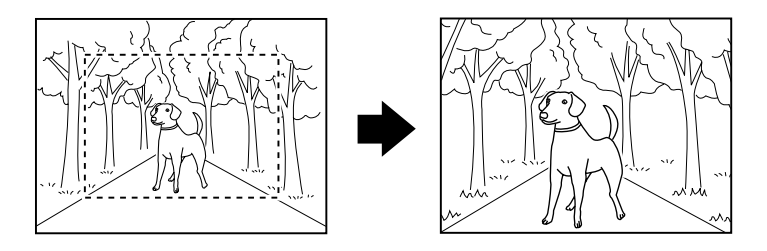

Beispiel: Mitte  $1.5 \times$ 

## *Hinweis:*

- ❏ *Auf dem optionalen Vorschaumonitor kann mit Hilfe des gelben Rahmens geprüft werden, wie der vergrößerte Bereich aussieht. Näheres finden Sie unter ["Vorschaumonitor" auf Seite 98.](#page-97-0)*
- ❏ *Wenn das Foto vergrößert wird, kann das Bild je nach der Auflösung des ursprünglichen Fotos an Schärfe verlieren.*

## *Filter*

Mit dieser Einstellung kann ein Filter vor dem Drucken der Fotos angewandt werden, um die Farbtöne für den Ausdruck anzupassen. Die Standardeinstellung ist Kein.

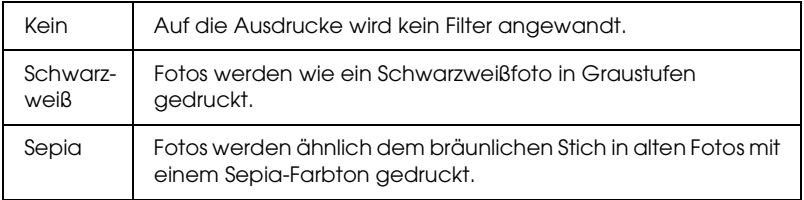

# *Automatische Korrektur*

Der Drucker ist in der Lage, die Farben von Ausdrucken automatisch zu korrigieren. Zwei Arten von Korrekturen sind verfügbar. Die Standardeinstellung ist P.I.M..

Für Drucken mit PRINT Image Matching siehe ["Exif Print und](#page-52-0)  [PRINT Image Matching" auf Seite 53](#page-52-0).

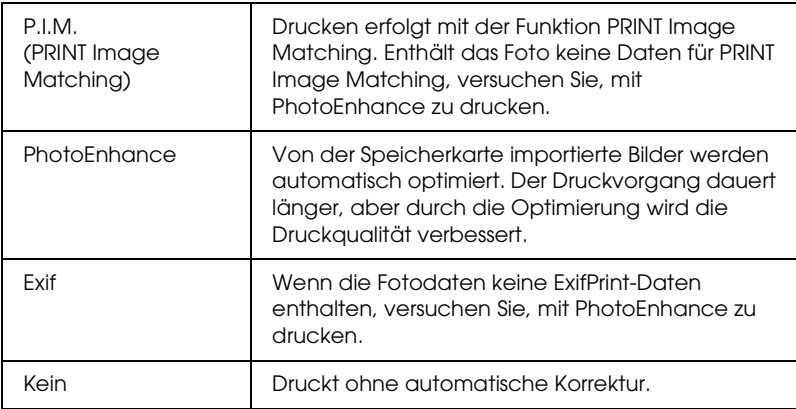

## *Kleine Bilder verbessern*

Diese Option entfernt digitale Störungen oder Interferenzen aus Fotos und erhöht die Auflösung von kleinen Bilder, so dass Sie in größeren Formaten gedruckt werden können.

## *Hinweis:*

*Das Drucken von Bildern kann länger dauern, wenn diese Option aktiviert ist.*

# *Kontrast*

Mit dieser Einstellung lässt sich der Kontrast von Ausdrucken einstellen, wobei helle Bereiche des Bilds heller und dunkle Bereiche dunkler erscheinen.

# *Helligkeit*

Mit dieser Einstellungen kann die Helligkeit der Ausdrucke eingestellt werden. Die Standardeinstellung ist Standard.

# *Sättigung*

Mit dieser Einstellungen kann die Leuchtkraft der Ausdrucke eingestellt werden. Die Standardeinstellung ist Standard.

# *Schärfe*

Mit dieser Einstellungen kann die Schärfe der Ausdrucke eingestellt werden. Die Standardeinstellung ist Standard.

## *Datum*

Mit dieser Einstellung werden die in den Fotodaten enthaltenen Datumsinformationen gedruckt. Die Standardeinstellung ist Kein.

In den folgenden Beispielen werden die Formatoptionen zum Einstellen des Datums verdeutlicht.

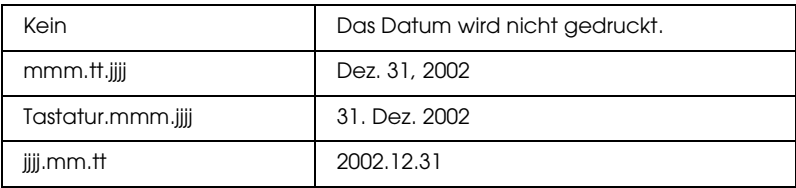

Mit dieser Einstellung werden die in den Fotodaten enthaltenen Zeitinformationen gedruckt. Die Standardeinstellung ist Kein.

In den folgenden Beispielen werden die Formatoptionen zum Einstellen der Zeit verdeutlicht.

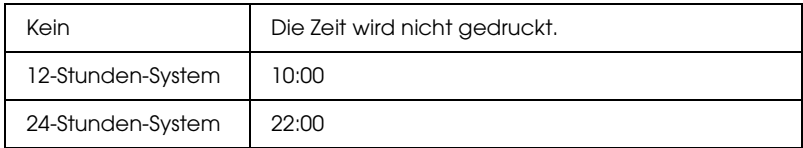

# *Fotoinformationen*

Wenn die Fotodaten Informationen gemäß der Exif-Norm enthalten, lassen sich die Informationen mit dieser Einstellung drucken. Die folgenden Informationen werden gedruckt:

Belichtungszeit/Verschlussgeschwindigkeit (Die Belichtungszeit hat Vorrang, wenn beide Werte vorhanden sind, z. B. 1/30 s.)

Blende (z. B. F2.8)

ISO-Filmempfindlichkeit (z. B. ISO 100)

Die Standardeinstellung ist Aus.

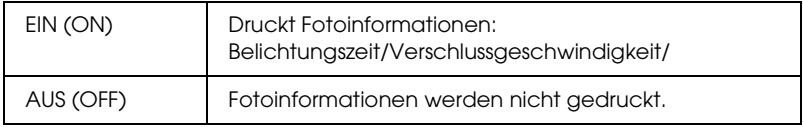

# *An Rahmen anpassen*

Durch diese Einstellung werden die Bereiche eines Bilds, die über die Ränder der gewählten Druckgröße hinausgehen, automatisch abgeschnitten. Entweder der obere oder untere Bereich bzw. die linke oder rechte Seite des Bilds wird beschnitten, je nach Bildformat des Originalfotos und des ausgewählten Druckformats. Die Standardeinstellung ist Ein.

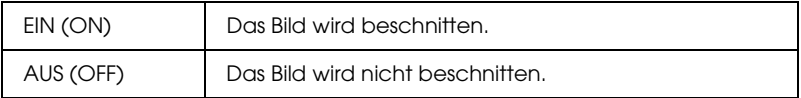

Die Größen der einzelnen Fotos werden geändert (ohne sie zu beschneiden), so dass sie in den Druckbereich passen, der im Menü Layout angegeben ist. Ränder können, je nach Druck- und Bildformat, links und rechts im Foto gesetzt werden.

# *Qualität*

Mit dieser Einstellungen kann die Qualität der Ausdrucke eingestellt werden. Die Standardeinstellung ist Hoch.

# *Bidirektionaldruck*

Diese Einstellung aktiviert den bidirektionalen Druck, so dass der Drucker sowohl von links nach rechts als auch von rechts nach links druckt. Dadurch erfolgt der Druckvorgang schneller, wird aber die Druckqualität verringert. Die Standardeinstellung ist Ein.

## *Hinweis:*

*Sollten beim Bidirektionaldruck falsch miteinander ausgerichtete vertikale Linien vorkommen, ist möglicherweise eine Einstellung des Druckkopfs erforderlich. Informationen zum Justieren des Druckkopfs finden Sie unter ["Druckkopf-Justage" auf Seite 79.](#page-78-0)*

## *Tintenpatrone ersetzen*

Durch die Wahl dieser Option lässt sich die Tintenpatrone austauschen.

& Siehe ["Eine Tintenpatrone austauschen" auf Seite 68](#page-67-0)

# *Druckkopfreinigung*

Diese Option dient zum Reinigen des Druckkopfs.

◆ Siehe ["Druckkopf reinigen" auf Seite 77](#page-76-0)

# *Düsentest*

Durch die Wahl dieser Option kann ein Düsenprüfmuster gedruckt werden. & Siehe ["Druckkopfdüsen überprüfen" auf Seite 75](#page-74-0)

## *Papiereinzug/Papierausgabe*

Drücken Sie die Taste OK in diesem Menü und dann erneut die Taste OK zur Bestätigung. Die Funktion Papiereinzug/Papierausgabe wird durchgeführt.

## *Druckkopf-Justage*

Diese Option dient zum Ausrichten des Druckkopfs.  $\rightarrow$  Siehe ["Druckkopf-Justage" auf Seite 79](#page-78-0)

# *LCD-Kontrast*

Durch die Wahl dieser Option lässt sich der Kontrast des LCD einstellen.

# *Speicherkarte überschreiben*

Mit dieser Option wird eingestellt, ob Schreiben von einem Computer zu einer Speicherkarte zulässig ist, wenn der Drucker am Computer angeschlossen ist. Die Standardeinstellung ist Aktiviert.

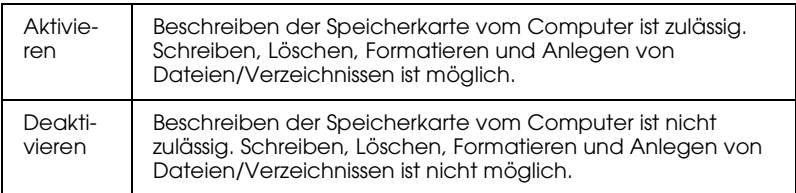

## *Walzenabstand*

Stellt den Abstand zwischen der Druckwalze und dem Druckkopf ein. Wählen Sie Weit, wenn die Ausdrucke beim Drucken verschmieren.

# *Sprache*

Mit dieser Option wird die auf dem LCD verwendete Sprache gewählt.

## *BT Einstellung des Gerätenamens BT-Kommunikationsmodus BT-Verschlüsselung BT-Schlüssel einstellen BT-Geräteadresse*

Diese Einstellungen sind verfügbar, wenn der optionale Bluetooth-Fotodruckadapter am Drucker angeschlossen ist.

Einzelheiten finden Sie unter ["Bluetooth Photo Printer Adapter](#page-100-0)  [verwenden" auf Seite 101.](#page-100-0)

# <span id="page-52-0"></span>*Exif Print und PRINT Image Matching*

Exif Version 2.2 (auch bezeichnet als Exif Print, ein internationaler Standard für Digitalkameras) und PRINT Image Matching ermöglichen das Drucken von Fotos in hoher Qualität unter Verwendung einer Digitalkamera und eines Druckers, die diese Funktion unterstützen.

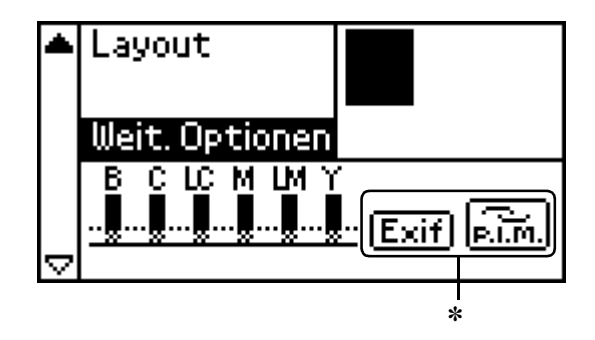

✽ Die Symbole Exif und P.I.M. werden angezeigt, wenn das erste Foto in der Speicherkarte über PRINT Image Matching- oder Exif Print-Informationen verfügt und wenn Alle, Bereich, Foto-Nr. oder Einzelne unter Foto wählen eingestellt ist.

## *Wirksamkeit*

## *Exif Print*

Beim Fotografieren mit einer Exif Print-kompatiblen Digitalkamera werden Informationen über Kameraeinstellungen und Bildbedingungen in die Fotodaten eingefügt. Zu diesen Informationen gehören unter anderem Belichtungsmodus, Weißbalance, Verstärkungsregelung, Kontrast, Sättigung und Schärfe. Der Drucker korrigiert und verbessert die Fotodaten unter Anwendung dieser Informationen und druckt ein Bild, das der Originalaufnahme der Digitalkamera möglichst nahe kommt.

## *PRINT Image Matching*

PRINT Image Matching versetzt die Digitalkamera in die Lage, den Druckvorgang zu steuern, so dass die besonderen Eigenschaften der Kamera in den gedruckten Bildern zum Ausdruck kommen. Beim Fotografieren mit einer mit PRINT Image Matching kompatiblen Digitalkamera werden Druckbefehl-Informationen der Kamera in die Fotodaten eingefügt. Der Druckbefehl gibt dann vor, wie der Drucker Farben und Details auf der Grundlage von Informationen, die im Moment der Fotoaufnahme gespeichert wurden, korrigieren soll. Einstellungen der Digitalkamera, aus denen sich der Druckbefehl zusammensetzt, umfassen Gammawert, Farbsystem, Farbbalance, Schattenniveau, Kontrast, Helligkeit sowie andere Angaben. Ein Drucker mit PRINT Image Matching ist in der Lage, diese Befehle zu verarbeiten und die Charakteristika der mit der Digitalkamera gemachten Fotos wirklichkeitsgetreu zu reproduzieren.

## *Hinweis:*

- ❏ *Nähere Einzelheiten zur Verwendung von Geräten, die mit der Funktion PRINT Image Matching ausgestattet sind, finden Sie in den Handbüchern dieser Geräte.*
- ❏ *Wenden Sie sich an den Hersteller des jeweiligen Aufnahmegeräts, um zu erfahren, ob es über die Funktion PRINT Image Matching verfügt.*

# *Drucken ohne PC*

Stecken Sie die Speicherkarte der Digitalkamera in den Speicherkartensteckplatz ein, geben Sie das Bild an, das gedruckt werden soll, um die in der Bilddatei gespeicherten Druckbefehle abzurufen, und starten Sie den Druckvorgang.

Exif Print und PRINT Image Matching sind mit den nachstehend aufgeführten Medien kompatibel.

Verwenden Sie diese Druckmedien zum Drucken.

Normalpapier/EPSON Premium Ink Jet Plain Paper/ EPSON Bright White Ink Jet Paper/EPSON Photo Paper/ EPSON Matte Paper-Heavyweight/ EPSON Premium Glossy Photo Paper/ EPSON Premium Semigloss Photo Paper/ EPSON ColorLife Photo Paper

#### *Hinweis:*

*In der Dokumentation der Digitalkamera finden Sie Informationen, ob sie mit Exif Print und/oder PRINT Image Matching kompatibel ist.*

# *DPOF-Einstellungen*

Dieser Drucker entspricht dem Standard DPOF (Digital Print Order Format) Version 1.10. Mit DPOF können Sie die Fotonummern und die Anzahl Exemplare der Fotos an der Digitalkamera einstellen, bevor Sie drucken. Um DPOF-kompatible Daten zu erzeugen, müssen Sie eine Digitalkamera verwenden, die DPOF unterstützt. Einzelheiten über die DPOF-Einstellungen finden Sie in der Dokumentation der Digitalkamera.

- 1. Legen Sie Papier und eine Speicherkarte mit DPOF-Daten ein. Nach dem Einlegen der Speicherkarte verwandelt sich Foto wählen in DPOF. Zum Verlassen des DPOF-Modus wählen Sie eine andere Einstellung als Foto wählen.
- 2. Führen Sie die Einstellungen für Papiersorte, Papiergröße und Layout durch. Im Menü Kopien wird angezeigt, wie viele Blatt Papier für das gewählte Layout benötigt werden.

#### *Hinweis:*

*Die Einstellung Layout ist nicht verfügbar, wenn die DPOF-Einstellungen einen Indexdruck vorsehen.* 

3. Drücken Sie die Taste Drucken, um den Druckvorgang zu starten.

# *PRINT Image Framer*

1. Setzen Sie die Speicherkarte mit den Digitalfotos und den PRINT Image Framer-Daten in den Kartensteckplatz des Druckers ein. Wenn Sie Daten auf der Speicherkarte vom Computer aus gespeichert oder gelöscht und seitdem die Speicherkarte nicht aus dem Drucker entnommen haben, entnehmen Sie vor dem Drucken die Speicherkarte und setzen Sie sie wieder ein.

#### *Hinweis:*

*Achten Sie darauf, die PRINT Image Framer-Daten mit der Bezeichnung "\EPUDL\AUTOLOAD.USD" richtig mit EPSON PRINT Image Framer Tool auf der Speicherkarte zu speichern, weil sonst "AUTOLOAD" nicht auf dem LCD des Druckers angezeigt wird.*

- 2. Wählen Sie Alle, Bereich, Foto-Nr. oder Einzelne im Menü Foto wählen. Index kann für PRINT Image Framer-Daten nicht verwendet werden.
- 3. Wählen Sie den im Drucker vorhandenen Papiertyp aus dem Menü Papiertyp aus.
- 4. Wählen Sie die im Drucker vorhandene Papiergröße aus dem Menü Papierformat aus. Vergewissern Sie sich, dass die Größe des eingelegten Papiers dem für die PRINT Image Framer-Daten vorgegebenen Papierformat entspricht. Die im Menü Papierformat verfügbaren Papiergrößen ändern sich entsprechend dem ausgewählten Papiertyp. Daher wird bei einigen Papiertypen unter Umständen kein für die PRINT Image Framer-Daten geeignetes Papierformat aufgelistet.

5. Wählen Sie die gewünschten PRINT Image Framer-Daten aus dem Menü Layout aus. Die PRINT Image Framer-Datendatei wird angezeigt. PRINT Image Framer-Daten befinden sich unten im Menü Layout.

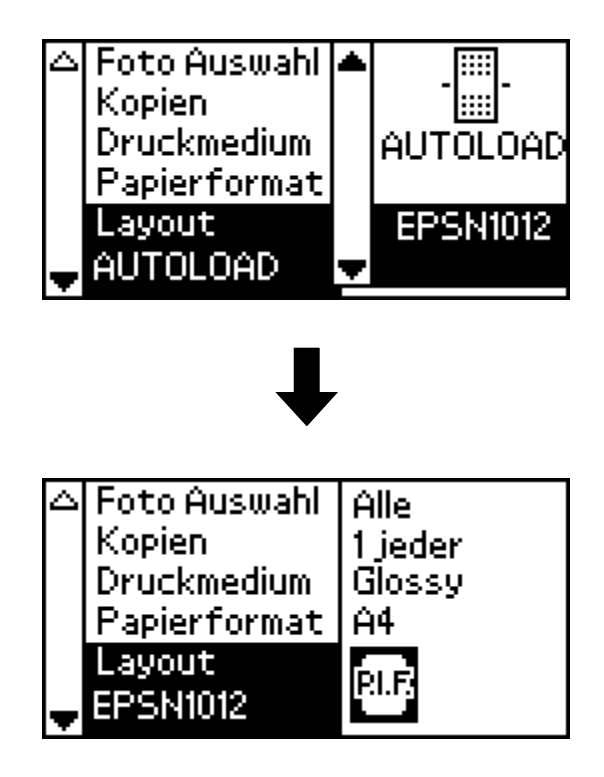

## *Hinweis:*

*PRINT Image Framer-Layoutdarstellungen können auf dem optionalen Vorschaumonitor angezeigt werden. Es ist nicht möglich, PRINT Image Framer-Layoutdarstellungen am LCD des Druckers anzuzeigen.*

- 6. Geben Sie über die Menüs Foto auswählen und Exemplare die Fotos, die Sie drucken möchten, und die Anzahl Exemplare an.
- 7. Drücken Sie die Taste Drucken, um den Druckvorgang zu starten.

# *Direktes Drucken von einer Digitalkamera*

Dieser Drucker verfügt über die Funktionen USB DIRECT-PRINT und PictBridge, mit denen Fotos direkt von einer Digitalkamera, die auch über die Funktion USB DIRECT-PRINT verfügt, gedruckt werden können, indem Kamera und Drucker mit einem USB-Kabel verbunden werden.

## *Bedienvorgänge vor dem Anschließen*

## *Einstellungen an der Digitalkamera vornehmen*

An der Digitalkamera müssen bestimmte Bedienvorgänge durchgeführt werden, bevor sie mit dem Drucker verbunden wird. Weitere Informationen über diese Bedienvorgänge finden Sie im Benutzerhandbuch der Digitalkamera.

- ❏ Wählen Sie das Foto aus, das Sie drucken möchten.
- ❏ Wählen Sie das Papierformat und den Papiertyp aus.
- ❏ Wählen Sie die geeigneten Layouteinstellungen aus.
- ❏ Wählen Sie etwaige anderen Druckeinstellungen aus. (Die Einstellungen unterscheiden sich je nach dem Hersteller der Digitalkamera.)

#### *Hinweis:*

- ❏ *Abhängig von der Marke der Digitalkamera sind einige der obigen Optionen eventuell nicht verfügbar.*
- ❏ *Sollten die obigen Optionen nicht an der Digitalkamera verfügbar sein, nehmen Sie die Einstellungen am LCD des Druckers vor. Weitere Informationen finden Sie im nächsten Abschnitt.*

## *Einstellungen am LCD des Druckers vornehmen*

Wenn die Bedienvorgänge, die vor dem Anschließen durchzuführen sind, nicht an der Digitalkamera verfügbar sind, führen Sie sie am Bedienfeld des Druckers aus.

- 1. Wählen Sie Alle, Bereich, Foto-Nr. oder Einzelne im Menü Foto wählen.
- 2. Führen Sie die gewünschten Einstellungen für Papiersorte, Papiergröße und Layout durch.
- 3. Nehmen Sie gegebenenfalls Änderungen unter Weitere Optionen vor.

# *Die Digitalkamera an den Drucker anschließen*

## *Hinweis:*

- ❏ *Vor dem Anschließen und während eine Digitalkamera am Computer angeschlossen ist, dürfen Sie nicht vom Computer oder von einer Speicherkarte im Speicherkartensteckplatz des Druckers drucken.*
- ❏ *Führen Sie keine Datensicherung durch, bevor oder während eine Digitalkamera am Computer angeschlossen ist.*
- ❏ *Vergewissern Sie sich, dass kein Fehler eingetreten ist, bevor eine Digitalkamera am Drucker angeschlossen wird.*
- ❏ *Der Drucker verfügt über zwei USB-Anschlüsse, je einen an der Vorder- und an der Rückseite. Sie können ein USB-Kabel an einen beliebigen dieser Anschlüsse anschließen. Epson empfiehlt jedoch, dass Sie den USB-Anschluss an der Vorderseite zum Anschließen der Digitalkamera und den USB-Anschluss an der Rückseite zum Anschließen eines tragbaren Computers oder eines Tischcomputers verwenden.*
- 1. Schließen Sie das USB-Kabel an die Digitalkamera an.
- 2. Schließen Sie das USB-Kabel an den USB-Anschluss des Druckers für externe Geräte an.
- 3. Schalten Sie die Digitalkamera ein, wenn sie ausgeschaltet ist.

Die Meldung "Eine Digitalkamera wurde angeschlossen." erscheint für eine Sekunde im LCD, sobald die Verbindung hergestellt ist.

## *Drucken*

Drucken Sie von der Digitalkamera. Weitere Informationen zum Drucken von der Digitalkamera finden Sie im Benutzerhandbuch der Digitalkamera.

## *Hinweis:*

*Trennen Sie das USB-Kabel nach dem Drucken vom Computer ab, wenn Sie eine Speicherkarte in den Speicherkartensteckplatz des Druckers einsetzen möchten.*

## *Drucken abbrechen*

## *An der Digitalkamera*

Weitere Informationen über das Abbrechen des Druckvorgangs von der Digitalkamera finden Sie im Benutzerhandbuch der Digitalkamera.

## *Auf dem LCD des Druckers*

Drücken Sie die Taste Stopp auf dem Bedienfeld des Druckers.

# *Einstellungen speichern und abrufen*

Sie können häufig verwendete LCD-Einstellungen unter den Tasten Benutzerdefiniert speichern und die gespeicherten Einstellungen durch Drücken der entsprechenden Taste Benutzerdefiniert abrufen.

Sie können die folgenden Einstellungen speichern:

- ❏ Foto wählen\*
- ❏ Papiersorte
- ❏ Papiergröße
- ❏ Layout
- ❏ Filter unter Weitere Optionen
- ❏ Kleine Bilder verbessern unter Weitere Optionen
- ❏ Helligkeit unter Weitere Optionen
- ❏ Sättigung unter Weitere Optionen
- ❏ Schärfe unter Weitere Optionen
- ❏ Kontrast unter Weitere Optionen
- ❏ Automatische Korrektur unter Weitere Optionen
- \* Die Einstellungen DPOF und P.I.F.-Index sind nicht verfügbar.

## *Hinweis:*

- ❏ *Diese Funktion ist im Grundmodus nicht verfügbar.*
- ❏ *Wenn ein Fehler vorkommt sowie beim Drucken des Düsenprüfmusters, bei der Reinigung des Druckkopfs, beim Ersetzen einer Tintenpatrone und bei der Druckkopf-Justage sind Speichern oder Abrufen der Einstellungen sowie Wiederherstellen der gespeicherten Einstellungen nicht möglich.*
- ❏ *Sie können die Einstellungen für* Filter*,* Helligkeit*,* Sättigung*,*  Kontrast *und* Schärfe *nicht speichern, wenn* Alle *als* Foto-Nr. *unter* Weitere Optionen *eingestellt ist.*

Führen Sie die nachstehenden Schritte aus, um die Einstellungen auf dem LCD unter den Tasten Benutzerdefiniert zu speichern.

- 1. Führen Sie die gewünschten Einstellungen aus.
- 2. Drücken Sie die Taste Benutzerdefiniert für mehr als zwei Sekunden. Die Meldung "Die aktuellen Einstellungen wurden gespeichert." wird im LCD angezeigt.

Zum Wiederherstellen der gespeicherten Einstellungen drücken Sie die Taste Benutzerdefiniert für mehr als zwei Sekunden.

Die Meldung "Benutzerdefinierte Einstellungen werden verwendet." wird im LCD angezeigt.

# *Datensicherung*

Durch Drücken der Taste Direkt speichern ist es möglich, den Inhalt einer Speicherkarte in einem externen Speichergerät wie z. B. ein MO-Laufwerk (magneto-optisches Laufwerk), Zip®-Laufwerk oder CD-R/RW-Laufwerk, das am Drucker angeschlossen ist, zu speichern.

## *Hinweis:*

- ❏ *Das Medium muss über ausreichend freie Speicherkapazität für die Datensicherung verfügen.*
- ❏ *Das Medium darf nur eine Partition aufweisen.*
- ❏ *Die Datensicherung kann nicht durchgeführt werden, während vom Computer zum Drucker gedruckt wird.*
- ❏ *Schließen Sie nicht das externe Speichergerät an, während der Computer auf die im Drucker vorhandene Speicherkarte zugreift.*
- ❏ *Die Meldung "Das eingelegte Medium wird nicht erkannt." wird auf dem LCD angezeigt, wenn das Speichermedium nicht für DOS oder Windows formatiert ist. Führen Sie die auf dem LCD angezeigten Anweisungen aus, um das Speichermedium zu formatieren.*
- ❏ *Die verfügbaren Kapazitäten für MO-Datenträger sind 128, 230 oder 640 MB.*
- ❏ *Die verfügbaren Kapazitäten für Zip-Datenträger sind 100, 250 und 750 MB.*
- ❏ *Sie können 512 Mal auf ein Speichermedium außer CD-R eine Datensicherung durchführen.*
- ❏ *Die verfügbaren Kapazitäten für CD-R-Datenträger sind 640 und 700 MB.*
- ❏ *Das Medium, außer CD-R, muss für DOS oder Windows formatiert sein.*
- ❏ *Das Format zum Schreiben auf CD-R ist Multisession (Mode 1) und das Dateisystem ist ISO 9660. Aufgrund von Einschränkungen des Dateisystems ISO 9660 kann der Inhalt von Speicherkarten, die 8 oder mehr Ordnerebenen aufweisen, nicht auf CD-R gesichert werden.*
- ❏ *Für Ordner- und Dateinamen auf CD-R können Großbuchstaben und der Unterstrich (\_) verwendet werden. Andere Zeichen werden bei der Datensicherung auf CD-R in Unterstriche umgewandelt.*
- ❏ *Jede Datensicherung auf CD-R wird als eine Sitzung angesehen.*
- ❏ *Sie können bis zu 47 Mal auf eine CD-R eine Datensicherung durchführen.*

Schließen Sie das externe Speichergerät an den Drucker an und führen Sie die Bedienung gemäß den auf dem LCD angezeigten Anweisungen aus. Weitere Informationen zum Anschließen eines externen Speichergeräts finden Sie unter ["Ein externes Gerät](#page-64-0)  [anschließen" auf Seite 65](#page-64-0).

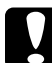

## c*Achtung:*

*Während der Datensicherung dürfen Sie nicht das Speichermedium aus dem externen Speichergerät entnehmen oder das Kabel vom Drucker abtrennen.*

# *Mit einem externen Gerät drucken*

## <span id="page-64-0"></span>*Ein externes Gerät anschließen*

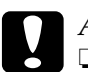

# *Achtung:*<br>□ *Nicht*

- ❏ *Nicht alle Geräte, die mit einem USB-Kabel angeschlossen werden können, werden unterstützt. Nähere Informationen erhalten Sie beim zuständigen Kundendienst.*
- ❏ *Schließen Sie keine anderen USB-Geräte wie z. B. einen Drucker oder eine Maus an, sondern nur externe Speichergeräte. Sonst können Schäden am Drucker auftreten.*
- ❏ *Schließen Sie nicht das externe Speichergerät an, während der Computer auf die im Drucker eingesteckte Speicherkarte zugreift.*

## *Hinweis:*

- ❏ *Zum Anschließen des externen Speichergeräts an den Drucker wird ein USB-Kabel benötigt.*
- ❏ *Verwenden Sie ein USB-Kabel von höchstens 2 Meter Länge.*
- ❏ *Ein USB-Verteiler kann nicht verwendet werden.*
- ❏ *Auch wenn der Drucker an einem Computer angeschlossen ist, kann der Computer das externe Speichergerät nicht erkennen.*

Schließen Sie das USB-Kabel an den USB-Anschluss für externe Geräte und an das externe Speichergerät an.

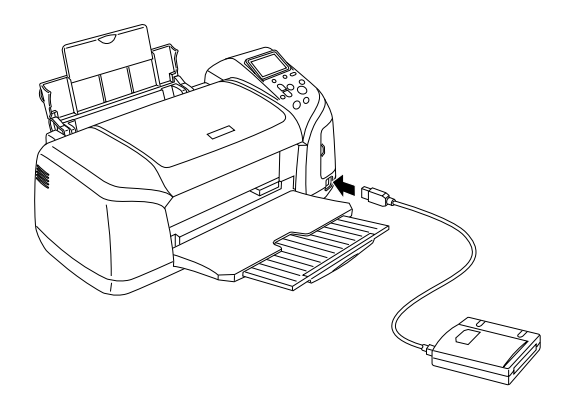

# *Von einem externen Gerät drucken*

- 1. Legen Sie ein Medium, das Fotodaten enthält, in das externe Speichergerät ein.
- 2. Ist eine Speicherkarte im Speicherkartensteckplatz vorhanden, entnehmen Sie diese.

## *Hinweis:*

- ❏ *Wenn eine Speicherkarte im Speicherkartensteckplatz vorhanden ist, erkennt der Drucker das externe Speichergerät nicht und druckt die Fotodaten auf der Speicherkarte.*
- ❏ *Wählen Sie im Menü Ordnerauswahl den Ordner mit den Fotodaten, wenn die Daten im externen Speichergerät mit der Datensicherungsfunktion des Druckers gesichert wurden. Das Menü Ordnerauswahl wird angezeigt, wenn im externen Speichergerät Daten erkannt und die Taste* Zurück *gedrückt werden.*
- 3. Stellen Sie die einzelnen Optionen auf die gleiche Weise wie beim Drucken von einer Speicherkarte ein und führen Sie den Druckvorgang aus.

# *Tintenpatronen auswechseln*

# <span id="page-66-1"></span>*Füllstand der Tintenpatronen prüfen*

## <span id="page-66-0"></span>*Verwendung des LCD*

Am LCD-Display wird angezeigt, welche Patrone ausgewechselt werden muss. Drücken Sie die Taste ▲ oder ▼ im Modus Erweitert, um per Bildlauf zu Weitere Optionen zu gelangen. Die Tintensymbole erscheinen unter Weitere Optionen auf dem LCD.

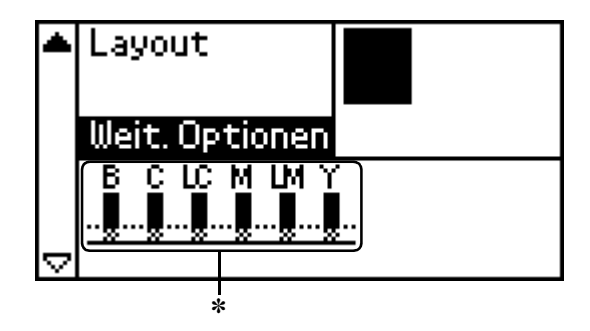

✽ Tintensymbol

Das Tintensymbol zeigt die verbliebene Tintenmenge wie folgt an:

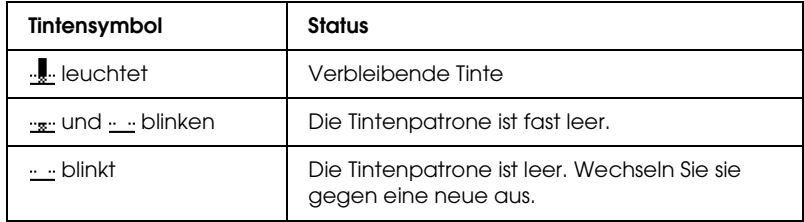

# <span id="page-67-0"></span>*Eine Tintenpatrone austauschen*

Dieser Drucker verwendet mit IC-Chips ausgestattete Tintenpatronen. Der IC-Chip überwacht den Tintenfüllstand einer jeden Tintenpatrone, so dass die restliche Tinte aufgebraucht werden kann, selbst wenn eine Tintenpatrone entfernt und wieder eingesetzt wird. Jedes Mal, wenn eine neue Tintenpatrone eingesetzt wird, wird jedoch Tinte verbraucht, da der Drucker stets automatisch eine Verlässlichkeitskontrolle durchführt.

Das Auswechseln einer Tintenpatrone kann über die Tasten am Drucker-Bedienfeld erfolgen. Näheres finden Sie im folgenden Abschnitt.

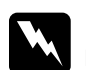

## w*Vorsicht:*

❏ *Bewahren Sie Tintenpatronen außerhalb der Reichweite von Kindern auf. Lassen Sie niemals zu, dass Kinder Tintenpatronen in die Hand bekommen oder gar daraus trinken.*

❏ *Seien Sie beim Umgang mit benutzten Tintenpatronen vorsichtig, da um die Tintenzuleitungsöffnung noch immer ein wenig Tinte vorhanden sein kann. Wenn Tinte auf Ihre Hände gerät, reinigen Sie diese gründlich mit Wasser und Seife. Sollte Tinte in die Augen gelangen, spülen Sie diese sofort mit reichlich Wasser aus. Wenn Sie sich nach dem gründlichen Ausspülen immer noch schlecht fühlen oder Sehprobleme haben, suchen Sie sofort einen Arzt auf.*

c*Achtung:* ❏ *Es wird empfohlen, ausschließlich originale Epson-Tintenpatronen zu verwenden. Andere Produkte, die nicht von Epson hergestellt sind, können Beschädigungen am Drucker verursachen, die nicht durch die von Epson gewährte Garantie abgedeckt sind.*

- ❏ *Nehmen Sie die alte Tintenpatrone erst heraus, wenn Sie eine Ersatztintenpatrone bereitgelegt haben. Die in den Düsen noch verbleibende Resttinte kann anderenfalls austrocknen.*
- ❏ *Füllen Sie die Tintenpatronen nicht erneut auf. Der Drucker berechnet den verbleibenden Füllstand der Tintenpatronen mit Hilfe des IC-Chips an der Tintenpatrone. Beim Nachfüllen der Tintenpatrone wird die verbleibende Tinte nicht neu vom IC-Chip berechnet und die verfügbare Tintenmenge ändert sich nicht.*

## *Hinweis:*

- ❏ *Ist eine der Tintenpatronen leer, können Sie den Druckvorgang nicht fortsetzen, auch wenn die anderen Patronen noch Tinte enthalten. Bevor Sie drucken, muss die leere Tintenpatrone ausgetauscht werden.*
- ❏ *Tinte wird nicht nur beim Drucken von Dokumenten verbraucht, sondern auch während der Druckkopfreinigung, beim Austauschen der Tintenpatronen und während des Selbstreinigungszyklus, der jedes Mal nach dem Einschalten des Druckers abläuft.*
- ❏ *Auf dem LCD können Sie feststellen, welche Patrone ersetzt werden muss. Nähere Angaben finden Sie unter ["Verwendung des LCD"](#page-66-0)  [auf Seite 67](#page-66-0).*

Weitere Informationen über Tintenpatronen & Siehe ["Zum Umgang mit den Tintenpatronen" auf Seite 12](#page-11-0)

## *Tasten des Drucker-Bedienfelds verwenden*

1. Der Drucker muss eingeschaltet sein, darf aber nicht drucken. Öffnen Sie dann die Papierstütze und die Druckerabdeckung und bringen Sie das Ausgabefach nach unten.

## *Hinweis:*

❏ *Vergewissern Sie sich vor dem Ersetzen der Tintenpatrone, dass der CD/DVD-Träger nicht im Drucker eingesetzt ist.*

- ❏ *Zum Prüfen der Tintenfüllstände drücken Sie die Taste* d *im Modus Erweitert, um zur nächsten Anzeige zu gelangen. Das auf dem LCD angezeigte Tintensymbol blinkt, wenn die Tinte zu Ende geht. Wenn die Tinte verbraucht ist, blinkt das gesamte Tintensymbol und wird eine Meldung angezeigt.*
- 2. Vergewissern Sie sich, dass die Meldung "Keine Tinte" im LCD angezeigt wird, und drücken Sie die Wartungstaste. Diese Meldung wird nicht angezeigt, wenn noch etwas Tinte vorhanden ist. Drücken Sie in diesem Fall die Wartungstaste, vergewissern Sie sich, dass Tintenpatronenaustausch ausgewählt ist, und drücken Sie die Taste OK. Um festzustellen, welche Patrone ausgewechselt werden muss, siehe ["Füllstand der Tintenpatronen prüfen" auf Seite 67](#page-66-1).
- 3. Führen Sie die angezeigten Anweisungen aus und drücken Sie die Taste OK. Der Tintenpatronen-Träger fährt langsam in die Tintenpatronen-Auswechselstellung.

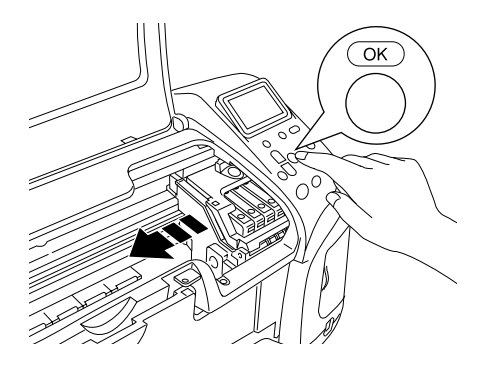

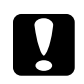

c*Achtung: Bewegen Sie den Druckkopf nicht von Hand, der Drucker kann dadurch beschädigt werden. Betätigen Sie zum Bewegen des Druckkopfs stets die Taste* OK*.*

4. Entnehmen Sie die neue Tintenpatrone aus der Verpackung.

# c*Achtung:*

- ❏ *Achten Sie darauf, dass Sie beim Entnehmen der Tintenpatrone die seitlich an der Tintenpatrone befindlichen Haken nicht abbrechen.*
- ❏ *Entfernen und beschädigen Sie nicht den Aufkleber der Tintenpatrone, sonst kann Tinte auslaufen.*
- ❏ *Berühren Sie nicht den grünen IC-Chip an der Vorderseite der Patrone. Dies kann die Tintenpatrone beschädigen.*

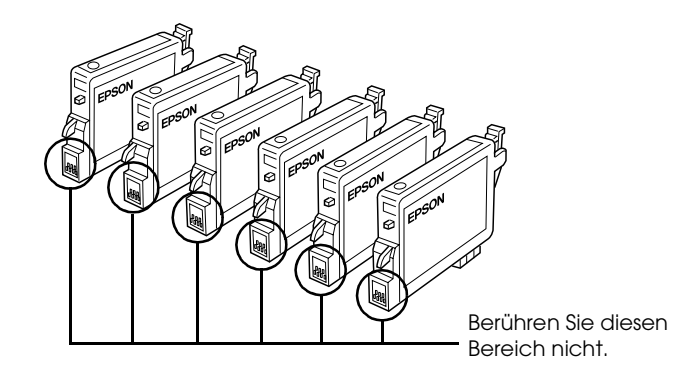

❏ *Wenn Sie eine Tintenpatrone zur späteren Verwendung entnehmen, müssen Sie die Tintenzufuhr vor Staub und Schmutz schützen und die Patrone in derselben Umgebung wie den Drucker lagern. Lagern Sie die Tintenpatrone so, wie in der Abbildung dargestellt. Beachten Sie, dass sich ein Ventil in der Tintenzufuhröffnung befindet, sodass keine Abdeckungen oder Verschlüsse erforderlich sind. Gehen Sie jedoch vorsichtig mit den Patronen um, da es ansonsten zu Tintenflecken kommen kann. Berühren Sie keinesfalls die Tintenzufuhröffnung der Tintenpatrone oder den Bereich um die Tintenzufuhröffnung.*

- ❏ *Stellen Sie sicher, dass Sie nach dem Entfernen einer benutzten Tintenpatrone stets sofort eine neue Tintenpatrone in den Drucker einsetzen. Wenn nicht sofort wieder eine Tintenpatrone eingesetzt wird, kann der Druckkopf austrocknen, was zu einer Fehlfunktion des Druckers führen kann.*
- 5. Öffnen Sie die Tintenpatronenabdeckung. Drücken Sie die Tintenpatrone, die Sie auswechseln wollen, leicht an der Seite zusammen. Nehmen Sie die Tintenpatrone aus dem Drucker heraus und entsorgen Sie sie gemäß den gesetzlichen Bestimmungen. Versuchen Sie nicht, eine Tintenpatrone zu zerlegen oder nachzufüllen.

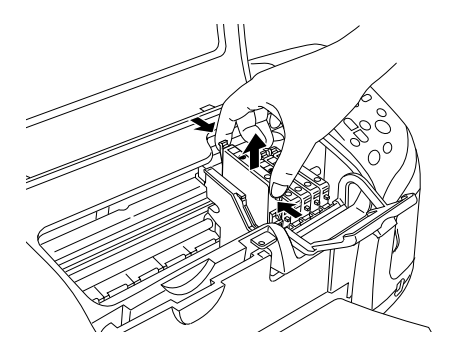

In der Abbildung ist das Ersetzen der Schwarz-Tintenpatrone dargestellt.

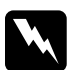

w*Vorsicht: Wenn Tinte auf Ihre Hände gerät, reinigen Sie diese gründlich mit Wasser und Seife. Sollte Tinte in die Augen gelangen, spülen Sie diese sofort mit reichlich Wasser aus. Wenn Sie sich nach dem gründlichen Ausspülen immer noch schlecht fühlen oder Sehprobleme haben, suchen Sie sofort einen Arzt auf.*
6. Setzen Sie die Tintenpatrone senkrecht in den dafür vorgesehenen Tintenpatronenhalter ein. Drücken Sie die Tintenpatrone dann vorsichtig nach unten, bis sie hörbar einrastet.

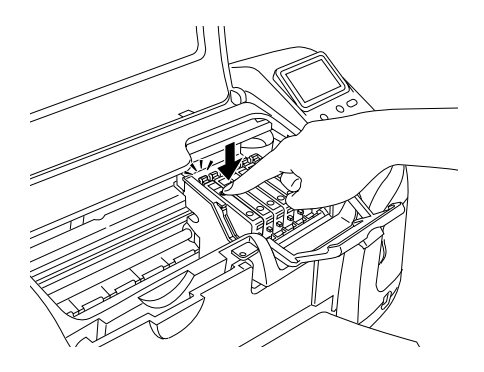

- 7. Schließen Sie nach dem Auswechseln der Tintenpatronen die Tintenpatronen- und die Druckerabdeckung.
- 8. Drücken Sie die Taste OK. Der Druckkopf bewegt sich und beginnt mit dem Befüllen des Tintenzuleitungssystems. Nachdem das Befüllen mit Tinte abgeschlossen ist, fährt der Druckkopf zurück in die Ruheposition.

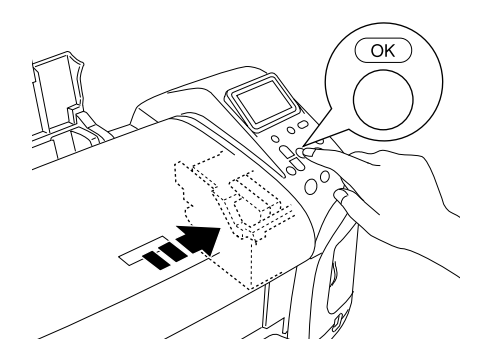

c*Achtung: Während der Befüllung mit Tinte wird der Fortschrittsbalken am LCD-Display angezeigt. Schalten Sie niemals die Stromversorgung des Druckers aus, bevor die Meldung angezeigt wird, dass der Vorgang abgeschlossen ist. Möglicherweise wird der Drucker ansonsten nur unzureichend mit Tinte befüllt.*

9. Wenn die Meldung "Der Tintenpatronenaustausch ist abgeschlossen" auf dem LCD angezeigt wird, drücken Sie die Taste OK.

#### *Hinweis:*

*Wenn die Fehlermeldung Tinte leer angezeigt wird, nachdem der Druckkopf in die Ruheposition gefahren ist, ist die Tintenpatrone möglicherweise nicht richtig installiert. Drücken Sie erneut die Wartungstaste* ( *und setzen Sie die Tintenpatrone nochmals ein, sodass sie hörbar einrastet.*

# *Druckqualität verbessern*

## *Druckkopfdüsen überprüfen*

Sollten die Ausdrucke blasser werden oder Lücken im Druckbild aufweisen, können Sie die Ursache des Problems möglicherweise durch einen Düsentest feststellen.

#### *Hinweis:*

- ❏ *Es ist nicht möglich, den Druckkopf zu reinigen, wenn die Meldung "Keine Tinte" auf dem LCD angezeigt wird oder das Tintensymbol blinkt, um anzuzeigen, dass die Tinte verbraucht ist oder zu Ende geht. Tauschen Sie zuerst die entsprechende Tintenpatrone aus.*
- ❏ *Vergewissern Sie sich vor der Verwendung des Utilitys Düsentest, dass der CD/DVD-Träger nicht im Drucker eingesetzt ist und dass die CD/DVD-Führung sich oben befindet.*

#### *Verwendung der Bedienfeldtasten*

Gehen Sie folgendermaßen vor, um die Druckkopfdüsen mit Hilfe der Bedienfeldtasten zu überprüfen.

- 1. Vergewissern Sie sich, dass keine Warnungen oder Fehler am LCD-Display angezeigt werden.
- 2. Stellen Sie sicher, dass Papier der Größe A4 oder Letter in das Papierfach des Druckers eingelegt ist.
- 3. Drücken Sie die Wartungstaste & im Modus Erweitert.
- 4. Drücken Sie die Taste ▼, um den Cursor auf Düsentest zu bewegen, und drücken Sie die Taste OK.
- 5. Führen Sie die auf dem LCD-Display angezeigten Anweisungen aus und drücken Sie die Taste OK.
- 6. Das Düsenprüfmuster wird gedruckt. Siehe die folgende Darstellung. Wenn es erforderlich sein sollte, den Druckkopf zu reinigen, drücken Sie die Taste OK und wählen Sie dann Druckkopfreinigung.

Der Drucker druckt eine Testseite, die ein Düsentestmuster enthält. Es folgen einige Beispiele für Testseiten.

Testmuster in Ordnung

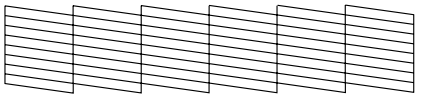

Druckkopf muss gereinigt werden

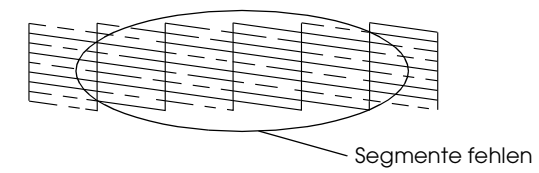

Das obige Muster ist in Schwarzweiß dargestellt, aber der tatsächliche Testausdruck erfolgt in Farbe (CMYK).

Wird die Düsentestseite nicht ordnungsgemäß ausgedruckt (wenn beispielsweise ein Segment der Druckzeilen fehlt), liegt ein Problem des Druckers vor. Möglicherweise ist eine Düse verstopft oder der Druckkopf ist schlecht justiert. Weitere Einzelheiten zur Reinigung des Druckkopfs finden Sie im nächsten Abschnitt.

## <span id="page-76-0"></span>*Druckkopf reinigen*

Sollten die Ausdrucke blasser werden oder Lücken im Druck aufweisen, können Sie das Problem möglicherweise beheben, indem Sie den Druckkopf reinigen. Dadurch wird sichergestellt, dass die Düsen die Tinte ordnungsgemäß ausgeben.

#### *Hinweis:*

- ❏ *Bei der Druckkopfreinigung wird Tinte verbraucht. Reinigen Sie daher, um keine Tinte zu verschwenden, den Druckkopf nur, wenn die Druckqualität nachlässt, d. h. wenn z. B. die Ausdrucke blasser werden bzw. Farben nicht stimmen oder fehlen.*
- ❏ *Benutzen Sie zunächst das Utility Düsentest, um festzustellen, ob der Druckkopf gereinigt werden muss. So lässt sich unnötiger Tintenverbrauch vermeiden.*
- ❏ *Es ist nicht möglich, den Druckkopf zu reinigen, wenn die Meldung "Keine Tinte" auf dem LCD-Display angezeigt wird oder das Tintensymbol blinkt, um anzuzeigen, dass die Tinte zu Ende geht. Wenn die Tinte verbraucht ist, startet der Vorgang zum Austauschen der Tintenpatronen. Wenn Sie die Tintenpatrone derzeit nicht auswechseln wollen, betätigen Sie die Taste* Stopp*, um den Druckkopf zurück in seine Ruhestellung zu bringen.*
- ❏ *Vergewissern Sie sich vor der Verwendung des Utilitys Druckkopfreinigung, dass der CD/DVD-Träger nicht im Drucker eingesetzt ist.*

## *Verwendung der Bedienfeldtasten*

Gehen Sie folgendermaßen vor, um den Druckkopf mit Hilfe der Bedienfeldtasten zu reinigen.

- 1. Vergewissern Sie sich, dass keine Warnungen oder Fehler am LCD-Display angezeigt werden.
- 2. Drücken Sie die Wartungstaste & im Modus Erweitert.
- 3. Drücken Sie die Taste  $\nabla$ , um den Cursor auf Druckkopfreinigung zu bewegen, und drücken Sie die Taste OK.

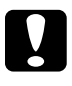

c*Achtung: Schalten Sie niemals die Stromversorgung des Druckers aus, während die Verlaufsanzeige auf dem LCD angezeigt wird. Hierdurch kann es zu Schäden am Drucker kommen.*

- 4. Führen Sie die auf dem LCD-Display angezeigten Anweisungen aus und drücken Sie die Taste OK.
- 5. Die Druckkopfreinigung beginnt.

#### *Hinweis:*

- ❏ *Wenn die Druckqualität nicht besser geworden ist, nachdem Sie dieses Verfahren vier oder fünf Mal wiederholt haben, ziehen Sie den Netzstecker des Druckers ab und lassen Sie den Drucker bis zum nächsten Tag außer Betrieb. Führen Sie dann den Düsentest erneut durch und wiederholen Sie gegebenenfalls den Vorgang der Druckkopfreinigung.*
- ❏ *Bringt auch dies keine Verbesserung der Druckqualität, ist möglicherweise mindestens eine der Tintenpatronen alt oder beschädigt und muss ausgetauscht werden.* & *Informationen zum Austauschen einer Tintenpatrone, bevor sie leer ist, finden Sie unter ["Eine Tintenpatrone austauschen" auf](#page-67-0)  [Seite 68](#page-67-0).*
- ❏ *Ist die Druckqualität nach dem Austauschen der Tintenpatronen weiterhin schlecht, wenden Sie sich an Ihren Fachhändler.*
- ❏ *Um eine gleich bleibend gute Druckqualität zu erhalten, ist es ratsam, wenigstens einmal pro Monat einige Seiten zu drucken.*

## <span id="page-78-0"></span>*Druckkopf-Justage*

Wenn Sie feststellen, dass die vertikalen Linien nicht richtig miteinander ausgerichtet sind oder horizontale Streifenbildung vorkommt, können Sie dieses Problem möglicherweise auf dem LCD beheben.

#### *Hinweis:*

*Vergewissern Sie sich vor der Verwendung des Utilitys Druckkopf-Justage, dass der CD/DVD-Träger nicht im Drucker eingesetzt ist und dass die CD/DVD-Führung sich oben befindet.*

#### *Verwendung der Bedienfeldtasten*

Gehen Sie folgendermaßen vor, um den Druckkopf mit Hilfe der Bedienfeldtasten zu justieren.

- 1. Vergewissern Sie sich, dass keine Warnungen oder Fehler am LCD-Display angezeigt werden.
- 2. Drücken Sie die Wartungstaste & d im Modus Erweitert.
- 3. Drücken Sie die Taste  $\nabla$ , um den Cursor auf Druckkopfjustage zu bewegen, und drücken Sie die Taste OK.

4. Führen Sie die auf dem LCD-Display angezeigten Anweisungen aus und drücken Sie die Taste OK. Die folgende Testseite wird gedruckt.

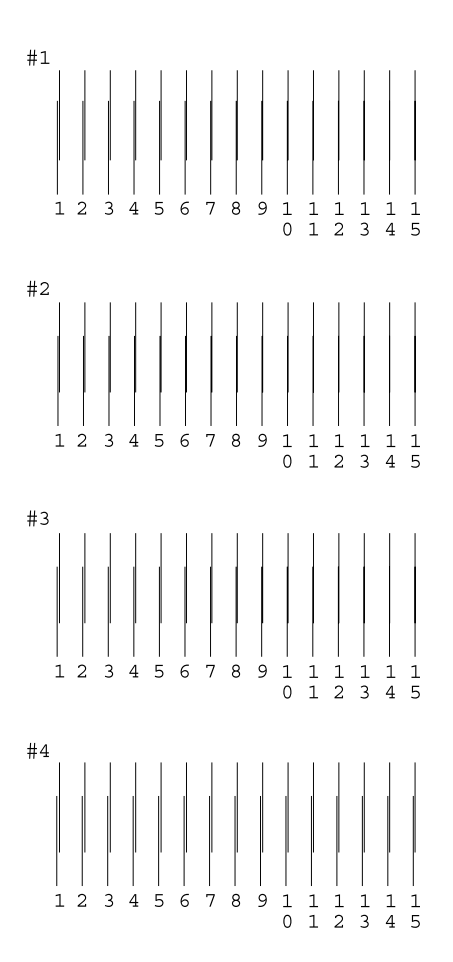

5. Wählen Sie aus dem Justagemuster in Satz Nr. 1 auf dem gedruckten Testblatt die vertikale Linie, die am besten ausgerichtet ist, aus. Drücken Sie die Taste ▲ oder ▼, um die Nummer der entsprechenden Linie auszuwählen, und drücken Sie die Taste OK.

- 6. Wiederholen Sie den Schritt 5 für die die Justagemuster in den Sätzen Nr. 2, Nr. 3 und Nr. 4.
- 7. Drücken Sie abschließend die Taste OK.

## <span id="page-81-0"></span>*Drucker reinigen*

Um einen optimalen Druckerbetrieb zu gewährleisten, sollten Sie das Gerät jährlich mehrmals wie folgt gründlich reinigen.

- 1. Ziehen Sie den Netzstecker des Druckers.
- 2. Nehmen Sie sämtliches Papier aus dem Papierfach heraus.
- 3. Entfernen Sie mit einer weichen Bürste sorgfältig Staub und Schmutz vom Papierfach.
- 4. Falls erforderlich, reinigen Sie das Gehäuse bzw. das Innere des Papierfachs mit einem mit Wasser und einem milden Reinigungsmittel angefeuchteten Tuch. Lassen Sie dabei die Druckerabdeckung geschlossen, damit kein Wasser ins Druckerinnere gelangt.
- 5. Wenn versehentlich Tinte in den Drucker gelangt, wischen Sie diese mit einem feuchten Tuch ab.
- 6. Möglicherweise ist Tinte in den Drucker gelangt. Wischen Sie das Druckerinnere mit einem weichen sauberen Tuch aus.

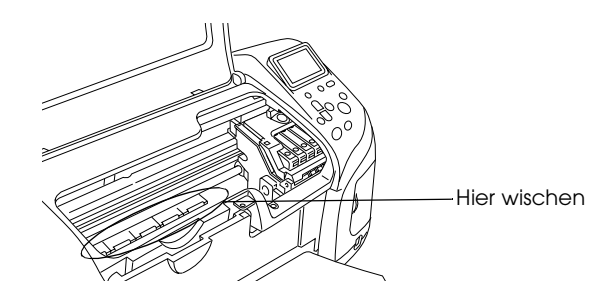

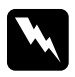

w*Vorsicht: Achten Sie darauf, dass Sie die Zahnräder oder Rollen im Inneren des Druckers nicht berühren.*

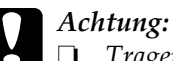

- ❏ *Tragen Sie kein Fett auf die Metallteile unter dem Druckkopfschlitten auf.*
- ❏ *Reinigen Sie den Drucker niemals mit Alkohol oder Verdünner. Diese Chemikalien könnten die Bauteile und das Gehäuse beschädigen.*
- ❏ *Achten Sie darauf, dass kein Wasser auf die mechanischen oder elektronischen Bauelemente des Druckers gerät.*
- ❏ *Verwenden Sie keine harte oder scheuernde Bürste.*
- ❏ *Sprühen Sie kein Schmiermittel in das Innere des Druckers. Durch ungeeignetes Öl kann der Mechanismus beschädigt werden. Wenden Sie sich an Ihren Fachhändler oder einen autorisierten Kundendiensttechniker, wenn eine Schmierung erforderlich ist.*

## *Drucker transportieren*

Wenn Sie den Drucker transportieren müssen, verpacken Sie ihn vorsichtig, wie unten beschrieben, mit dem Original-Verpackungsmaterial im Originalkarton (oder in einem ähnlichen Karton, in den er genau passt). Gehen Sie anhand der folgenden Schritte vor:

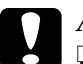

- c*Achtung:* ❏ *Wenn Sie den Drucker lagern oder transportieren, halten Sie ihn nicht schräg, stellen Sie ihn nicht senkrecht hin oder drehen Sie ihn nicht um. Sonst kann es vorkommen, dass Tinte aus der Patrone ausläuft.*
	- ❏ *Lassen Sie die Tintenpatronen eingesetzt. Wenn Sie die Patronen entnehmen, kann der Druckkopf austrocknen, sodass der Drucker nicht mehr druckt.*
- 1. Schließen Sie den Drucker an und schalten Sie ihn dann ein. Warten Sie, bis der Druckkopf zurück in die Grundposition gefahren ist, und schließen Sie dann die Druckerabdeckung. Schalten Sie den Drucker aus und ziehen Sie dann den Netzstecker des Druckers.
- 2. Ziehen Sie das Schnittstellenkabel aus dem Drucker.
- 3. Nehmen Sie das Papier aus dem Papierfach.
- 4. Öffnen Sie erneut die Druckerabdeckung. Befestigen Sie die Patronenhalterung mit Klebeband am Drucker, wie unten gezeigt, und schließen Sie die Druckerabdeckung.

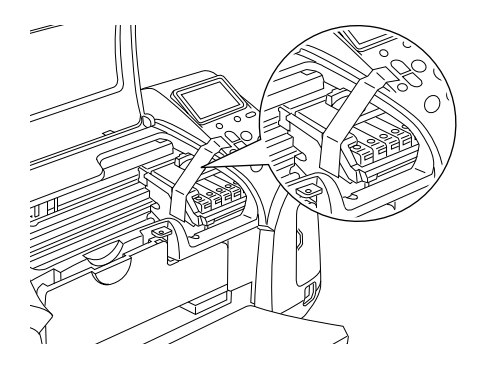

- 5. Schließen Sie die CD/DVD-Führung, wenn sie geöffnet ist. Klappen Sie das Papierausgabefach hoch und schließen Sie die Druckerabdeckung und die Papierstütze.
- 6. Bringen Sie das Transportsicherungsmaterial auf beiden Seiten des Druckers an.
- 7. Verpacken Sie Drucker und Netzkabel im Originalkarton.
- 8. Halten Sie den Drucker beim Transport stets waagerecht.
- 9. Entfernen Sie vor der erneuten Verwendung unbedingt das Schutzmaterial und die Klebebänder vom Drucker.

# *Fehlerbehebung*

Nachstehend werden Lösungen für Probleme beim direkten Drucken von einer Speicherkarte angeführt.

## <span id="page-84-0"></span>*Fehler-/Warnanzeige*

Viele gängige Druckerprobleme lassen sich mit Hilfe der Anzeigen auf dem LCD des Druckers identifizieren.

#### Fehler

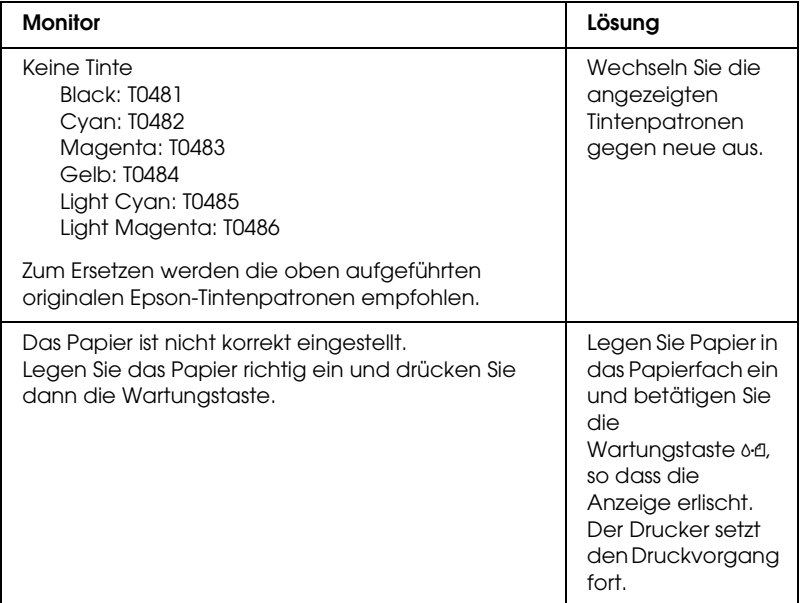

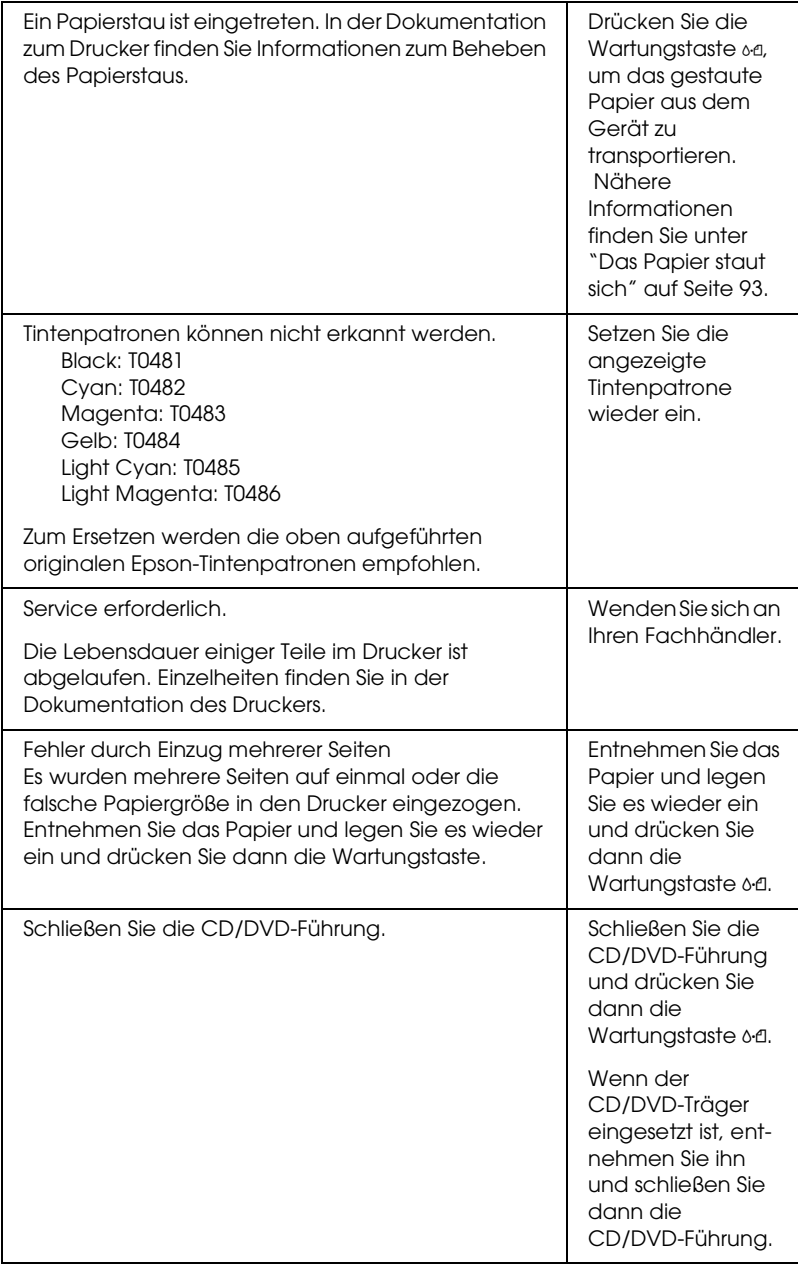

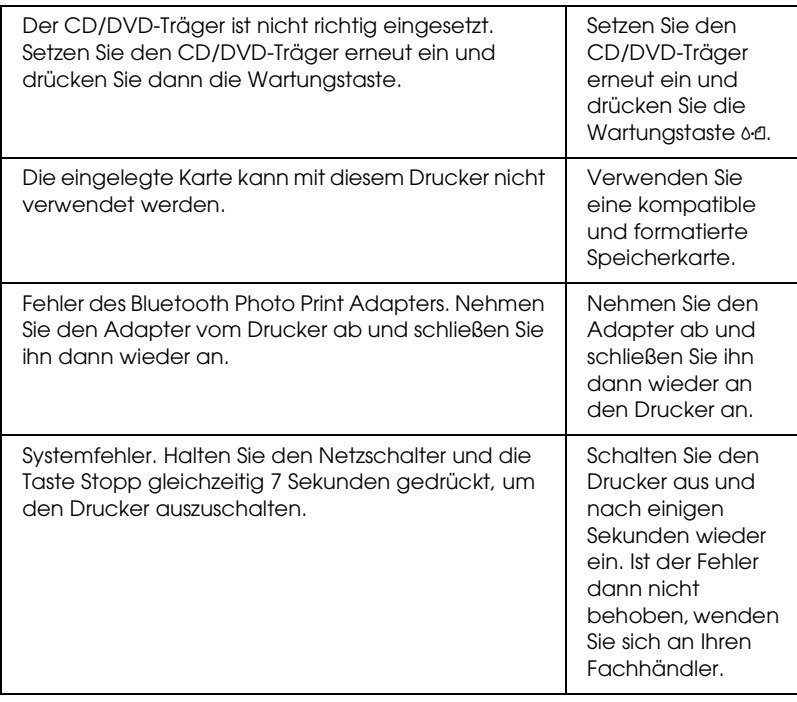

#### Warnung

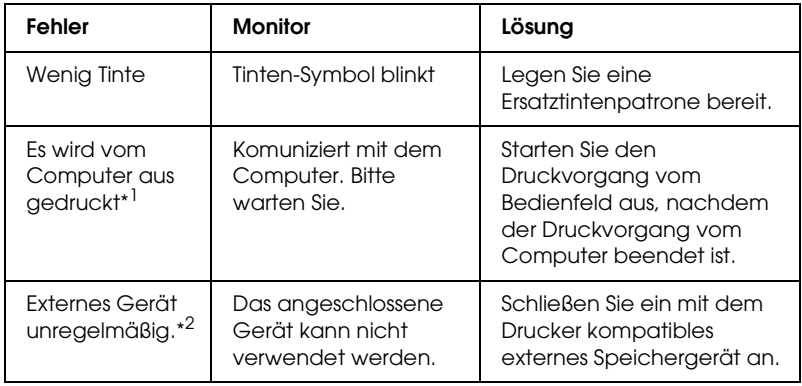

\*1 Diese Warnung erscheint beim Drücken der Print-Taste und verschwindet nach drei Sekunden.

\*2 Diese Warnung wird alle 3 Sekunden für eine Sekunde angezeigt.

## *Probleme mit der Druckqualität*

#### *Horizontale Streifen*

- ❏ Stellen Sie sicher, dass das Papier mit der bedruckbaren Seite nach oben eingelegt ist.
- ❏ Starten Sie das Utility Druckkopfreinigung, um eventuell verstopfte Düsen zu reinigen.  $\rightarrow$  **Siehe ["Druckkopf reinigen" auf Seite 77](#page-76-0)**
- ❏ Starten Sie das Utility Druckkopf-Justage. & Siehe ["Druckkopf-Justage" auf Seite 79](#page-78-0)
- ❏ Die Tintenpatronen sollten innerhalb von sechs Monaten nach dem Öffnen ihrer Verpackung verbraucht werden.
- ❏ Verwenden Sie Original-Epson-Tintenpatronen.
- ❏ Prüfen Sie die Anzeige am LCD-Display. Wenn das Tinten-Symbol blinkt oder eine Meldung angezeigt wird, wechseln Sie die entsprechende Tintenpatrone aus. & Siehe ["Eine Tintenpatrone austauschen" auf Seite 68](#page-67-0)
- ❏ Stellen Sie sicher, dass der auf dem LCD gewählte Papiertyp mit der in den Drucker eingelegten Papiersorte übereinstimmt.

#### *Vertikale Streifen oder Fehlausrichtung*

- ❏ Stellen Sie sicher, dass das Papier mit der bedruckbaren Seite nach oben eingelegt ist.
- ❏ Starten Sie das Utility Druckkopfreinigung, um eventuell verstopfte Düsen zu reinigen.
	- $\rightarrow$  **Siehe ["Druckkopf reinigen" auf Seite 77](#page-76-0)**
- ❏ Starten Sie das Utility Druckkopf-Justage. & Siehe ["Druckkopf-Justage" auf Seite 79](#page-78-0)
- ❏ Stellen Sie sicher, dass der auf dem LCD gewählte Papiertyp mit der in den Drucker eingelegten Papiersorte übereinstimmt.

#### *Falsche oder fehlende Farben*

❏ Starten Sie das Utility Druckkopfreinigung.  $\rightarrow$  Siehe ["Druckkopf reinigen" auf Seite 77](#page-76-0)

Werden die Farben noch immer falsch bzw. überhaupt nicht ausgedruckt, tauschen Sie die Farbtintenpatrone aus. Sollte das Problem dadurch nicht behoben sein, tauschen Sie die Monochromtintenpatrone aus.

& Siehe ["Eine Tintenpatrone austauschen" auf Seite 68](#page-67-0)

❏ Wenn Sie gerade eine Tintenpatrone ersetzt haben, vergewissern Sie sich, dass das Ablaufdatum auf dem Karton nicht überschritten ist. Wenn Sie den Drucker über einen längeren Zeitraum nicht verwendet haben, tauschen Sie die Tintenpatronen gegen neue aus.

& Siehe ["Eine Tintenpatrone austauschen" auf Seite 68](#page-67-0)

#### *Ausdruck undeutlich oder verschmiert*

❏ Verwenden Sie ausschließlich von Epson empfohlenes Papier.

& Siehe ["Papier" auf Seite 109](#page-108-0)

- ❏ Verwenden Sie Original-Epson-Tintenpatronen.
- ❏ Achten Sie darauf, den Drucker auf eine ebene, stabile Fläche zu stellen, die an allen Seiten über die Grundfläche des Druckers hinausragt. Der Drucker arbeitet nicht einwandfrei, wenn er gekippt wird.
- ❏ Stellen Sie sicher, dass das Papier nicht beschädigt, schmutzig oder zu alt ist.
- ❏ Stellen Sie sicher, dass das verwendete Papier trocken und mit der bedruckbaren Seite nach oben eingelegt ist.
- ❏ Wenn das Papier zur bedruckbaren Seite hin gewölbt ist, glätten Sie es oder biegen Sie es leicht nach der anderen Seite.
- ❏ Vergewissern Sie sich, dass auf dem LCD der richtige Papiertyp eingestellt ist.
- ❏ Nehmen Sie jedes Blatt Papier nach dem Drucken sofort aus dem Papierausgabefach heraus, besonders wenn Sie Folien bedrucken.
- ❏ Legen Sie bei Verwendung von Hochglanz-Druckmedien und bei Folien immer das mitgelieferte Zuführungsschutzblatt (oder ein Blatt Normalpapier) unter den Stapel oder führen Sie die Blätter einzeln zu.
- ❏ Berühren Sie keinesfalls die bedruckte Folien- oder Glanzpapierseite und achten Sie darauf, dass nichts mit der Folie/dem Glanzpapier in Berührung kommt. Lassen Sie Folien und Hochglanzpapier nach dem Bedrucken einige Stunden liegen, bevor Sie sie verwenden.
- ❏ Starten Sie das Utility Druckkopfreinigung.  $\rightarrow$  Siehe ["Druckkopf reinigen" auf Seite 77](#page-76-0)
- ❏ Starten Sie das Utility Druckkopf-Justage.  $\rightarrow$  Siehe ["Druckkopf-Justage" auf Seite 79](#page-78-0)

## *Druckprobleme, die nicht mit der Druckqualität zusammenhängen*

#### *Leere Seiten werden ausgedruckt*

❏ Starten Sie das Utility Druckkopfreinigung, um evtl. verstopfte Düsen zu reinigen.

## ◆ Siehe ["Druckkopf reinigen" auf Seite 77](#page-76-0)

## *Der Ausdruck ist verschmiert*

- ❏ Wenn das Papier zur bedruckbaren Seite hin gewölbt ist, glätten Sie es oder biegen Sie es leicht nach der anderen Seite.
- ❏ Lassen Sie trockenes Papier mehrmals einziehen und wieder ausgeben. Wenn der Fehler fortbesteht, ist möglicherweise im Drucker Tinte ausgelaufen. Reinigen Sie in diesem Fall das Innere des Druckers mit einem weichen, trockenen Tuch. & Siehe ["Drucker reinigen" auf Seite 82](#page-81-0)

## *Papier wird nicht richtig eingezogen*

#### *Das Papier wird nicht eingezogen.*

Nehmen Sie den Papierstapel heraus und stellen Sie Folgendes sicher:

- ❏ Beim Drucken auf Papier ist der CD/DVD-Träger nicht im Drucker eingesetzt und die CD/DVD-Führung befindet sich oben.
- ❏ Das Papier ist nicht gewellt oder zerknittert.
- ❏ Das Papier ist nicht zu alt. Beachten Sie die Hinweise in der Anleitung, die dem Papier beigelegt ist.
- ❏ Der eingelegte Papierstapel überschreitet nicht die dreieckige Begrenzungsmarkierung an der Papierführungsschiene.
- ❏ Der Papierstapel passt unter die Halterungsdorne an den Papierführungsschienen.
- ❏ Das Papier staut sich nicht im Drucker. Falls doch, entfernen Sie das gestaute Papier. & Siehe ["Das Papier staut sich" auf Seite 93](#page-92-0)
- ❏ Die Tintenpatronen sind nicht leer. Ersetzen Sie die entsprechende Tintenpatrone, wenn eine leer ist. & Siehe ["Eine Tintenpatrone austauschen" auf Seite 68](#page-67-0)
- ❏ Beachten Sie die Anweisungen, die dem Papier beigefügt sind. Legen Sie das Papier erneut ein.  $\rightarrow$  Siehe "Einzelblattpapier einlegen" im Online-*Referenzhandbuch*.

#### *Mehrere Blätter werden gleichzeitig eingezogen*

- ❏ Achten Sie darauf, dass der Papierstapel bündig mit der dreieckigen Markierung für das Fassungsvermögen an der Papierführungsschiene ist oder sich darunter befindet.
- ❏ Achten Sie darauf, dass der Papierstapel unter die Halterungsdorne an der Innenseite der Papierführungsschienen sitzt.
- ❏ Stellen Sie sicher, dass die linke Papierführungsschiene gegen die linke Papierseite ausgerichtet ist.
- ❏ Achten Sie darauf, dass das Papier weder gewölbt noch geknickt oder gefaltet ist. Glätten Sie gewelltes Papier oder wölben Sie es leicht in die Gegenrichtung, ehe Sie es einlegen.
- ❏ Nehmen Sie den Papierstapel heraus, und stellen Sie sicher, dass das Papier nicht zu dünn ist. & Siehe ["Papier" auf Seite 109](#page-108-0)
- ❏ Fächern Sie den Papierstapel auf, um die Blätter voneinander zu lösen, und legen Sie ihn ein.

#### <span id="page-92-0"></span>*Das Papier staut sich*

Drücken Sie die Wartungstaste  $\delta$ -0, um das gestaute Papier aus dem Gerät zu transportieren. Ist der Fehler nicht behoben, schalten Sie den Drucker aus und öffnen Sie die Druckerabdeckung und die CD/DVD-Führung. Entfernen Sie sämtliches Papier einschließlich von abgerissenen Teilen und schließen Sie die CD/DVD-Führung. Legen Sie das Papier neu ein und betätigen Sie die Wartungstaste 0·<sup>*e*l</sup>, um den Druckvorgang fortzusetzen.

#### *Hinweis:*

*Wenn Sie einen Fremdkörper nicht auf einfache Weise selbst entfernen können, wenden Sie keine Gewalt an und nehmen Sie den Drucker nicht auseinander. Wenden Sie sich an Ihren EPSON-Fachhändler.*

Wenn häufiger Papierstaus auftreten, stellen Sie Folgendes sicher:

- ❏ Das Papier ist glatt, nicht gewellt oder zerknittert.
- ❏ Das Papier weist eine hohe Qualität auf.
- ❏ Das Papier ist mit der bedruckbaren Seite nach oben eingelegt.
- ❏ Der Papierstapel wurde vor dem Einlegen aufgefächert.
- ❏ Das eingelegte Papier ist nicht höher als die dreieckige Begrenzungsmarkierung an der linken Papierführungsschiene.
- ❏ Der Papierstapel passt unter die Halterungsdorne an den Papierführungsschienen.
- ❏ Die Anzahl der Blätter des Papierstapels übersteigt nicht die für das Druckmedium spezifizierte Grenze.
- ❏ Die linke Papierführungsschiene ist nach der verwendeten Papierbreite ausgerichtet.
- ❏ Der Drucker befindet sich auf einer ebenen, stabilen Unterlage, die an allen Seiten über die Grundfläche des Druckers hinausragt. Der Drucker arbeitet nicht einwandfrei, wenn er gekippt wird.

### *Papier falsch eingelegt*

Wenn das Papier zu weit in den Drucker geschoben wurde, kann es nicht einwandfrei eingezogen werden. Schalten Sie den Drucker aus und entfernen Sie vorsichtig das Papier. Schalten Sie den Drucker dann wieder ein und legen Sie das Papier richtig ein.

#### *Das Papier wird nicht vollständig ausgegeben oder ist zerknittert*

❏ Wenn das Papier nicht vollständig ausgegeben wird, betätigen Sie die Wartungstaste 0·<sup>*f*</sup>, öffnen Sie die Druckerabdeckung und entnehmen Sie das Papier. Überprüfen Sie auch die Einstellung für die Papiergröße auf dem LCD. Wenn das Papier zerknittert ausgegeben wird, ist es möglicherweise zu feucht oder zu dünn. Legen Sie einen neuen Stapel Papier ein.

#### *Hinweis:*

*Lagern Sie den Papiervorrat in der Originalverpackung in trockener Umgebung.*

## *Der CD/DVD-Träger wird ausgegeben, wenn ein CD/DVD-Druckauftrag übertragen wird.*

Wenn der CD/DVD-Träger beim Übertragen eines CD/DVD-Druckauftrags ausgegeben und eine Fehlermeldung auf dem LCD oder Computerbildschirm angezeigt wird, führen Sie die Anweisungen auf dem LCD zum Beheben des Fehlers aus.

## *Der Drucker druckt nicht*

### *LCD leuchtet nicht*

- ❏ Betätigen Sie den Netzschalter P, um sicherzustellen, dass der Drucker eingeschaltet ist.
- ❏ Schalten Sie den Drucker aus und stellen Sie sicher, dass das Netzkabel fest angeschlossen ist.
- ❏ Stellen Sie sicher, dass Ihre Steckdose funktioniert und nicht von einem Schalter oder Timer gesteuert wird.

## *Am LCD-Display wird eine Warn- oder Fehlermeldung angezeigt*

Wenn am LCD-Display eine Warn- oder Fehlermeldung angezeigt wird, führen Sie die Anweisungen aus. Unter ["Fehler-/Warnanzeige" auf Seite 85](#page-84-0) finden Sie Erläuterungen zu den Warn- und Fehlermeldungen.

## *Das LCD-Display leuchtete und erlosch wieder*

Die Spannungswerte des Druckers stimmen möglicherweise nicht mit der Netzspannung der Steckdose überein. Schalten Sie den Drucker sofort aus und ziehen Sie das Netzkabel ab. Vergleichen Sie dann die auf dem Typenschild angegebenen Betriebsspannung des Druckers mit der vorhandenen Netzspannung.

c*Achtung: Stimmen die Werte nicht überein, SCHLIESSEN SIE DEN DRUCKER NICHT WIEDER AN DIE NETZSTECKDOSE AN. Wenden Sie sich an Ihren Händler.*

## *Die Wartungsanzeige blinkt oder leuchtet*

- ❏ Vergewissern Sie sich, dass sich im Drucker kein Verpackungsmaterial befindet.
- ❏ Wenn der Drucker Druckgeräusche macht, aber nichts druckt, starten Sie das Utility Druckkopfreinigung. Siehe ["Druckkopf reinigen" auf Seite 77](#page-76-0).
- ❏ Wenn die Wartungsanzeige ( leuchtet und sich das Papier im Drucker staut, entfernen Sie das Papier aus dem Drucker.
- ❏ Wenn die Wartungsanzeige ( permanent leuchtet und sich kein Papier im Drucker befindet, legen Sie mehr Papier in das Papierfach ein.
- ❏ Wenn die Wartungsanzeige ( blinkt, ist die Tintenpatrone fast leer. Kaufen Sie eine Ersatztintenpatrone des entsprechenden Typs. Weitere Informationen darüber, wie Sie feststellen, welche Tintenpatrone fast leer ist, finden Sie unter ["Eine Tintenpatrone austauschen" auf Seite 68](#page-67-0).
- ❏ Wenn die Wartungsanzeige ( permanent leuchtet und die Tintenpatrone leer ist, wechseln Sie die entsprechende Tintenpatrone aus.

## *Probleme des Druckkopfwagens*

Wenn die Abdeckung des Wagens sich nicht schließt oder der Druckkopfwagen nicht in seine Ruhestellung verfährt, öffnen Sie die Wagenabdeckung und drücken Sie die Tintenpatronen nach unten, sodass sie einrasten.

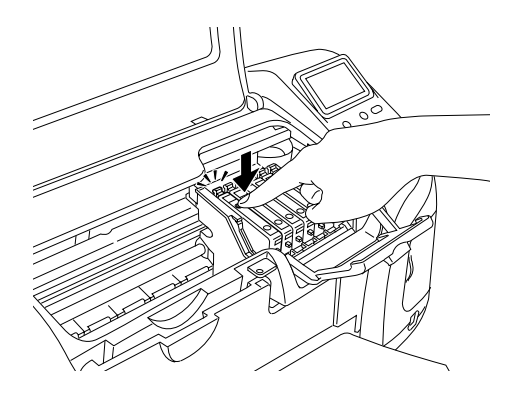

#### *Probleme beim Drucken bei Verwendung des Bluetooth Photo Print Adapters*

Wenn beim Betrieb des Druckers mit dem Bluetooth Photo Print Adapter Probleme auftreten:

& Siehe ["Bluetooth Photo Printer Adapter verwenden" auf Seite](#page-100-0)  [101](#page-100-0)

## *Druckauftrag abbrechen*

Wenn Sie ein Problem beim Drucken feststellen, müssen Sie den Druckvorgang gegebenenfalls abbrechen.

Um den laufenden Druckvorgang abzubrechen, drücken Sie die Taste Stopp. Alle Druckaufträge werden abgebrochen, der Druckvorgang stoppt und etwaige in Druck befindliche Seiten bzw. der CD/DVD-Träger werden ausgegeben. Abhängig vom Betriebszustand des Druckers stoppt der Druckvorgang unter Umständen nicht sofort.

# *Optionen und Verbrauchsmaterialien*

## *Optionen*

Die folgenden Optionen sind für den Drucker verfügbar.

#### *Vorschaumonitor*

Beim direkten Drucken von einer Speicherkarte können Sie mit dem Vorschaumonitor C860✽✽✽ auf einfache Weise Fotos auf der Speicherkarte suchen und anzeigen. Damit können Sie auch eine Vorschau des Foto-Layouts anzeigen, nachdem Sie die Layout-Einstellungen auf dem LCD des Druckers vorgenommen haben.

Option: 2,5-Zoll-Monitor

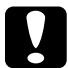

c*Achtung: Sie müssen den Drucker ausschalten und den Netzstecker des Druckers ziehen, bevor Sie den Vorschaumonitor anbringen oder abnehmen. Sonst kann der Vorschaumonitor beschädigt werden.*

#### *Hinweis:*

- ❏ *Das Sternchen (*✽*) steht als Platzhalter für die letzte Stelle der Produktnummer, die je nach Land unterschiedlich sein kann.*
- ❏ *Zum Einstellen des Vorschaumonitors lösen Sie den Knopf an seiner rechten Seite.*

❏ *Für diesen Drucker ist außerdem ein 1,6-Zoll-Monitor erhältlich.*

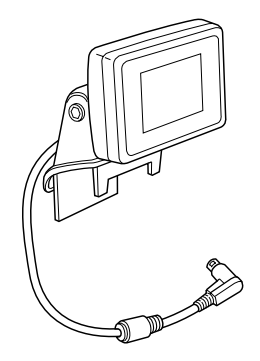

### *Bluetooth Photo Print Adapter*

Der optionale Bluetooth Photo Print Adapter ist ein drahtloses Kommunikationsmodul, das an den Drucker angeschlossen wird, sodass Digitalkameras, Digital-Videokameras, PDAs, mobile PCs und andere Geräte mit drahtloser Bluetooth-Technologie ohne Kabelverbindung drucken können.

Bluetooth-Einheit C824✽✽✽

*Hinweis:*

*Das Sternchen steht als Platzhalter für die letzte Stelle der Produktnummer, die je nach Region unterschiedlich sein kann.* & *Siehe ["Bluetooth Photo Printer Adapter verwenden" auf Seite 101](#page-100-0)*

## *Verbrauchsmaterialien*

Die folgenden Tintenpatronen und speziellen Epson-Druckmedien sind für Ihren Drucker erhältlich.

## *Tintenpatrone*

Sie können folgende Tintenpatronen im Drucker verwenden.

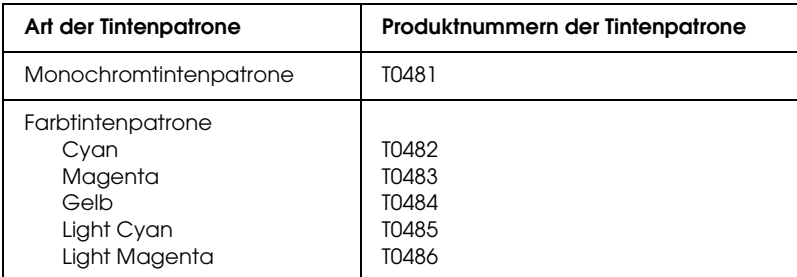

#### *Hinweis:*

*Die Produktnummern der Tintenpatronen können je nach Land unterschiedlich sein.*

## *Medientypen*

Epson bietet Druckmedien an, die speziell auf Tintenstrahldrucker zugeschnitten sind und den höchsten Qualitätsanforderungen entsprechen. ◆ Siehe ["Medientyp-Einstellungen" auf Seite 116](#page-115-0)

#### *Hinweis:*

- ❏ *Einige der speziellen Druckmedien sind möglicherweise in Ihrem Land nicht verfügbar.*
- ❏ *Die neuesten Informationen zu den in Ihrer Region erhältlichen Druckmedien finden Sie auf der Kundendienst-Webseite von EPSON.*

## <span id="page-100-0"></span>*Bluetooth Photo Printer Adapter verwenden*

#### *Hinweise zum Bluetooth Photo Print Adapter*

Der optionale Bluetooth Photo Print Adapter ist ein drahtloses Kommunikationsmodul, das an den Drucker angeschlossen wird, sodass Digitalkameras und andere Geräte mit drahtloser Bluetooth-Technologie ohne Kabelverbindung drucken können.

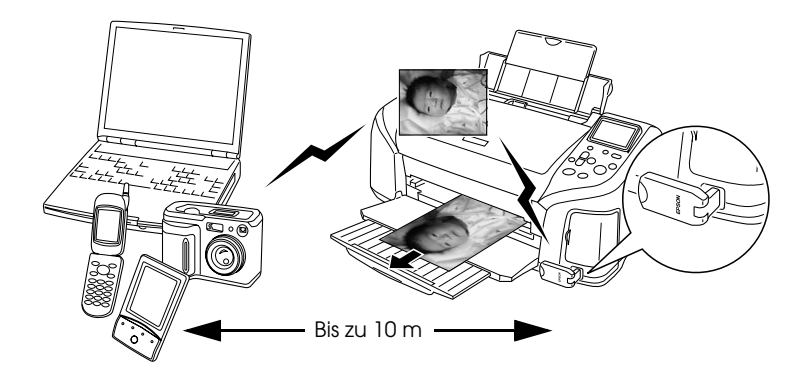

#### *Hinweis:*

- ❏ *Dieses Produkt entspricht den Bluetooth-Spezifikationen, es wird jedoch nicht garantiert, dass es mit allen Geräten, die über drahtlose Bluetooth-Technologie verfügen, funktioniert.*
- ❏ *Der Kommunikationsbereich dieses Produkts beträgt etwa 10 Meter. Dieser Bereich kann jedoch schwanken in Abhängigkeit von Bedingungen wie Hindernissen zwischen den Geräten, Signalqualität, magnetischen Feldern, statischer Elektrizität und elektromagnetischen Interferenzen, Software, Betriebssystem, Empfangsempfindlichkeit und Antennenleistung.*

#### *Verfügbares Profil*

Basic Imaging Profile (BIP)

Hardcopy Cable Replacement Profile (HCRP)

Object Push Profile (OPP)

## <span id="page-101-0"></span>*Bluetooth Photo Print Adapter anschließen und abtrennen*

#### *Anschließen*

1. Stecken Sie den Steckverbinder des Adapters in USB-Anschluss für externe Geräte, wie unten dargestellt.

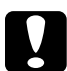

c*Achtung: Schließen Sie dieses Produkt nicht an, während der Drucker in Betrieb ist.* 

*Anderenfalls können Fehlfunktionen des Druckers verursacht werden.*

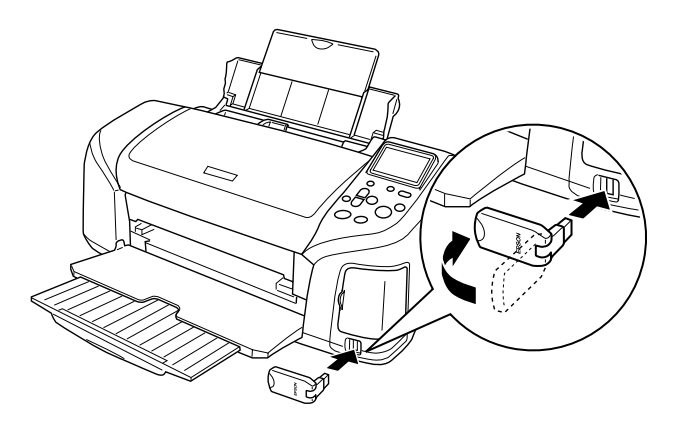

2. Die Kontrollleuchte des Adapters leuchtet für eine Sekunde. Sollte die LED nicht leuchten, nehmen Sie den Adapter vom Drucker ab und schließen Sie ihn wieder an.

#### *Abtrennen*

Ziehen Sie den Steckverbinder des Adapters aus dem USB-Anschluss für externe Geräte, wie unten dargestellt.

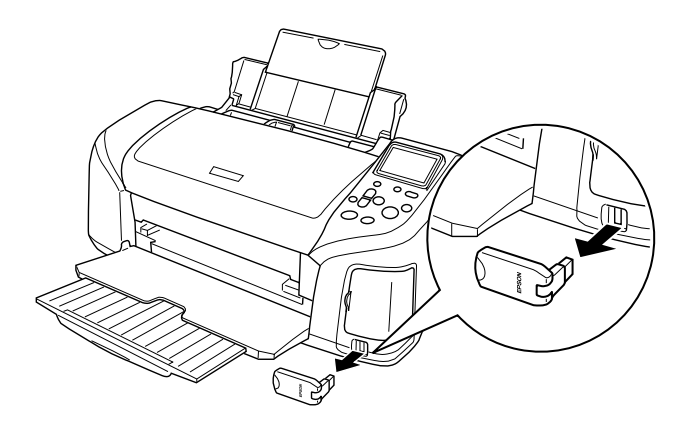

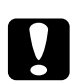

# *Achtung:*<br> **C** *Trenn*

- ❏ *Trennen Sie dieses Produkt nicht während der Kommunikation mit einem anderen Gerät ab.*
- ❏ *Trennen Sie dieses Produkt nicht ab, während der Drucker in Betrieb ist. Anderenfalls können Fehlfunktionen des Druckers verursacht werden.*
- ❏ *Ziehen Sie zum Abtrennen dieses Produkts nicht an seinem oberen Abschnitt. Dadurch kann das Produkt beschädigt werden.*

#### *Bluetooth-Einstellungen*

Nehmen Sie die Einstellungen für die drahtlose Bluetooth-Kommunikation am LCD des Druckers vor. Näheres finden Sie unter ["Einstellungen vornehmen" auf Seite 105.](#page-104-0)

## <span id="page-103-0"></span>*Übersicht über die Einstellungen*

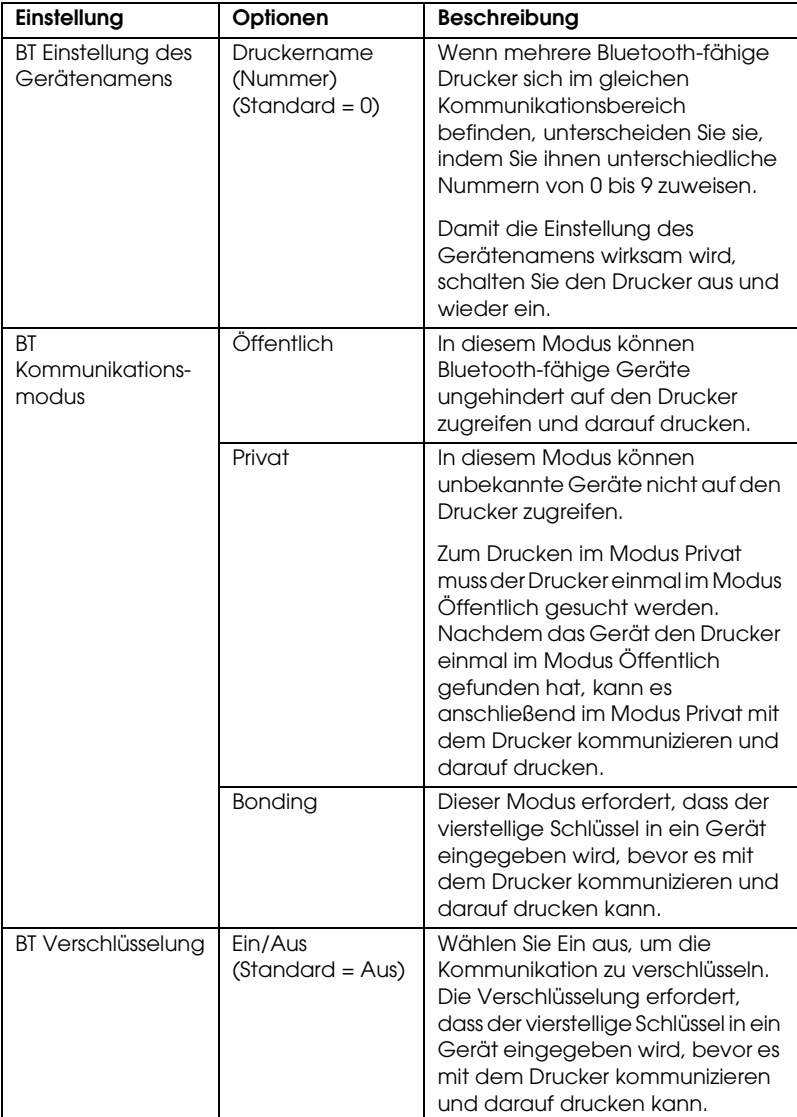

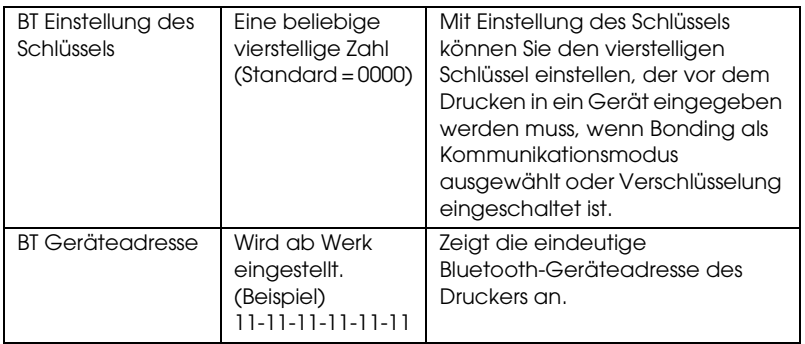

#### <span id="page-104-0"></span>*Einstellungen vornehmen*

1. Schließen Sie den Bluetooth Photo Print Adapter an den Drucker an. Siehe unter ["Bluetooth Photo Print Adapter](#page-101-0)  [anschließen und abtrennen" auf Seite 102.](#page-101-0)

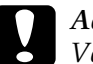

c*Achtung: Vergewissern Sie sich, dass der Drucker nicht in Betrieb ist, bevor Sie dieses Produkt anschließen. Anderenfalls können Fehlfunktionen des Druckers vorkommen.*

2. Drücken Sie die Taste ▲ oder ▼, so dass Weitere Optionen im Modus Erweitert markiert ist, und drücken Sie dann die Taste OK.

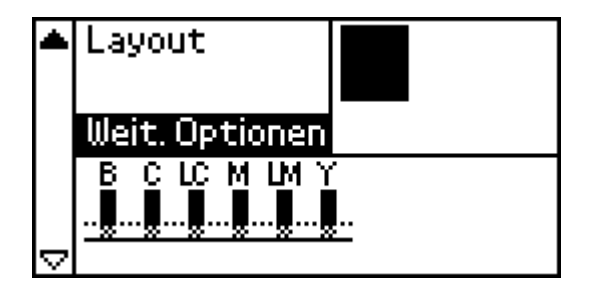

3. Nehmen Sie die gewünschten Einstellungen mit den Tasten  $\blacktriangledown$  oder  $\blacktriangle$  und OK vor. Einzelheiten zu den Bluetooth-Einstellungen finden Sie unter ["Übersicht über die](#page-103-0)  [Einstellungen" auf Seite 104.](#page-103-0)

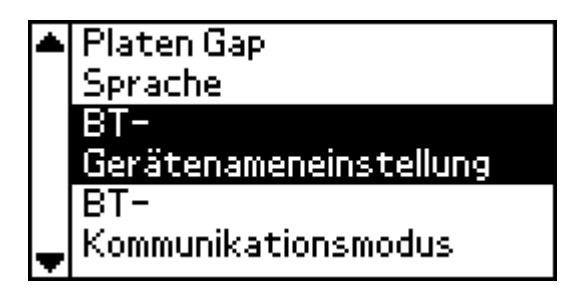

#### *Bluetooth-Schlüssel (Bluetooth PIN) einstellen*

Wenn Sie Bonding als Kommunikationsmodus oder Ein als Einstellung für Verschlüsselung auswählen, muss der Schlüssel in ein Gerät für drahtlose Bluetooth-Kommunikation eingegeben werden, bevor es mit dem Drucker kommunizieren und darauf drucken kann. Der Standard-Schlüssel ist 0000.

Führen Sie die nachstehenden Anweisungen aus, um den Schlüssel zu ändern. Als Beispiel soll der Schlüssel 1234 eingegeben werden.

- 1. Drücken Sie die Taste  $\triangle$  oder  $\nabla$ , so dass Weitere Optionen markiert ist, und drücken Sie dann die Taste OK.
- 2. Drücken Sie die Taste  $\triangle$  oder  $\nabla$ , so dass BT Einstellung des Schlüssels markiert ist, und drücken Sie dann die Taste OK.

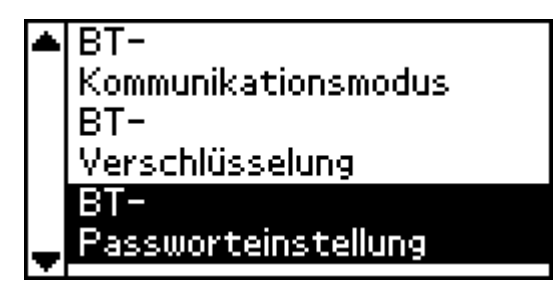

3. Drücken Sie die Taste ▲ oder ▼, um eine Ziffer für die erste Stelle auszuwählen, und drücken Sie dann die Taste OK.

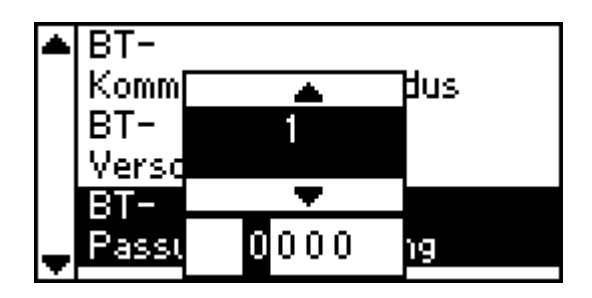

4. Wählen Sie die Ziffern für die zweite bis vierte Stelle auf die gleiche Weise aus.

#### *Hinweis:*

*Zum Zurückgehen zu einer vorherigen Stelle markieren Sie* Zurück *und drücken Sie dann die Taste* OK*.*

5. Wenn Anwenden angezeigt wird, drücken Sie die Taste OK, um den Schlüssel zu aktivieren.

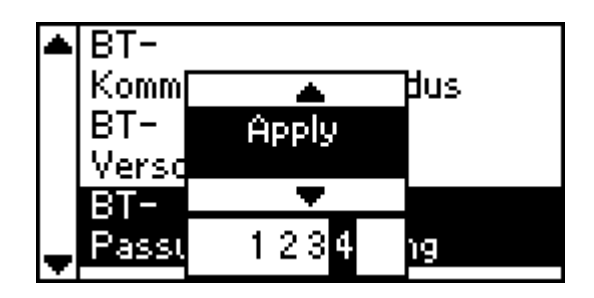

## *Drucken*

Druckeinstellungen werden über das LCD des Druckers und am Gerät, das den Druckauftrag überträgt, vorgenommen. Aus der nachstehenden Tabelle ist ersichtlich, wo die Einstellungen jeweils vorgenommen werden.

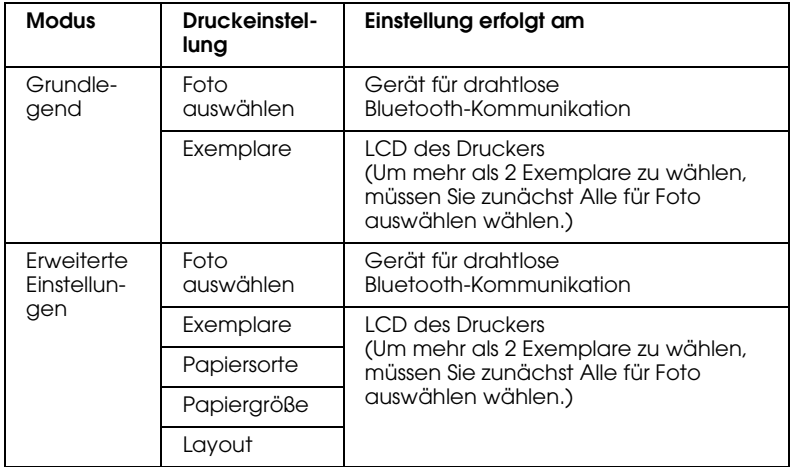

#### *Hinweis:*

*Die verfügbaren Einstellungen können bei verschiedenen Bluetooth-fähigen Geräten unterschiedlich sein. Weitere Informationen finden Sie in der Dokumentation des Geräts.*

Weitere Informationen über Drucken von Bluetooth-fähigen Digitalkameras, Digital-Videokameras, PDAs, mobilen PCs und anderen Geräten finden Sie in der Dokumentation des Geräts und des Druckers.
# *Druckerspezifikationen*

## *Druckerspezifikationen*

#### *Drucken*

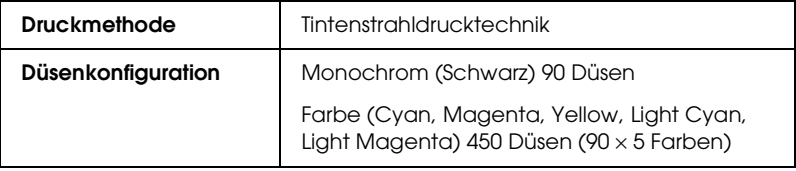

### *Papier*

#### *Hinweis:*

*Epson kann keine Empfehlungen im Hinblick auf einen bestimmten Hersteller bzw. eine bestimmte Papiersorte aussprechen, da sich die Qualität einer Marke oder Sorte ändern kann. Machen Sie daher immer erst ein paar Probeausdrucke, bevor Sie einen größeren Papiervorrat anschaffen oder große Druckaufträge starten.*

#### *Papierspezifikationen*

Einzelblattpapier:

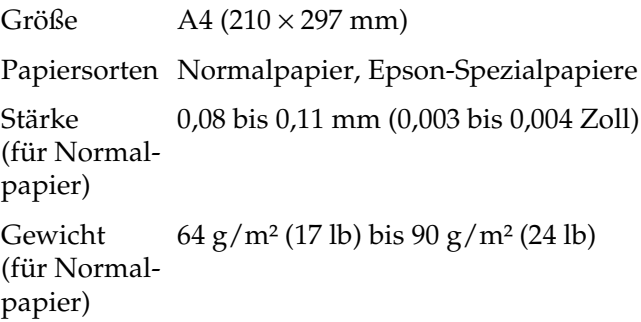

Iron-On Cool Peel Transfer Paper:

Größe A4 (210 × 297 mm)

Papiersorten Spezielle Epson-Druckmedien

Matte Paper Heavyweight:

Größe A4 (210 × 297 mm)

Papiersorten Spezielle Epson-Druckmedien

Photo Paper:

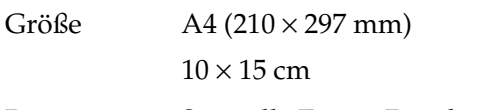

Papiersorten Spezielle Epson-Druckmedien

Premium Glossy Photo Paper:

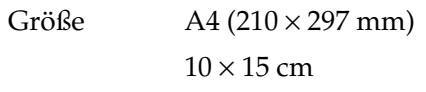

Papiersorten Spezielle Epson-Druckmedien

Premium Semigloss Photo Paper:

Größe  $A4 (210 \times 297 \text{ mm})$ 

Papiersorten Spezielle Epson-Druckmedien

ColorLife Photo Paper:

Größe  $A4 (210 \times 297 \text{ mm})$ 

Papiersorten Spezielle Epson-Druckmedien

CD/DVD:

Größe 12 cm

#### *Hinweis:*

- ❏ *Schlechte Papierqualität beeinträchtigt die Druckqualität und kann Papierstaus oder andere Probleme verursachen. Wenn Probleme auftreten, verwenden Sie Papier besserer Qualität.*
- ❏ *Legen Sie kein gewelltes oder geknicktes Papier ein.*
- ❏ *Verwenden Sie Papier unter normalen Umgebungsbedingungen: Temperatur 15 bis 25° C Luftfeuchtigkeit 40 bis 60 % relative Luftfeuchtigkeit*

#### *Druckbereich*

Einzelblätter und Index Cards

Normal Ohne Rand

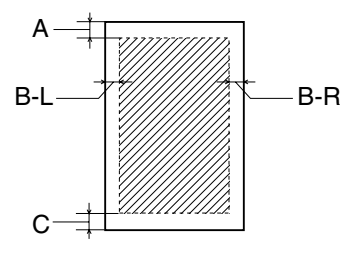

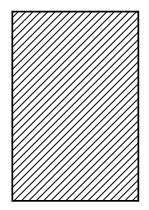

Der druckbare Bereich ist durch diagonale Linien gekennzeichnet.

- A: Der Mindestrand oben beträgt 3 mm (0,12").
- B-L: Der Mindestrand links beträgt 3 mm (0,12").
- B-R: Der Mindestrand rechts beträgt 3 mm (0,12").
- C: Der untere Mindestabstand beträgt 3,0 mm (0,12").

#### *Hinweis:*

*Je nach der Art der verwendeten Druckmedien kann die Druckqualität am oberen und unteren Seitenrand des Ausdrucks schlechter ausfallen bzw. diese Bereiche können verschmiert sein.*

### *Tintenpatronen*

Schwarz (T0481) Cyan (T0482) Magenta (T0483) Gelb (T0484) Light Cyan (T0485) Light Magenta (T0486)

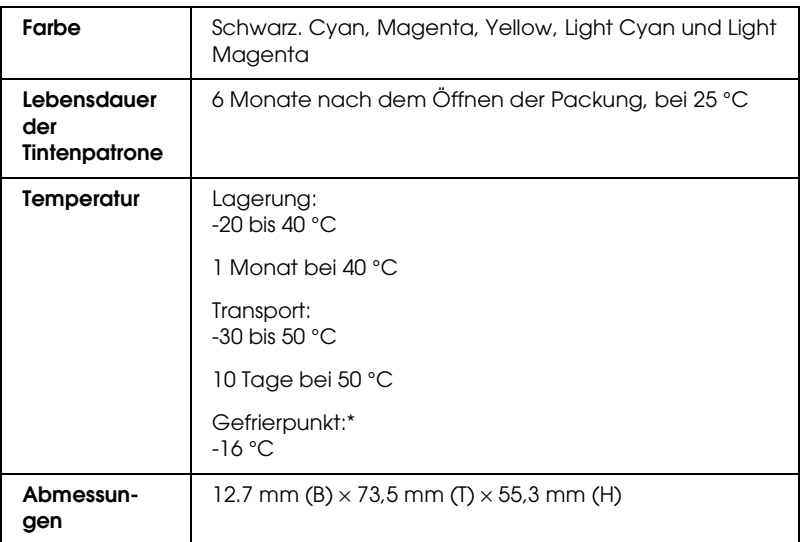

\* Bei einer Temperatur von 25 °C dauert es ca. 3 Stunden, bis die Tinte aufgetaut und wieder verwendbar ist.

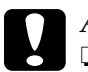

# Achtung:<br>□ *Enson*

- ❏ *Epson empfiehlt die ausschließliche Verwendung von original Epson-Tintenpatronen. Produkte, die nicht von Epson hergestellt sind, können Beschädigungen am Drucker verursachen, die nicht durch die von Epson gewährte Garantie abgedeckt sind.*
- ❏ *Verwenden Sie keine Tintenpatrone, deren Haltbarkeitsdatum (auf der Verpackung aufgedruckt) überschritten ist.*

❏ *Füllen Sie die Tintenpatronen nicht erneut. Der Drucker berechnet die Menge der verbliebenen Tinte mittels eines IC-Chips an der Tintenpatrone. Selbst wenn die Tintenpatrone neu aufgefüllt wird, wird der IC-Chip angeben, dass sie leer ist.*

### *Mechanische Daten*

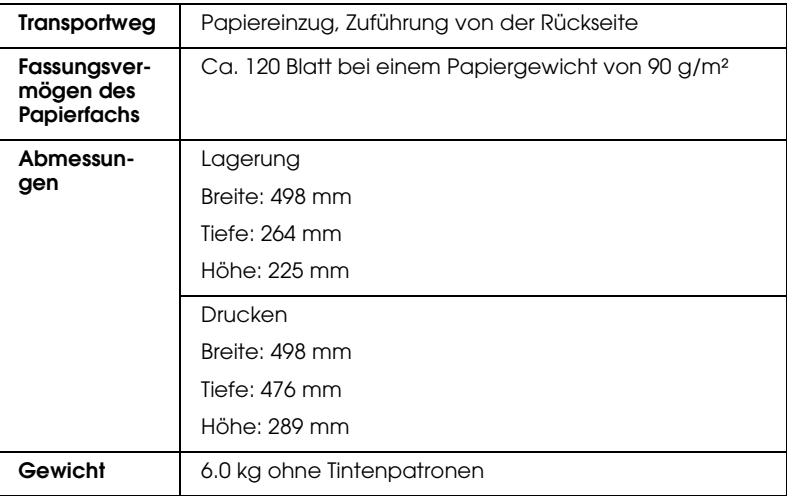

### *Elektrische Anschlüsse*

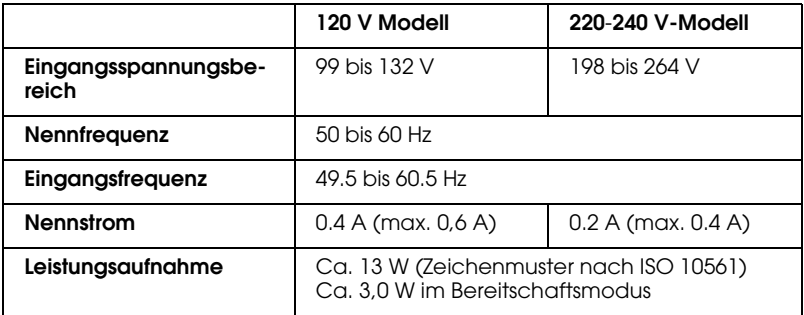

#### *Hinweis:*

*Überprüfen Sie die erforderlichen Spannungswerte anhand des Typenschilds an der Rückseite des Druckers.*

## *Umgebungsbedingungen*

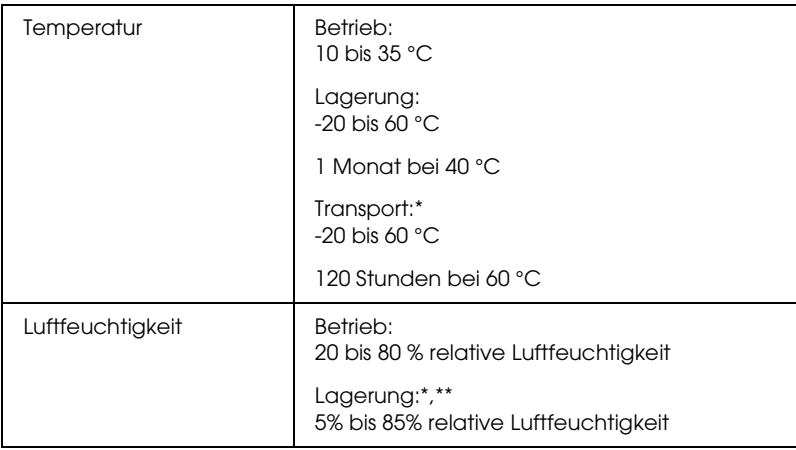

\* Lagerung in einem Versandbehälter

\*\* Ohne Kondensation

## *Eingebaute Speicherkartenlaufwerke*

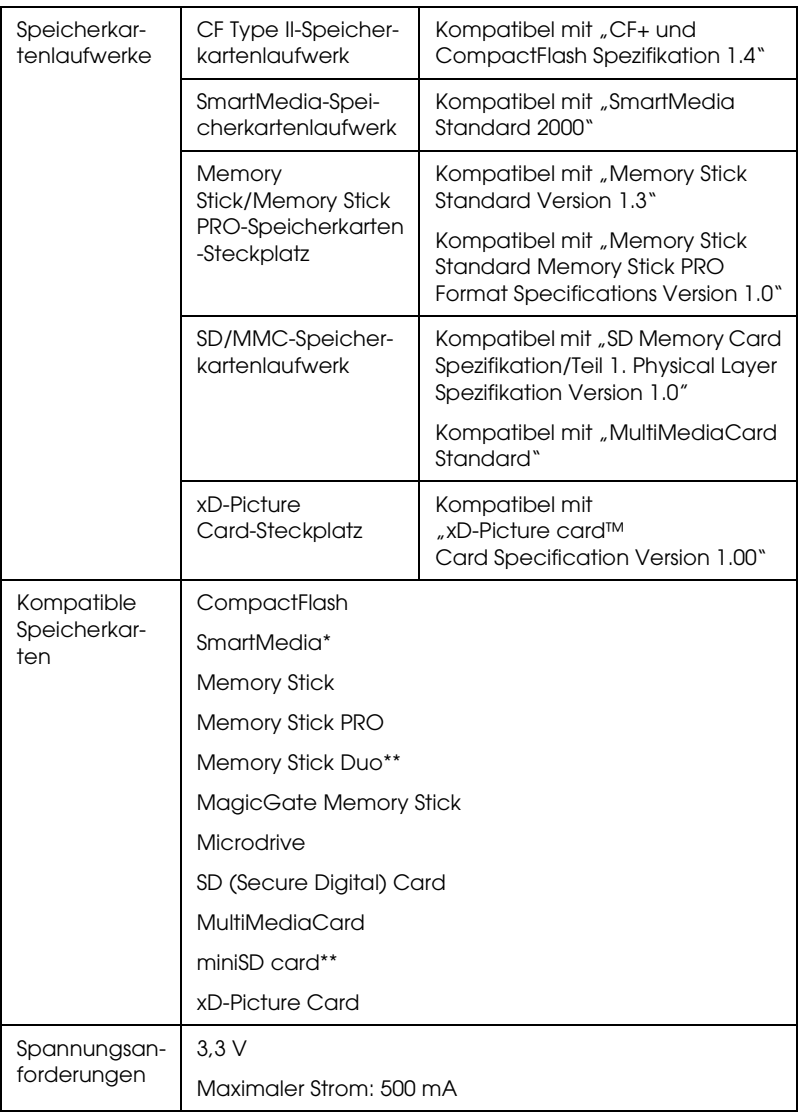

- \* Die maximale Kapazität beträgt 128 MB.
- \*\* Adapter erforderlich.

### *Medientyp-Einstellungen*

Mit der Einstellung des Mediums legen Sie fest, welche anderen Einstellungen zur Verfügung stehen, deswegen sollten Sie diese Einstellung stets zuerst vornehmen.

Siehe den entsprechenden Medientyp, unter dem es aufgeführt ist (in größerer Schrift dargestellt). Bei einigen Medien stehen mehrere Medium-Einstellungen zur Auswahl.

#### **Normalpapier**

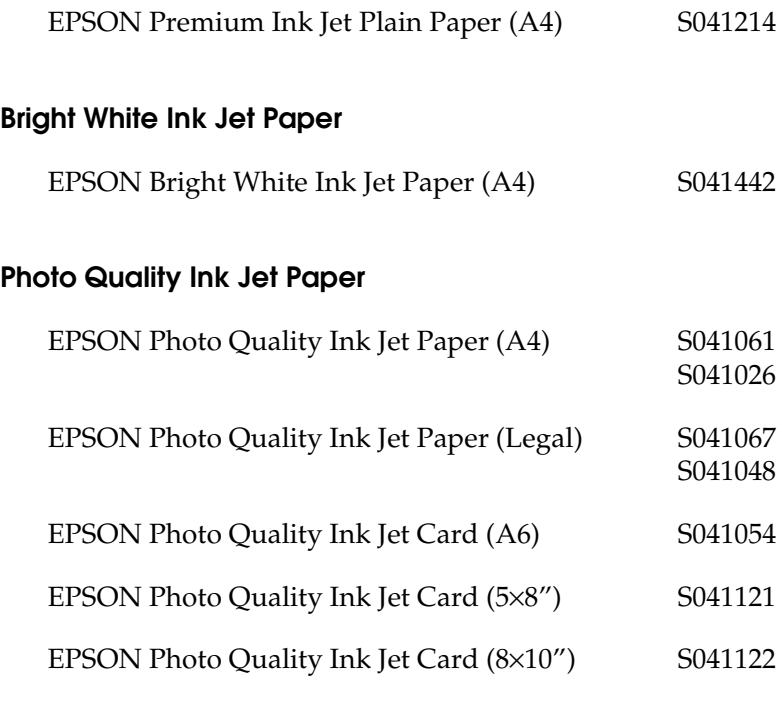

#### **Matte Paper-Heavyweight**

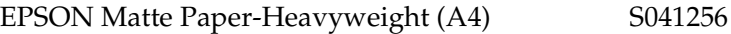

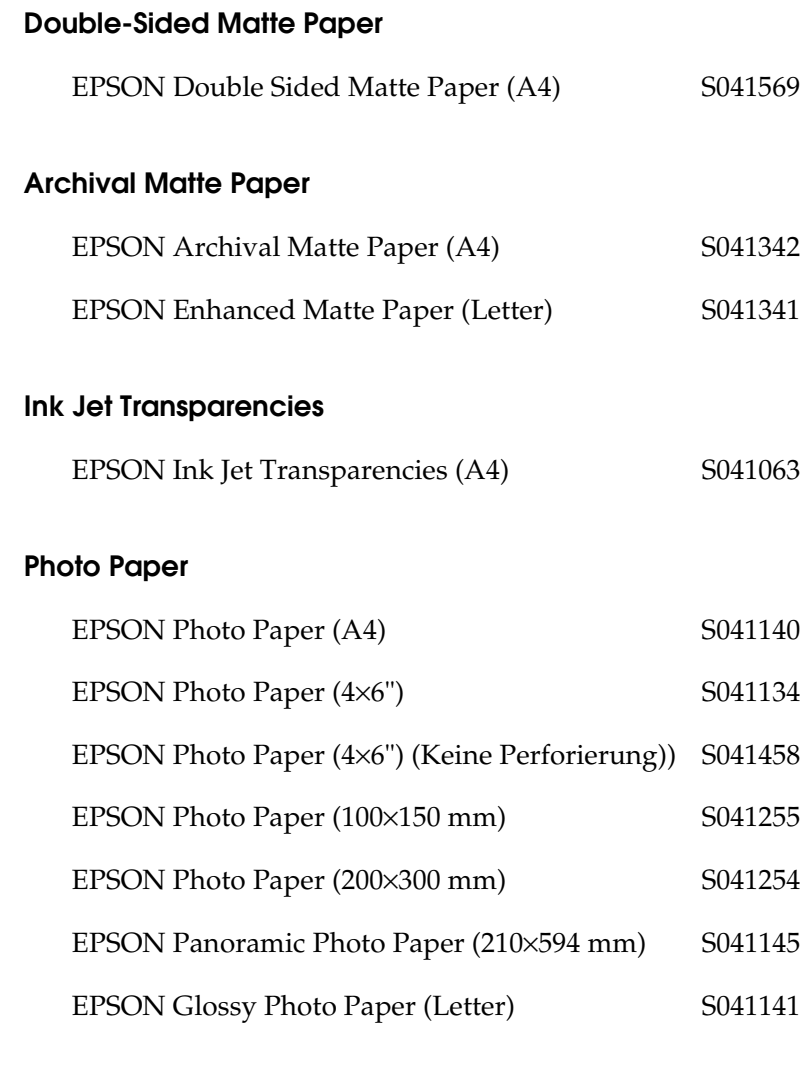

#### **Premium Glossy Photo Paper**

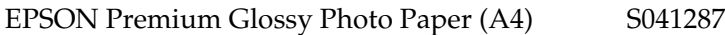

EPSON Premium Semigloss Photo Paper (A4) S041332

# *Externe Speichergeräte*

## *Externe Speichergeräte*

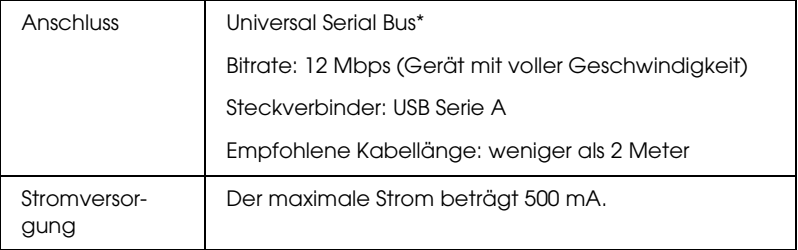

\* Nicht alle USB-Geräte werden unterstützt. Nähere Informationen erhalten Sie beim zuständigen Kundendienst.

### *Normen und Richtlinien*

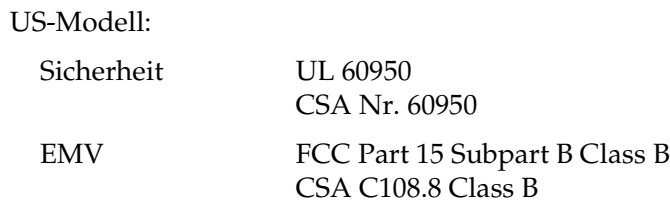

Europäisches Modell:

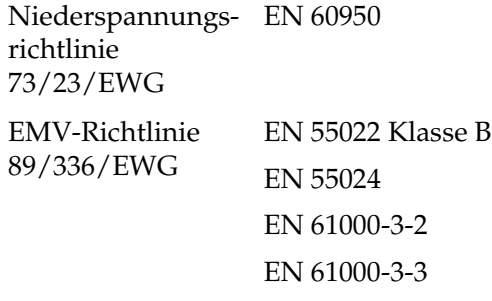

Australisches Modell:

EMV AS/NZS 3548 Class B

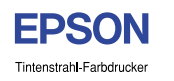

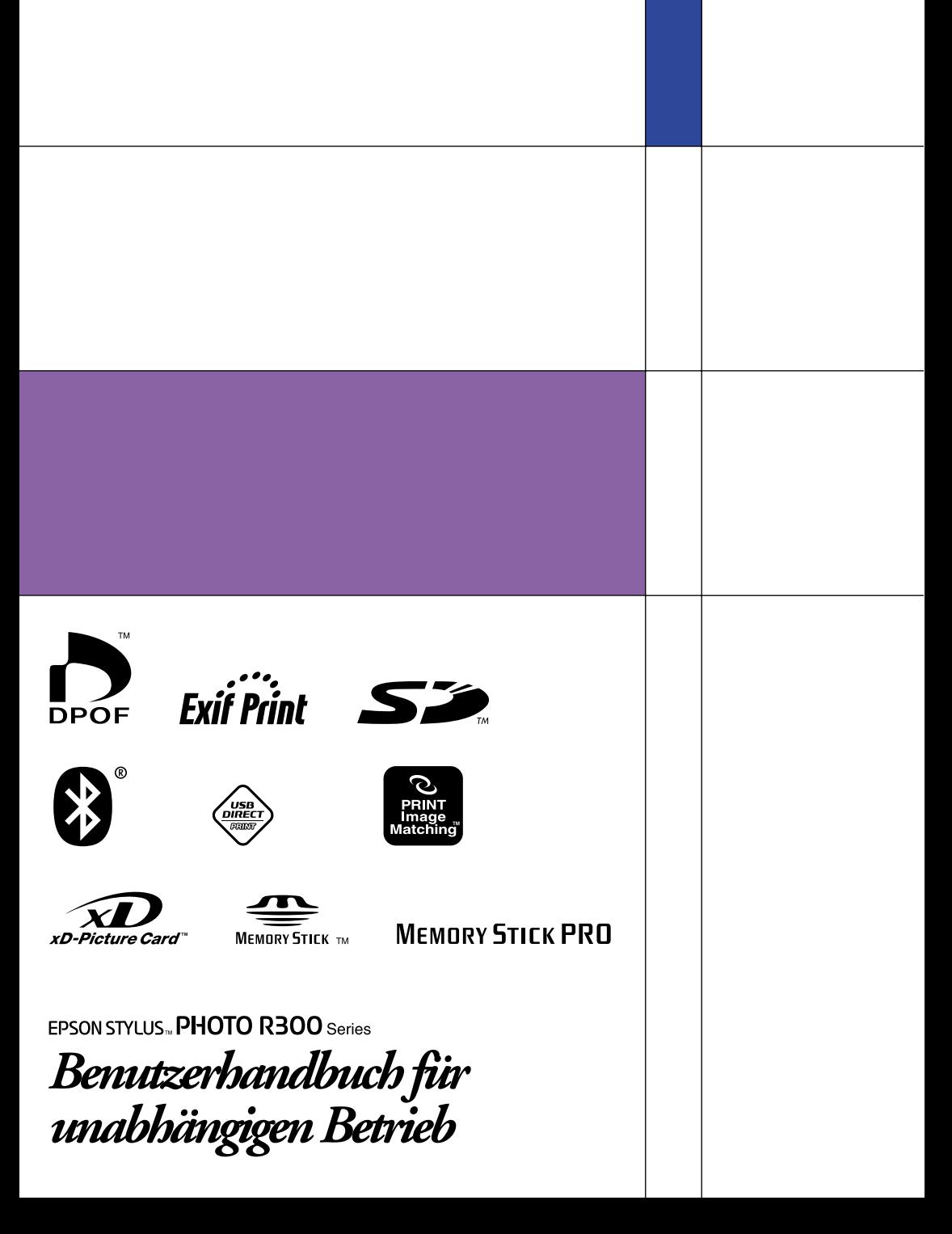